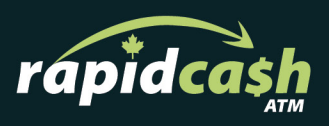

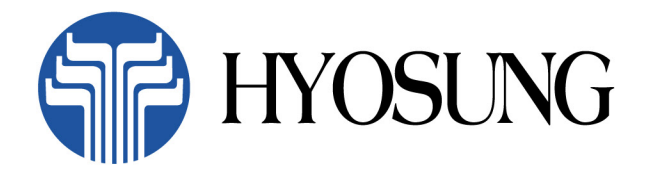

# 1500

**Operator Manual** 

## If need additional support please contact us:

We pride ourselves on our exceptional client support -If you're still having a problem with one of our Kiosks, please get in touch and we'll help resolve the issue as fast as possible.

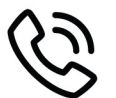

Call Toll Free: 18558202274

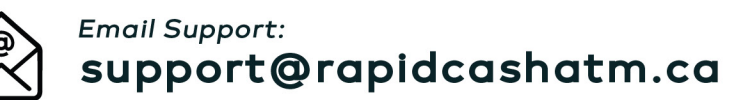

For additional resources, please visit: rapidcashatm.ca

RapidCash ATM Ltd. 15001 112 Avenue Edmonton, Alberta, **T5M 2V6** 

# **NH-1500 OPERATOR MANUAL**

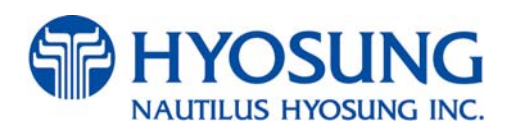

Copyrightⓒ Nautilus Hyosung Inc. 2004 All right reserved

## **Revision Record**

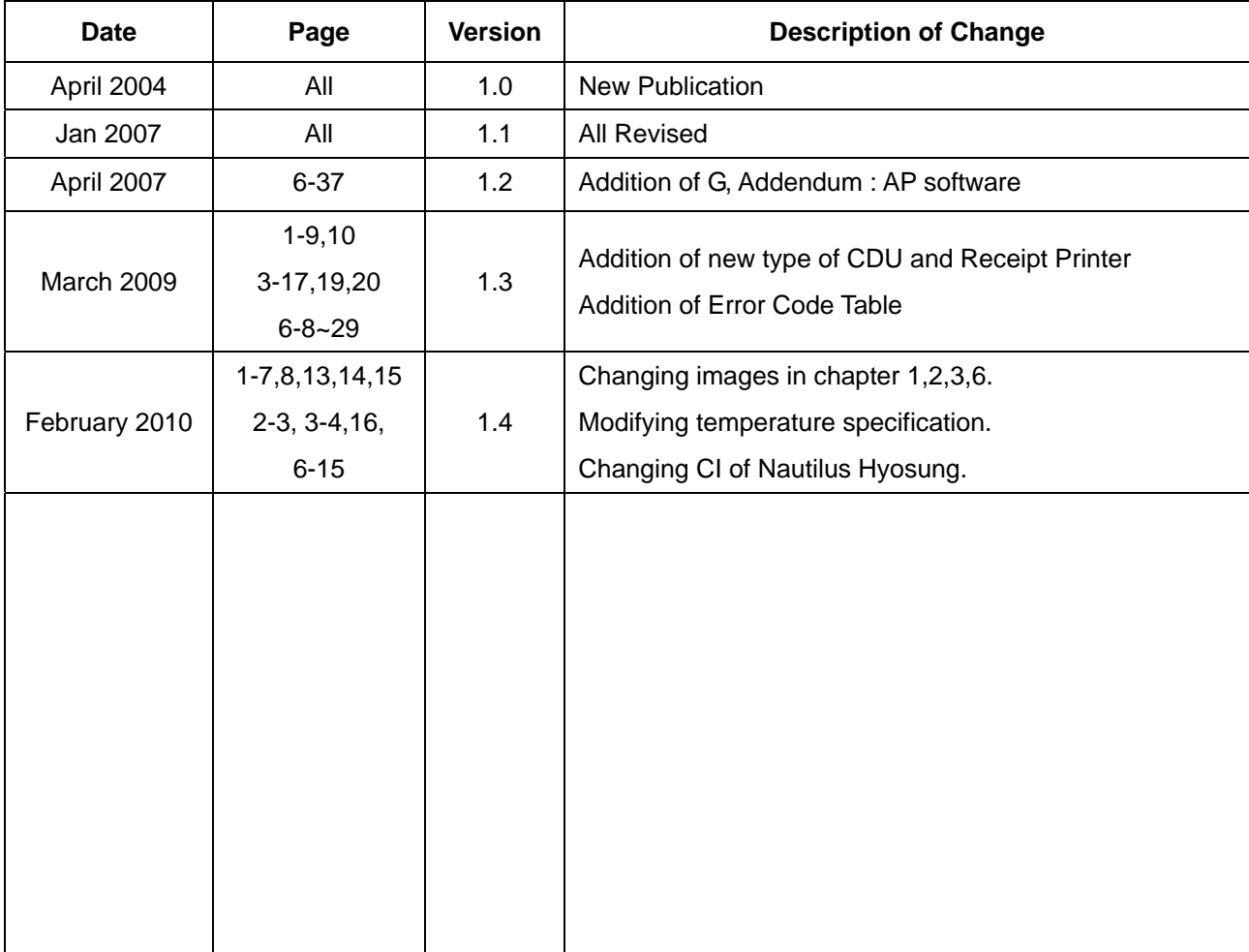

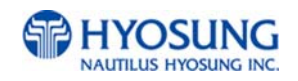

## **Table of Contents**

#### **1. INTRODUCTION**

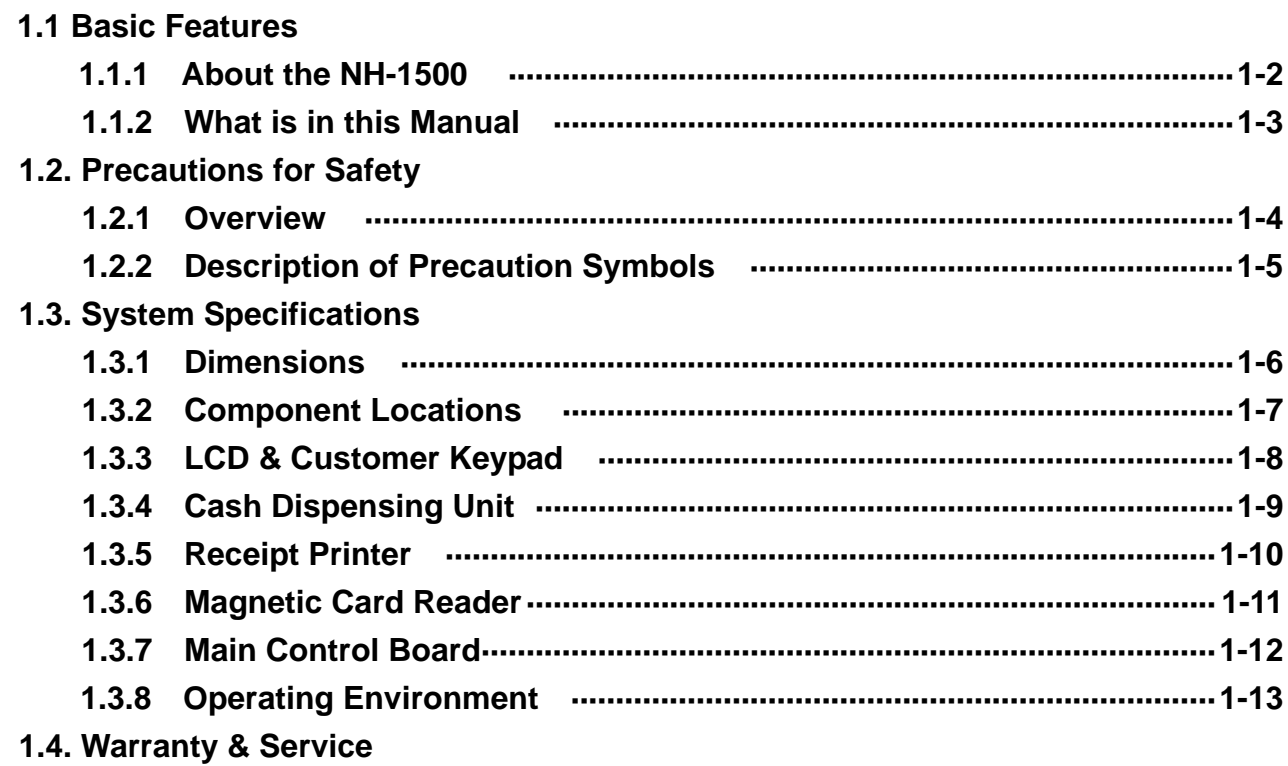

#### **2. INSTALLATION**

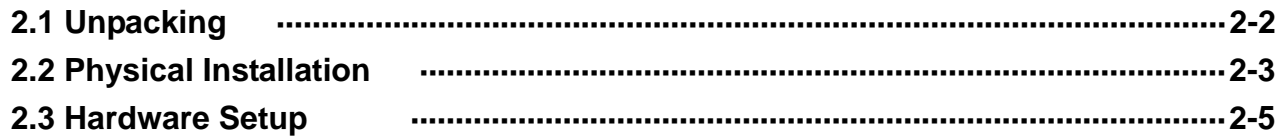

#### **3. OPERATION INSTRUTCTION**

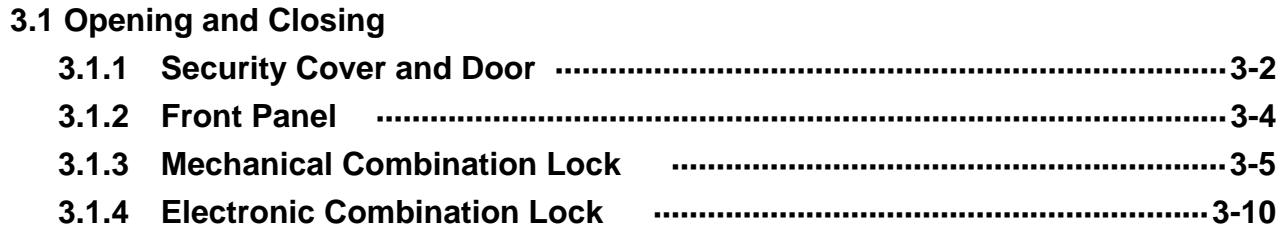

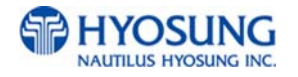

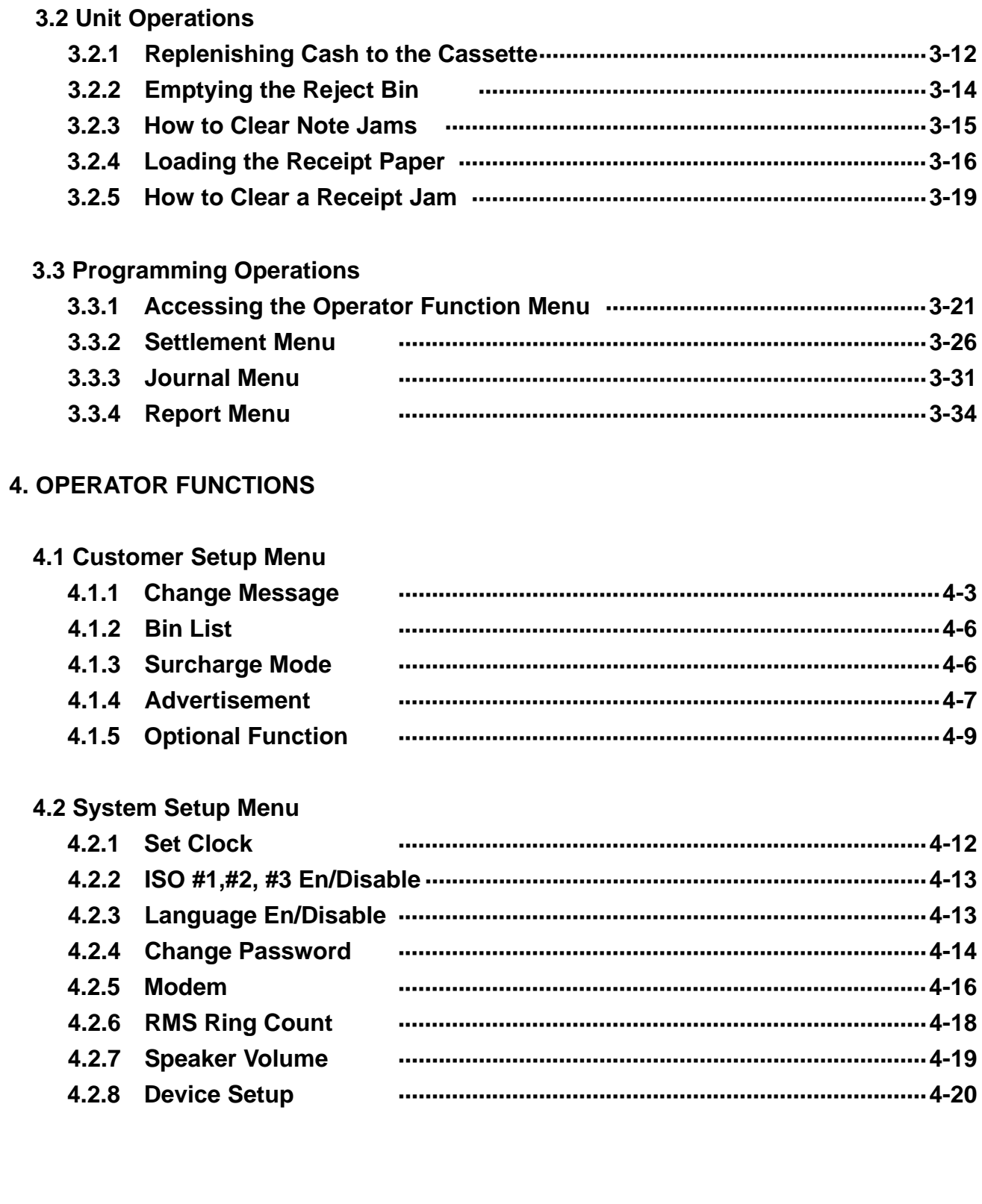

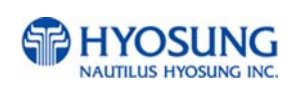

## 4.3 Host Setup Menu

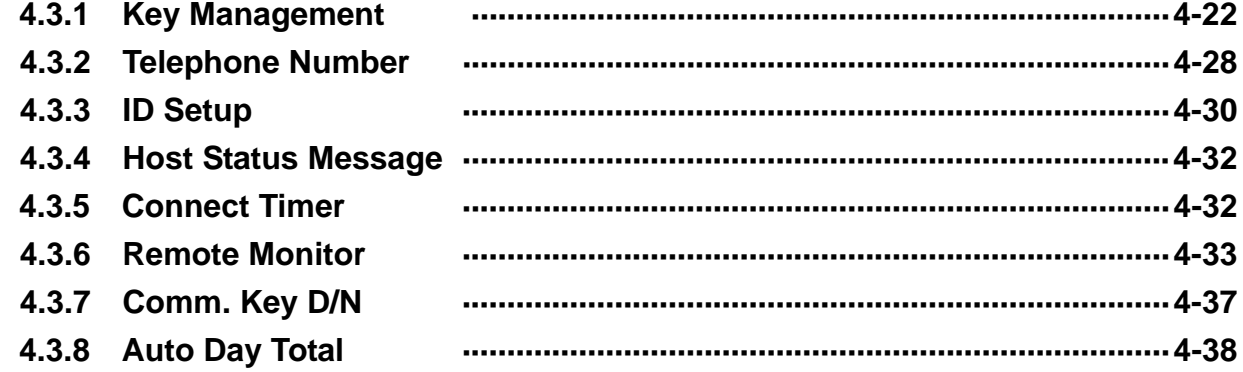

#### **4.4 Transaction Setup Menu**

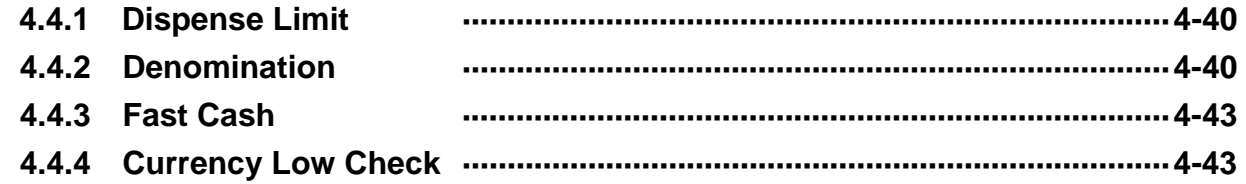

### **5. DIAGNOSTICS**

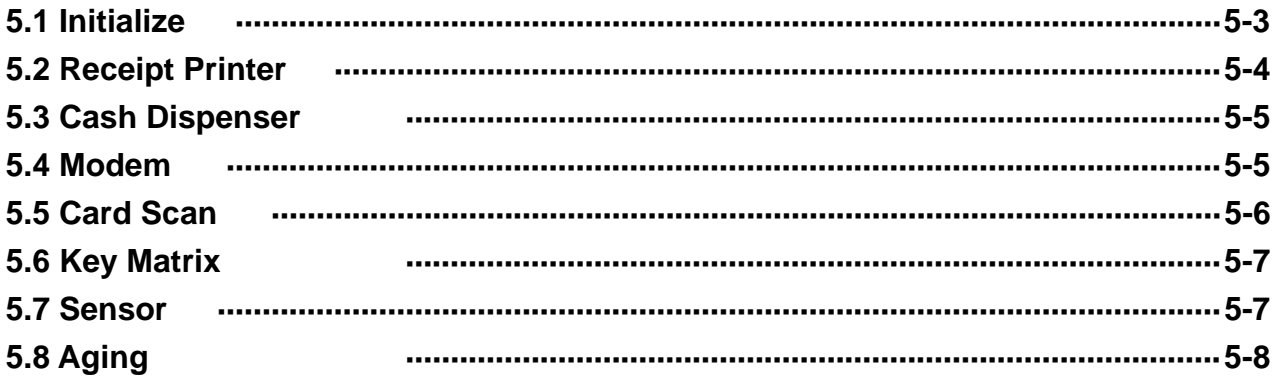

### **6. APPENDIX**

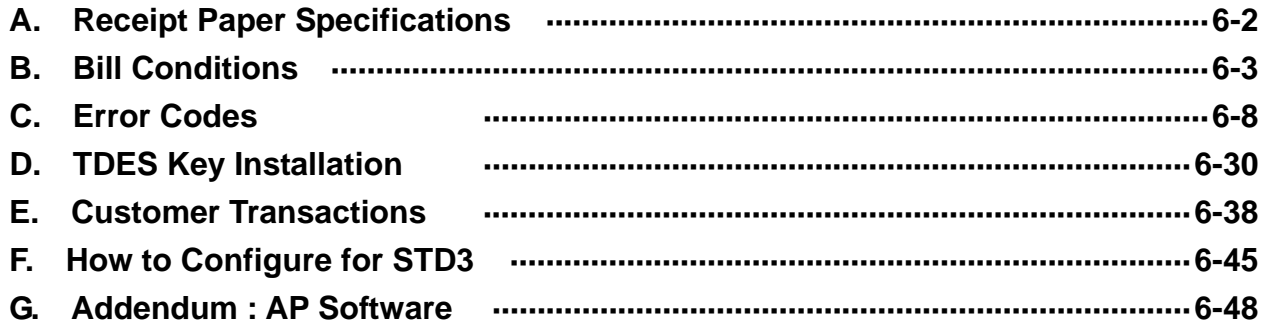

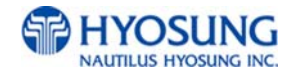

# **Chapter 1. INTRODUCTION**

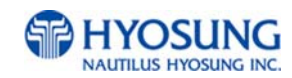

## **1.1 Basic Features**

#### **1.1.1 About the NH-1500**

The NH-1500 is designed to meet the everyday demands of immediate cash needs for individuals with a compact size to fit in virtually any place. This Automated Teller Machine (ATM) is connected to a network processor to verify accounts and any other inquires through the insertion of a customer's card. The NH-1500 is easy to use, easy to service and is able to support customer's needs.

#### **H/W Features**

- UL 291 Business Hour Service
- Mechanical combination lock
- Electronic combination lock (optional)
- $320 \times 240$  Resolution of back-lit LCD / color display (optional)
- Dial-up telephone line instead of expensive leased line
- 1,000/2,000 new notes capacity (USD)
- DIP type magnetic card reader
- Automated receipt printer paper loading
- Thermal receipt printer for high speed printing
- Modular design for easy maintenance

#### **Functional Features**

- Electronic journal stores up to 2,000 transactions
- Supports English, Spanish, French, Korean and Japanese (optional)
- Detailed average history report feature
- Quick setup feature
- Advertisement feature for store promotion
- Error code description for easy to service

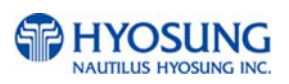

#### **1.1.2 What is in this manual**

This NH-1500 Automated Teller Machine Manual contains all information needed for normal operational use.

This manual contains Unit Specifications, ATM Opening & Closing Procedures, Operator Functions, Customer Transactions, Error Recovery and etc.

Some of the information in this manual may differ according to the network processor to be connected.

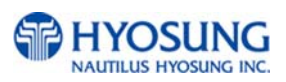

## **1. 2 Precautions for Safety**

#### **1.2.1 Overview**

#### **Common Precaution for Safety**

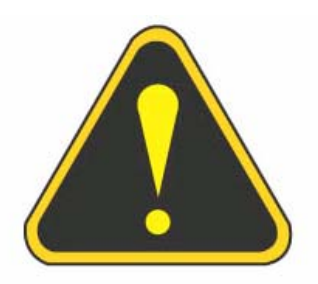

Precautions outlined in this manual provide information on safe and proper handling of the product. Noncompliance of the precautions may result in injury or damage to the product.

This precaution symbol with sample term tells you safety warnings during equipment handlings.

#### **Please read the following instructions before operating equipment.**

- Operate equipment in the order outlined in this manual.
- Follow precautions indicated in this manual, as well as the equipment itself. Failure to properly address these precautions may lead to injury or damage to the product.
- Avoid operations not addressed in this manual.
- If you cannot remedy system problems using the methods outlined in this manual, please refer to contact information listed in the manual.
- Improper use of the secondary lock feature will reduce the security level of the ATM.
- Any change or modifications in construction of this device which are not expressly approved by the party responsible for compliance could void the user's authority to operate the equipment.
- Note : This equipment has been tested and found to comply with the limits for a Class A digital device, pursuant to part 15 of the FCC Rules. These limits are designed to provide reasonable protection against harmful interference when the equipment is operated in a commercial environment. This equipment generates, uses, and can radiate radio frequency energy and, if not installed and used in accordance with the instruction manual, may cause harmful interference to radio communications. Operation of this equipment in a residential area is likely to cause harmful interference in which case the user will be required to correct the interference at his own expense.

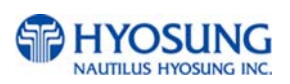

## **1.2.2 Description of Precaution Symbols**

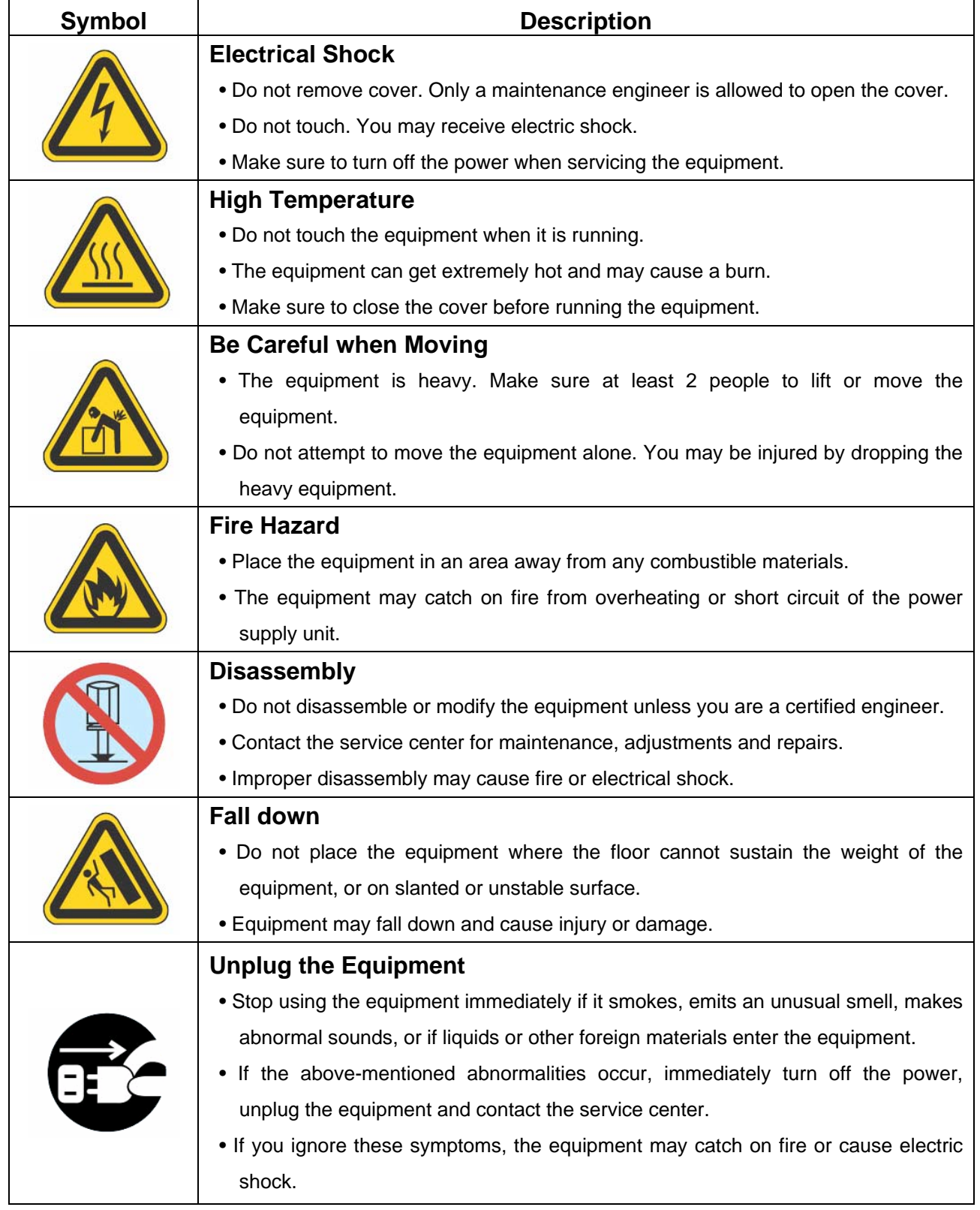

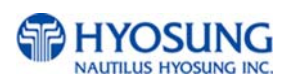

## **1.3 System Specifications**

#### **1.3.1 Dimensions**

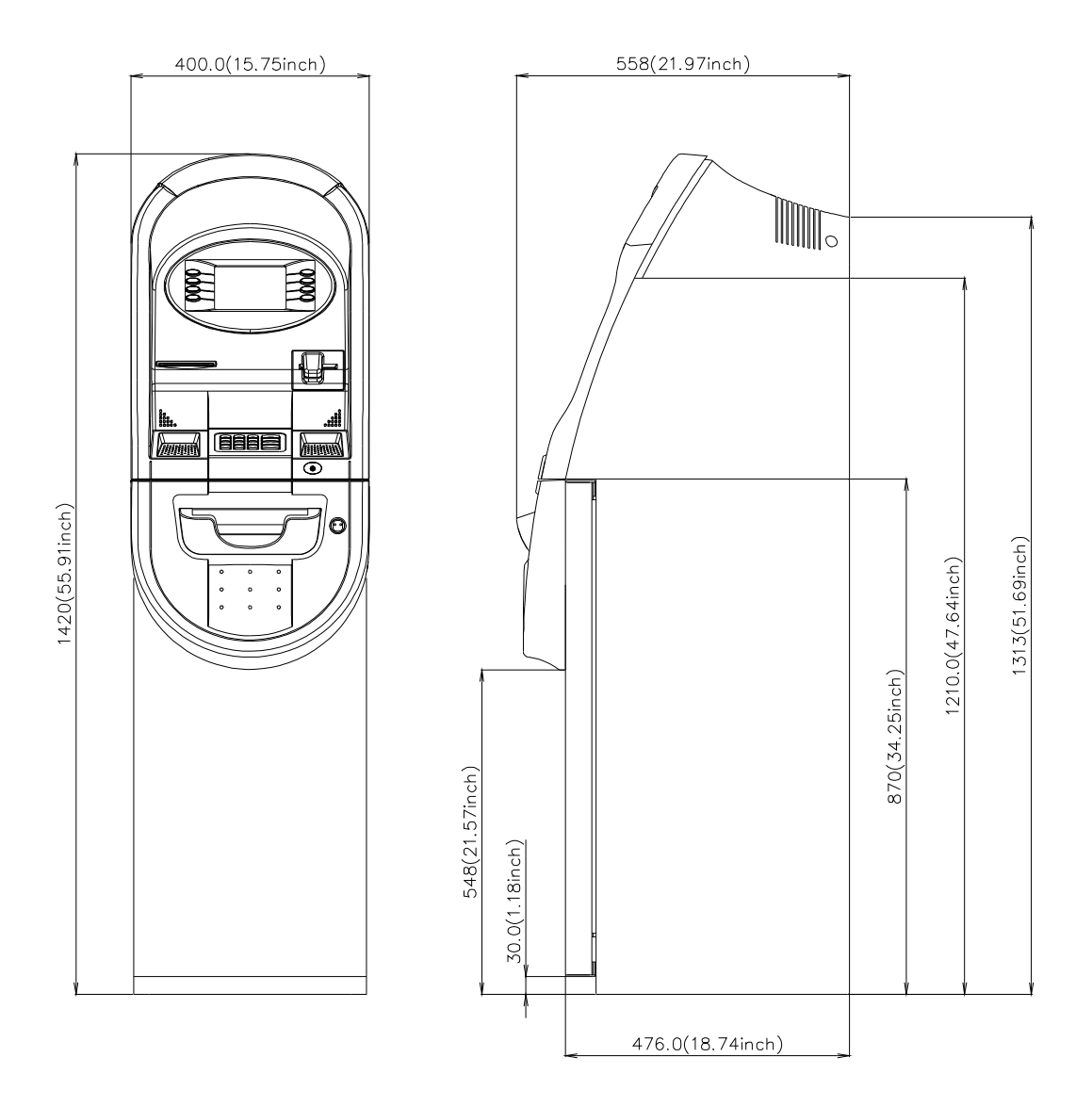

Fig. 1.1 NH-1500 Dimension

Weight : 122Kg (269 lbs)

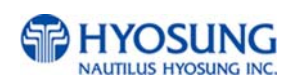

## **1.3.2 Component Locations**

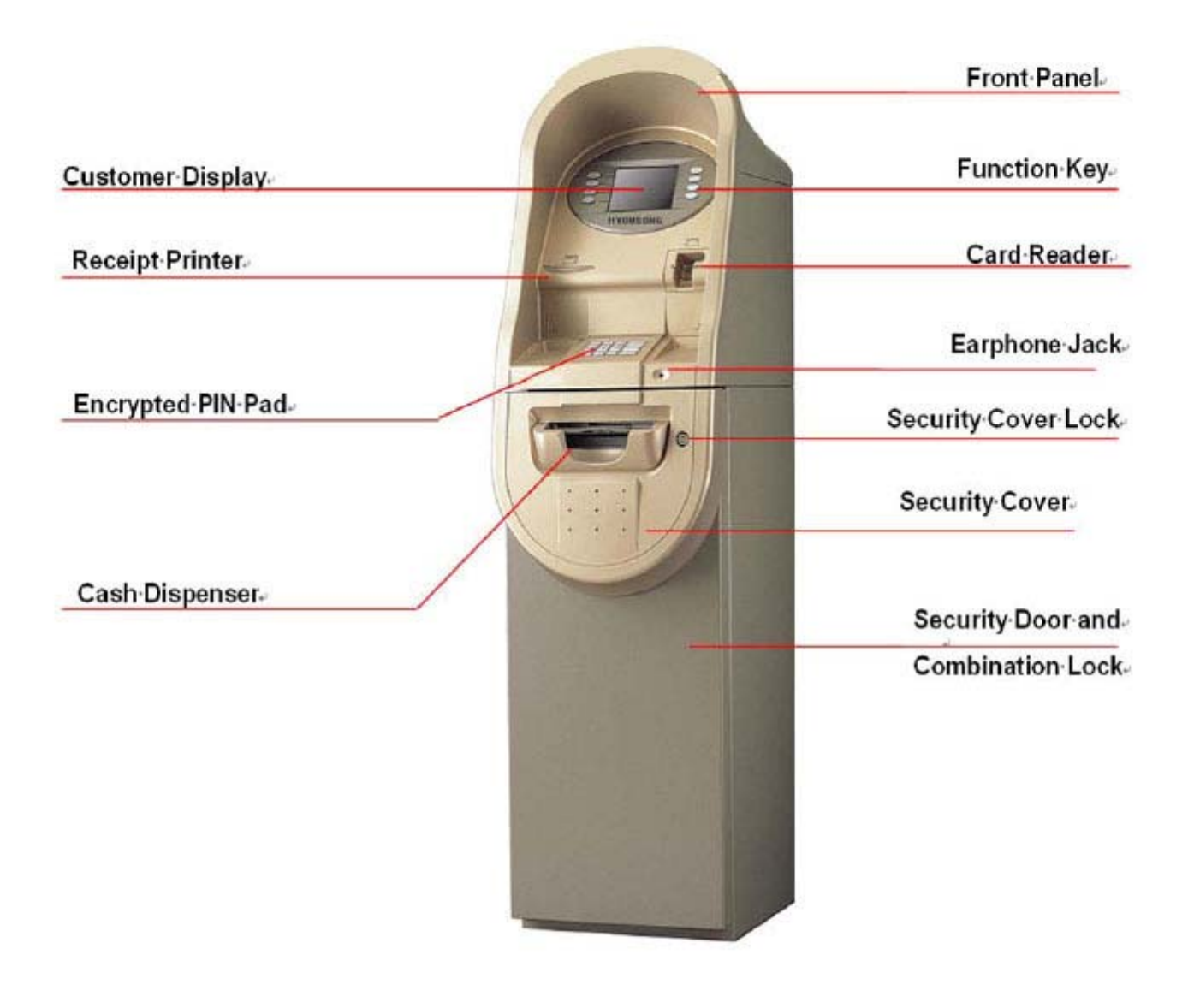

Fig. 1.2 Component Locations

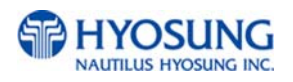

#### **1.3.3 LCD & Customer Keypad**

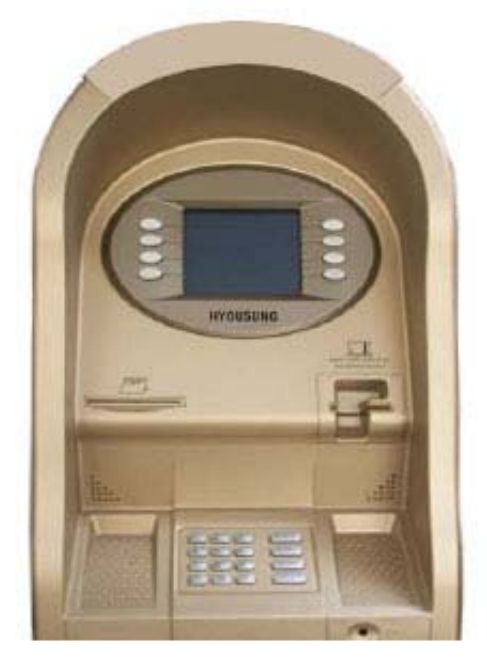

Fig. 1.3 LCD & Customer Keypad

## **LCD**

- Screen Size : 5.7"
- Mono / Color (optional)
- Resolution :  $320 \times 240$
- Display Characters :  $40 \times 15$  (Standard Character)
- 8 Menu Keys

#### **Keypad**

- Certified VISA compliant EPP (Encryption Pin Pad)
- 10 Alphanumeric , 4, ▶, CANCEL, CLEAR, ENTER, BLANK Keypads
- Each Keypad has integral raised Braille symbols

#### **Voice Guidance Port**

 Voice assisted operation available through the headphone jack on the front bezel

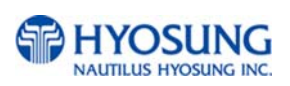

#### **1.3.4 Cash Dispensing Unit**

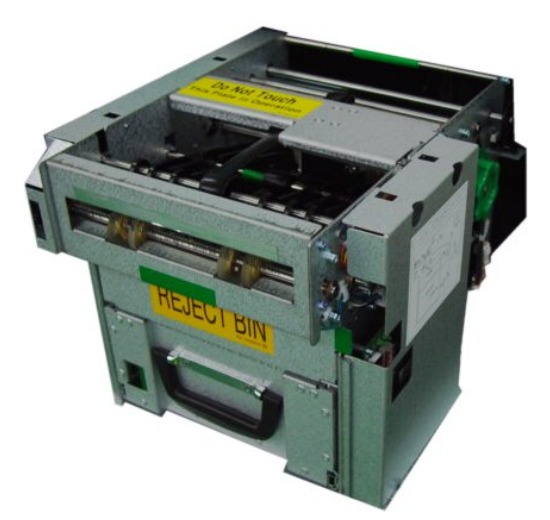

Fig. 1.4 Cash Dispenser Unit (Standard Drawer type)

#### **Cash Dispensing Unit**

- Dispensing speed : 4 notes/second
- Capacity of 1,000 new notes (standard dispenser) Capacity of optional dispensers depend on their model.
- Reject bin with capacity of 200 notes
- Low level cassette detection
- Double note detect module

Optional dispenser include:

1000 /2000 note removable cassette 4000/6000 note removable dual/tripple cassettes

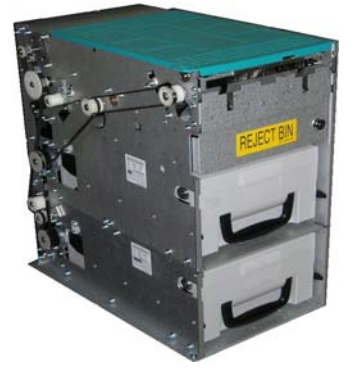

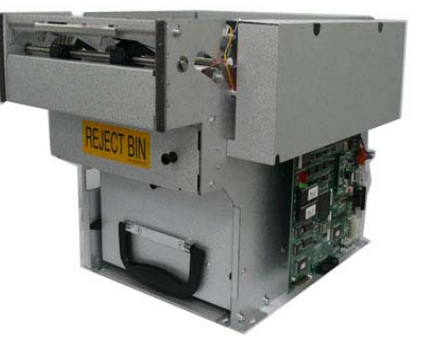

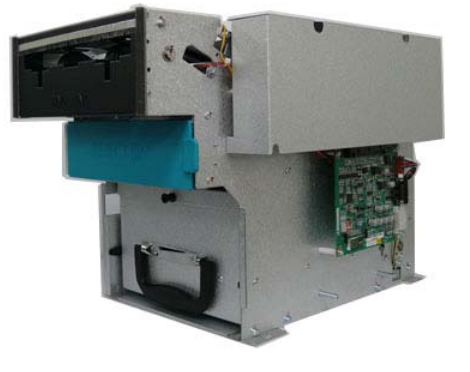

Fig. 1.5 Optional Dispenser Model

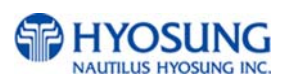

#### **1.3.5 Receipt Printer**

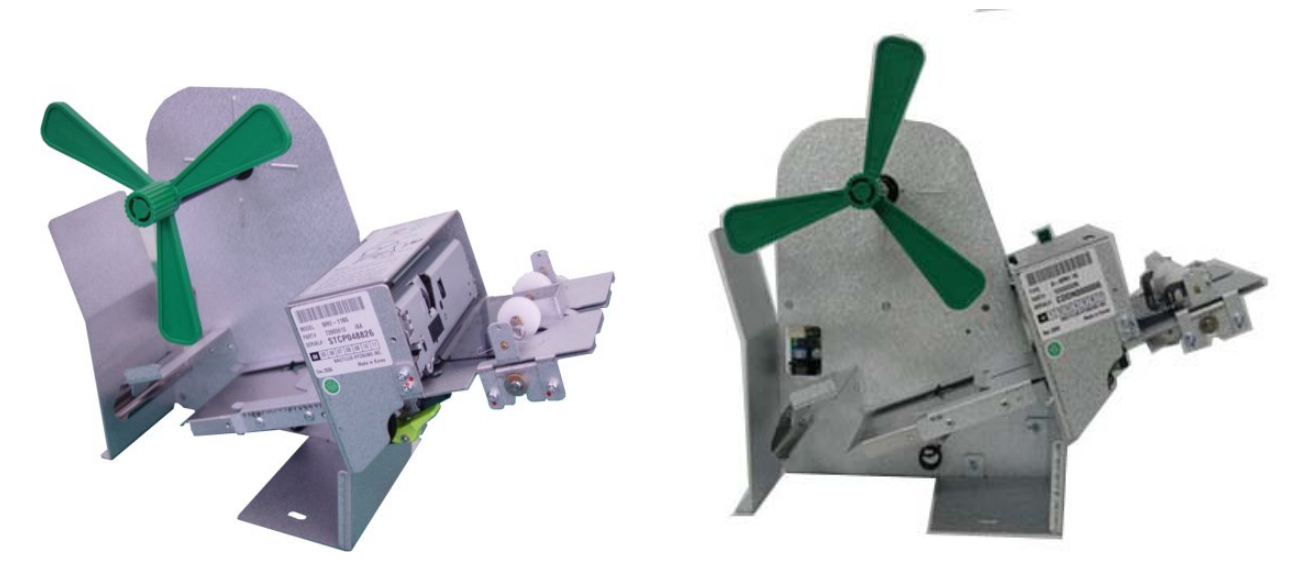

Fig. 1.6 Receipt Printer

#### **Receipt Printer**

- Thermal line printer with cutter
- 36 characters/line
- Semi-Automatic roll paper setting

#### **Paper Specifications**

- One sided thermal paper (Factory paper is thermal side out)
- 180 mm (7.1 inch) outside diameter roll
- 22 mm (0.87 inch) core inside diameter
- 79.5 mm (3.125 inch) wide
- 21# weight (paper thickness)

For more detail information about paper specifications, please refer to Chapter6. Appendix A. Receipt Paper Specifications

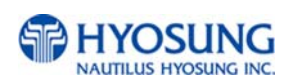

#### **1.3.6 Magnetic Card Reader**

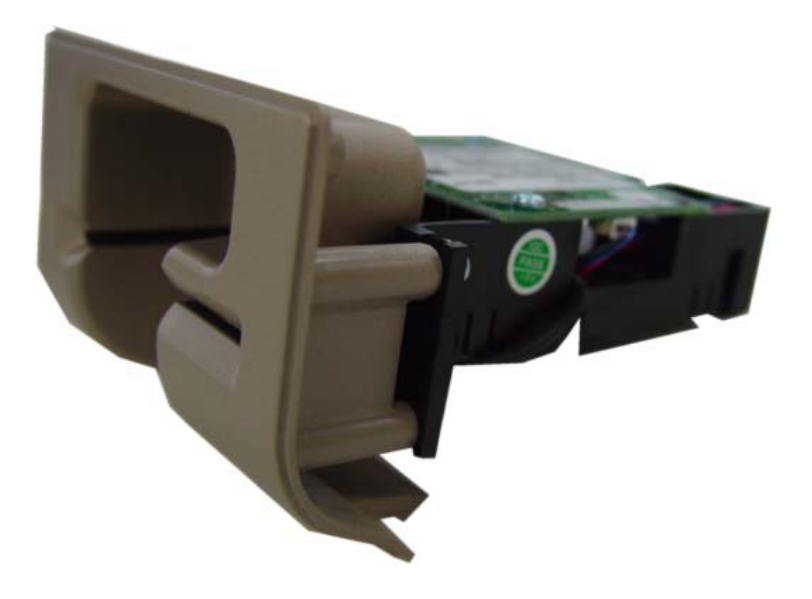

Fig. 1.7 Magnetic Card Reader

#### **Magnetic Card Reader**

- Dip type Card Reader (ISO Track 1 & 2)
- Card read timing : Ejection
- Readable ejection speed : 6 inches ~ 39.3 inches/second
- MTBF (Mean Time Between Failure) : 1 million passes

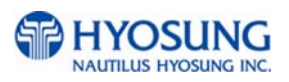

#### **1.3.7 Main Control Board**

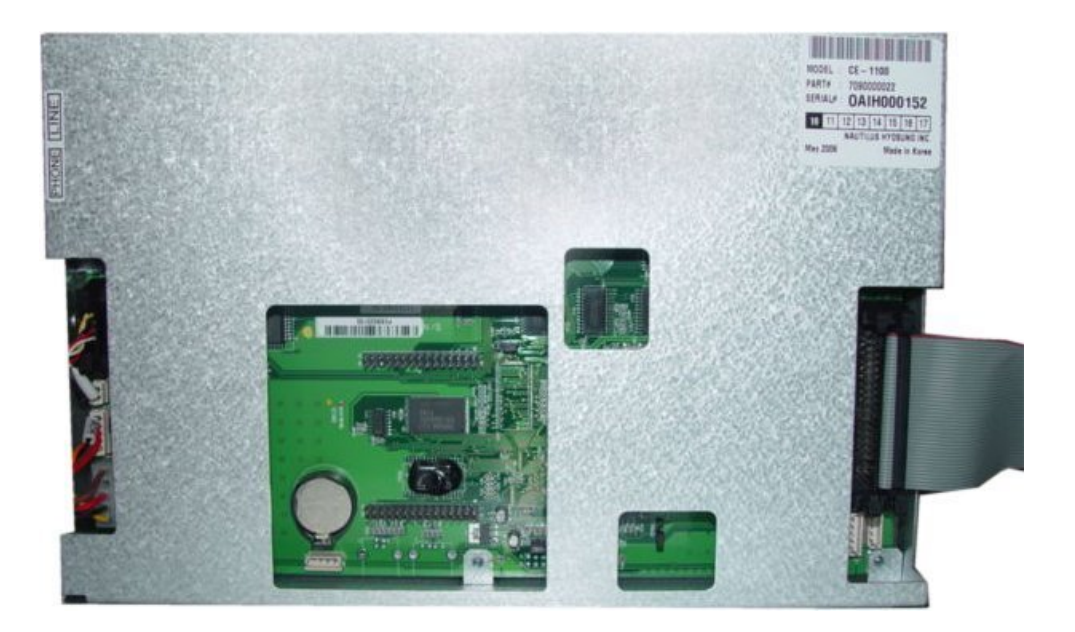

Fig. 1.8 Main Control Board

#### **Main Control Board**

- Modem : 56kbps dial-up modem (standard)
- Electronic Journal : Max 2,000 transactions stored
- Battery back-up for set-up parameters (NVRAM)
- Real Time Clock
- 1 MB RAM

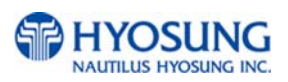

#### **1.3.8 Operating Environment**

#### **Power Requirements**

115 Vac ±10% 3.0A 60Hz , 250 Watt 230 Vac ±10% 1.5A 50Hz , 250 Watt

#### **Power Connections**

The NH-1500 ATM MUST be connected to a DEDICATED POWER CIRCUIT. This circuit must consist of **LINE**, **NEUTRAL** and **GROUND** leads connected directly to the power circuit breaker panel. This circuit cannot be shared with any other equipment.

#### **Phone Line Requirements**

The NH-1500 ATM MUST be connected to a DEDICATED PHONE LINE. This line must be a direct dial "tone" or "pulse" line that is equipped with a standard telephone wall jack (RJ-11). This line cannot be shared with any other equipment at the location. Use of shielded (CAT5) phone cable is highly recommended for the good stability and for decreasing the chance of interference as well as noise.

#### **Temperature**

- In storage :  $14^{\circ}F 140^{\circ}F (-10^{\circ}C 60^{\circ}C, 15^{\circ}C/H)$
- While operating :  $41^{\circ}F 104^{\circ}F$  (5°C ~ 40°C, 10°C/H)

#### **Humidity**

- In storage : 10% < RH < 90%, Non-Condensed
- While operating : 25% < RH < 85%, Non-Condensed

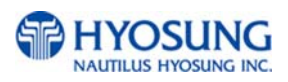

## **1.4 Warranty & Service**

#### **Manufactures Warranty**

Nautilus Hyosung provides a LIMITED ONE-YEAR PARTS warranty for the NH-1500 series ATM. Hyosung guarantees your NH-1500 ATM to be free from defects in materials and workmanship.

The one-year parts warranty periods will begin 15 days from the shipping date.

#### **WHAT IS COVERED:**

- Cash Dispensing Unit and Cash Cassette.
- Receipt Printer
- LCD module
- Magnetic Card Reader
- EPP Keypad
- Power Supply
- Main Board (Control Electronics)
- Lock and locking mechanism (LIMITED 90 DAY warranty)
	- Dial and Electronic locks will be covered by a limited 90-day warranty when the provided warranty registration card is completed and returned to Hyosung within 10 days of installation. Should the lock fail under normal use, Hyosung will replace the lock only. Services required to open the vault and or replace the lock are at the expense of the ATM owner.

#### **WHAT IS NOT COVERED:**

- Power cable and modem cable.
- Key lock and key
- Plastic Bezels
- Software upgrade
- Receipt printer jam
- Note jam
- Forgotten password or combination of lock
- Any damages from misuse, improper installation and vandalism
- Any damages from "brown out" or low power, lightning or other acts of God

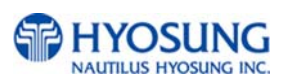

Your distributor/dealer may offer an enhanced or extended warranty in addition to the original manufacturer's one-year warranty. Once the manufacturer's warranty has expired, all claims for warranty service must be resolved directly between the distributor/dealer and the ATM owner. Hyosung will only honor the extended warranty of a NH-1500 ATM that is registered in the Hyosung Extended Part Replacement (EPR) warranty program.

#### **Obtaining Service**

If you have any problems or question about your Hyosung ATM, your dealer or distributor is your primary contact for assistance/service. Your manufactures warranty is provided through your dealer or distributor.

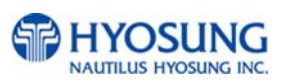

## **Chapter 2. INSTALLATION**

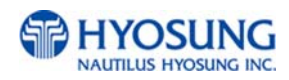

## **2.1 Unpacking**

- 1 ) Unpack the machine on top of the palette.
- 2 ) Cut the straps that are fastened around the box with a knife. (refer to Fig. 2.1) (Be careful when cutting the straps.)
- 3 ) Use an appropriate tool to remove the nails from the palette. (refer to Fig. 2.1)
- 4 ) Remove the lid, then box from the top. Do not discard the packaging materials until you have verified any shipping damage claim. Contact your distributor immediately if you see any shipping damage. Store the box in a safe place to re-use or discard appropriately.
- 5 ) Verify the contents carefully with the packing list to be sure all items listed are included. Notify your distributor of any shortages.
- 6 ) If only the palette needs to be removed, lift the whole machine from the bottom and set it aside.

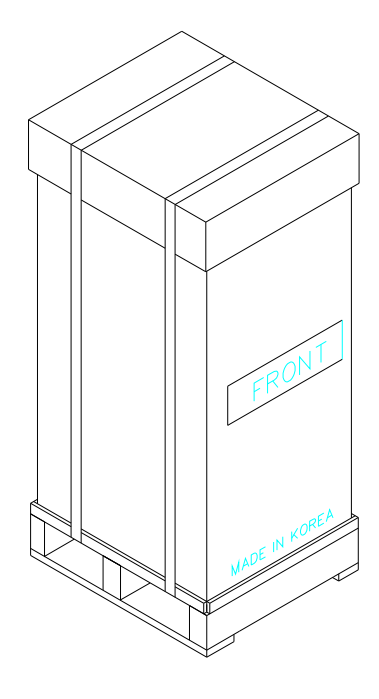

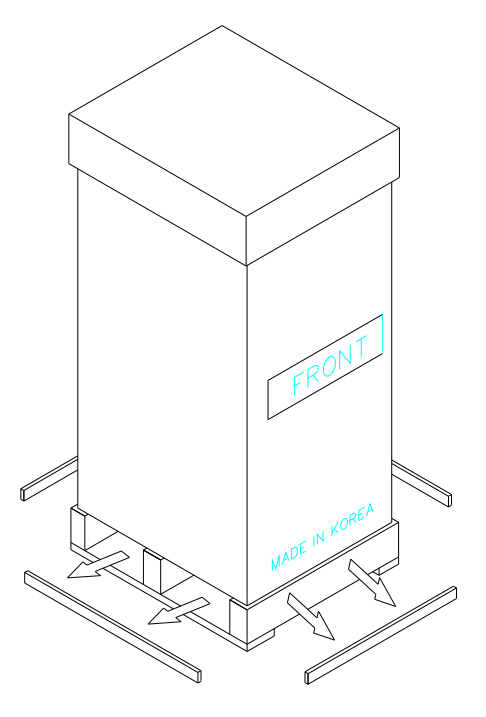

Fig. 2.1

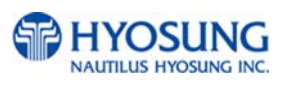

## **2.2 Physical Installation**

To install the NH-1500 series ATM, perform the following steps.

1 ) Place the "Anchor bolts locate sheet" inside vault at the place where the machine is to be installed. (refer to Fig. 2.2).

Please check if the place to be installed is flat surface in advance.

- 2) Place the system on a flat surface. Be careful when opening the top or bottom of the machine since it can come off balance.
- 3) Make use of "Anchor bolts locate sheet" to drill the appropriated sized holes for the anchors to be suitable for below diagram (Anchors are not included in NH-1500 ATM)
- 4) Install the Anchor nuts into the ground according to "Anchor bolts locate sheet". (4 places)
- 5) Place the NH-1500 on top of the anchors.
- 6) Open the Security cover with the key provided. Please refer to Chapter 3.1.1 for Opening and Closing door.
- 7) Using the default combination, open the Security Door. This combination SHOULD BE CHANGED AS SOON AS possible. Please refer to Chapter 3.1.3 and 3.1.4 for instructions on changing the lock combination.
- 8) After the anchor nuts are in place, according to the anchor holes on the bottom of the NH-1500, tighten the anchor bolts tightly. (refer to Fig. 2.3) Note that it may distort the vault and cause problems concerning the door linkage if anchors bolts are too over-tightened.

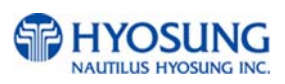

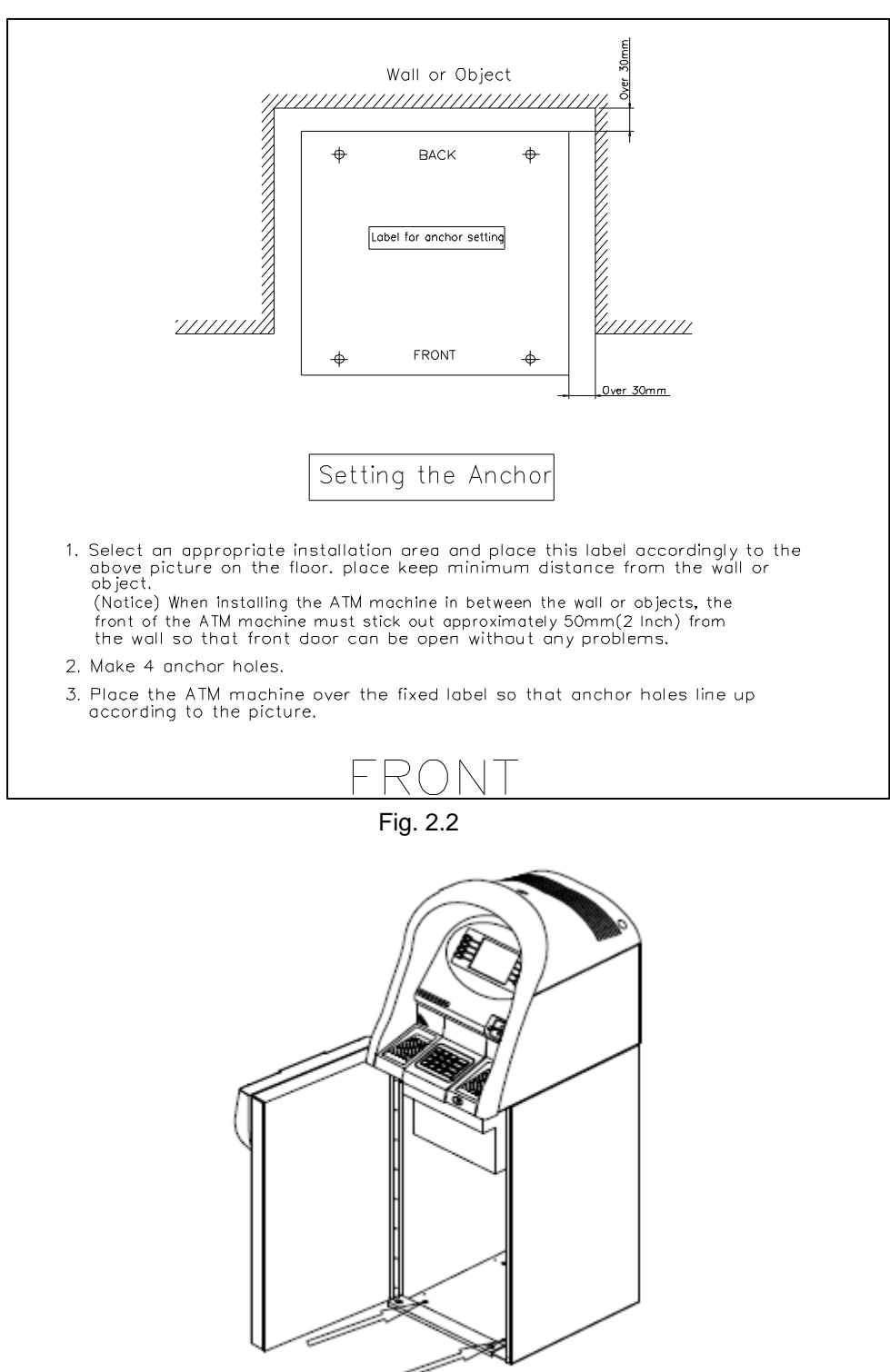

Fig. 2.3

**Warning :** When NH-1500 machine is moved to the installation site or

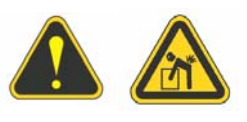

other place, great possible care should be taken not to hurt your hands or body. Before installing the anchor, NEVER open both the Front Panel and Cash dispenser at the same time. It may fall down forward and will cause a severe damage.

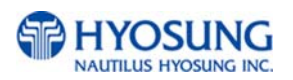

## **2.3 Hardware Setup**

- 1) Verify the power voltage (110/220V) to be used and set the appropriate voltage on the power supply. The default setting should be 110V
- 2) Verify that the telephone line to be used for the ATM is in proper working order. Hyosung recommends the use of shielded phone line (CAT5) in locations with close proximity to other appliances.
- 3) Open the security door and remove any shipping materials and note any warning or installation instructions.
- 4) Remove the screw, which is set to hold the Cash Dispensing Unit platform in place.
- 5) Remove the cash cassette from the box for removable cassette dispenser only, fill the cassette with the appropriate amount of notes, and place it in the Cash Dispensing Unit carefully. Place the appropriate denomination label on the front of the cassette. Please refer to Chapter 3.2.1 and 3.2.2
- 6) Before closing the vault, thoroughly test the combination lock by locking and unlocking the lock several times. It is much easier to diagnose potential lock problems before shutting the door. Please refer to Chapter 3.1.3 and 3.1.4 for testing the combination lock.
- 7) Open the top of the ATM. Place the receipt paper in the Receipt Printer. The paper prints only on one side (shiny side). Always check the roll when you install paper. Place the roll so that the coated side (shiny side) will be facing up. Please refer to Chapter 3.2.4 for paper loading instruction.
- 8) Connect the Power cable and telephone cable to the appropriate outlets on the wall. (Verify once again if the power voltage is 110V or 220V)
- 9) Turn the power on and verify if all systems are operational. If any part of the system is not operational then an error code will be displayed. Verify with the Error Code and follow the appropriate steps which is described at Chapter 6. Appendix C. If the error is not corrected please contact your local distributor. Set all the system parameters. For more detailed information, refer to Chapter 3.3 Programming Operations.

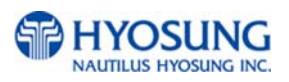

# **Chapter 3. OPERATION INSTRUCTION**

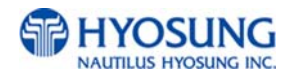

## **3.1 Opening and Closing**

**3.1.1 Security Cover and Door** 

#### **3.1.1.1 Opening the Security Cover and Door**

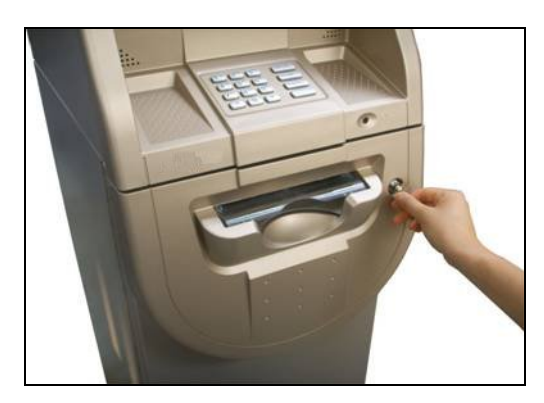

 1) Turn the Security Cover key clockwise to open the Security Cover.

- 
- 2) To unlock the Combination Lock. Please refer to Chapter 3.1.3 and 3.1.4 on how to open the Combination Lock

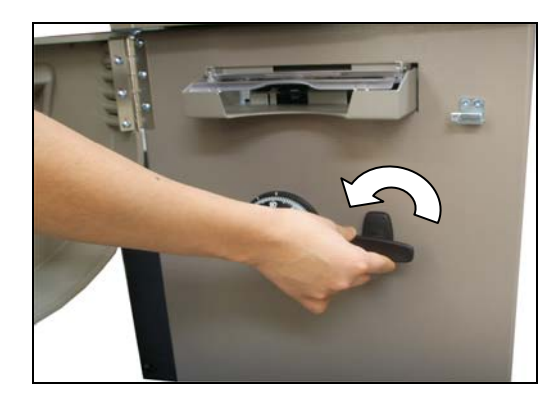

 3) Turn the Security Door Handle counterclockwise, then pull the Security Door to open.

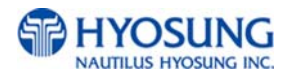

#### **3.1.1.2 Closing the Security Cover and Door**

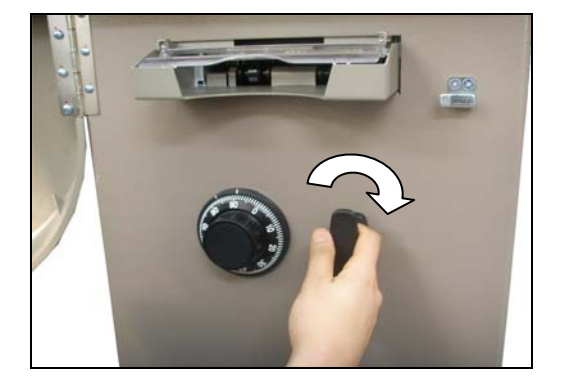

 1) First close the Security Door and turn the Security Door Handle clockwise until it is locked. Make sure again that the Security Door is completely closed. In addition, Door Handle should be vertical before closing the lock

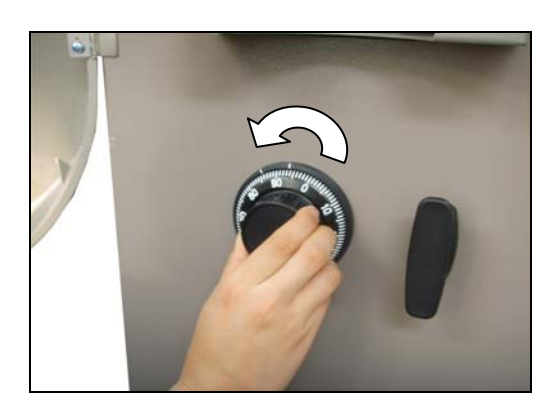

 2) Turn the dial counterclockwise more than four times

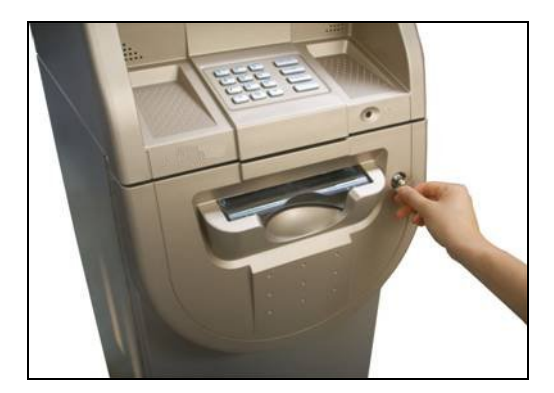

 3) With the Security Cover key turned clockwise, close the Security Cover and turn the Security Cover key counter-clockwise until it is locked. Remove the key when it is locked.

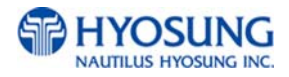

#### **3.1.2 Front Panel**

#### **3.1.2.1 Opening the Front Panel**

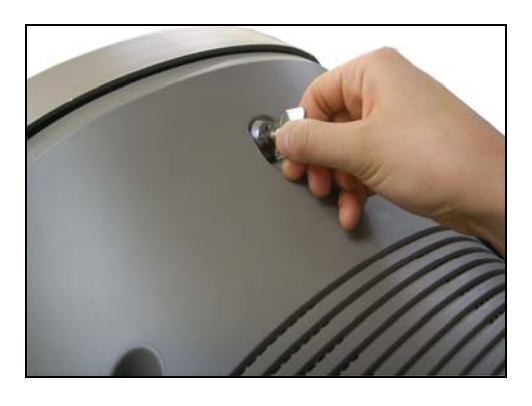

 1) Insert the Front Panel key and turn it clockwise.

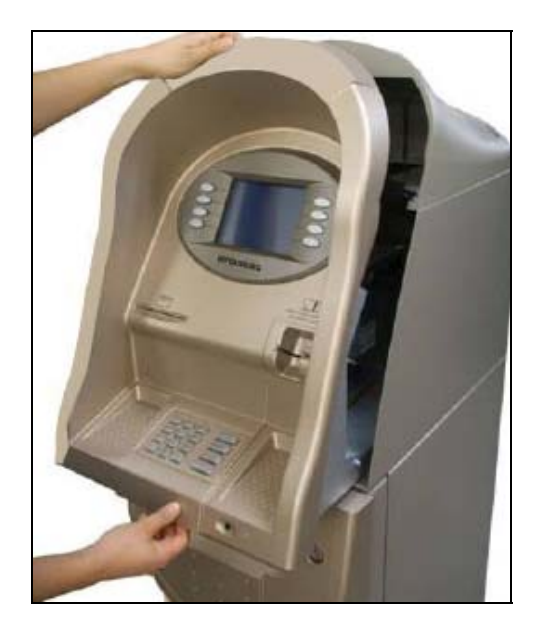

 2) With the Front Panel key turned, pull the Front Panel outward.

Please take the reverse order of above sequence to close the Front Panel

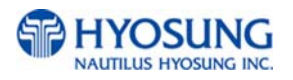

#### **3.1.3 Mechanical Combination Lock**

**Only after fully understanding this instruction, please operate the lock or change the password** 

#### **3.1.3.1 Opening the Mechanical Combination Lock**

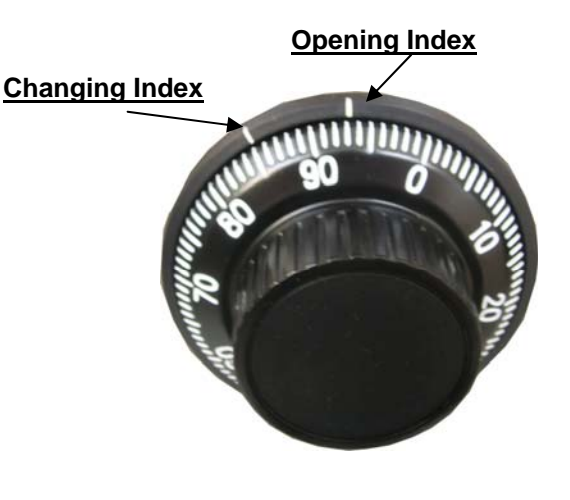

- 1)There are two kinds of index at the top of the dial ring. One is an Opening Index which is located at 12 o'clock direction and the other is a Changing Index at 11 o'clock direction. During revolutions, do not turn back to regain a proper alignment with the numbers. The factory default value for this mechanical lock is set to 50-25-50
- 
- 2) Turn counterclockwise for more than four times and set to the first number (Let's assume the first number is "50.")

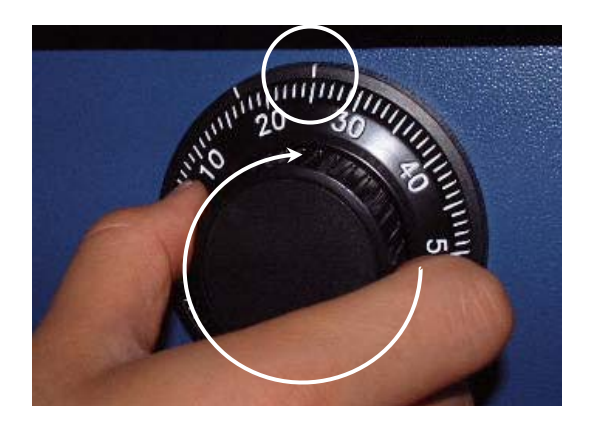

 3) Turn clockwise and stop at the second number at the third time. (Let's assume the second number is "25")

## **To be continued**

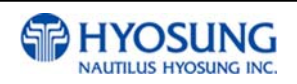

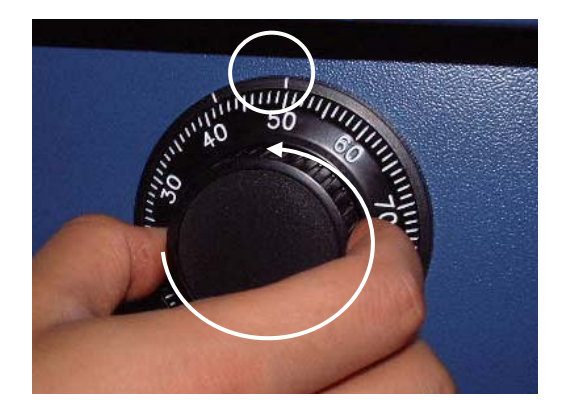

4) Turn counterclockwise and stop at the third number at the second time. (Let's assume the third number is "50")

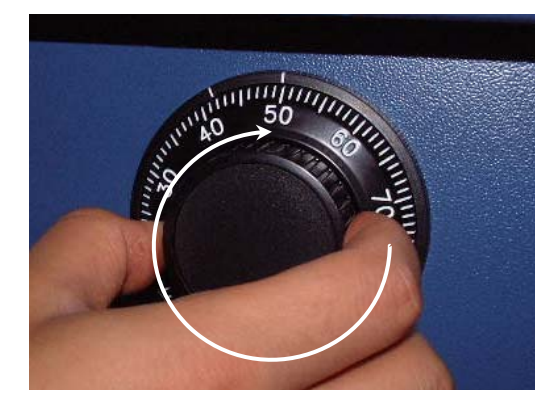

5) Turn clockwise until the dial does not move any more.

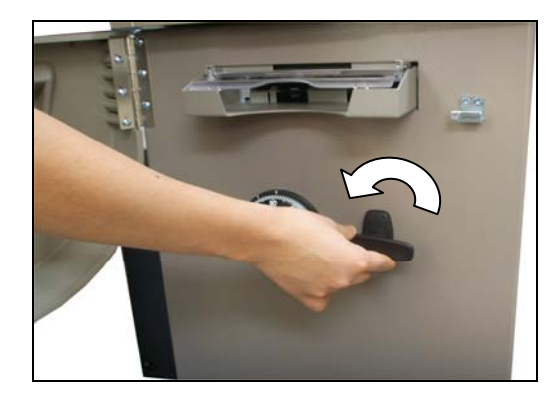

6) The safe door will open when turning the handle counterclockwise.

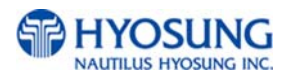

#### **3.1.3.2 Changing to a New Password**

To make up a new combination, select 3 set of numbers of your own choosing

- **DO NOT USE numbers between 0 and 20 for your last number**
- **DO NOT USE numbers ending in 0 or 5**
- **DO NOT USE number in a rising or falling sequence (e.g. 10-30-50)**

For example, let's assume that you would like to change to a new password as the following number (10-50-70)

- 1) Open the safe door as described in the above.
- 2) To close the mechanical lock, turn the handle clockwise with the door opening
- 3) Turn counterclockwise for more than four times and set to "50" at changing index as shown in the Figure 1.
- 4) Turn clockwise and stop at "25" at the third time as shown in the Figure 2.
- 5) Turn counterclockwise and stop at "50" at the second time as shown in the Figure 3.

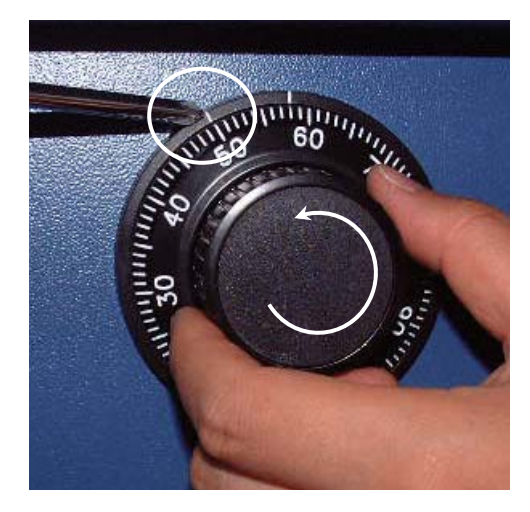

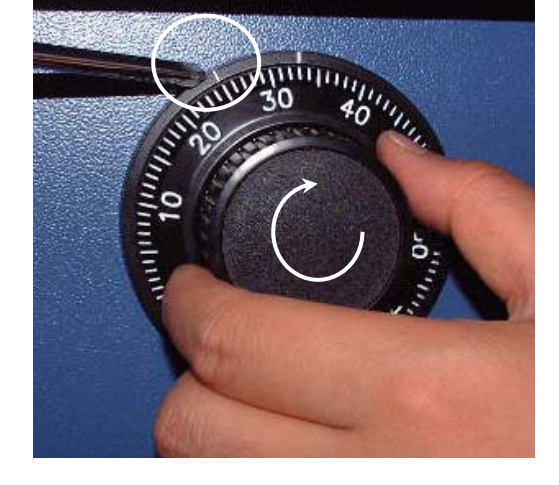

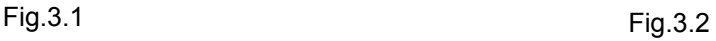

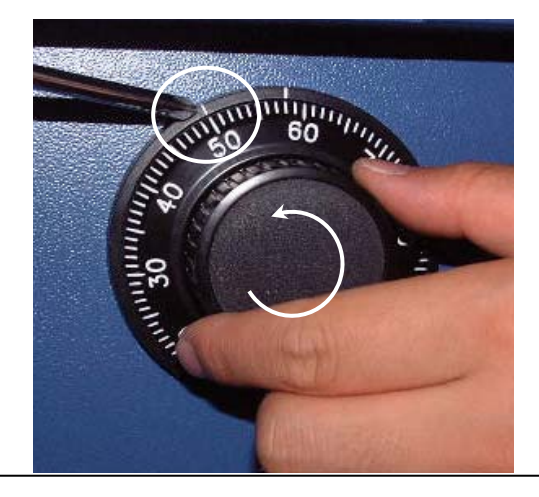

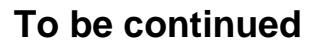

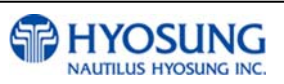

Fig.3.3

6) Push the change bar COMPLETELY until it is held by the dial change home (Figure 4) inside the security door and turn 90 degree clockwise (Figure 5).

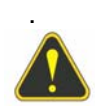

**Warning :** NEVER INSERT OR TURN THE CHANGE BAR IN THE LOCK WHEN THE COVER IS OPEN.

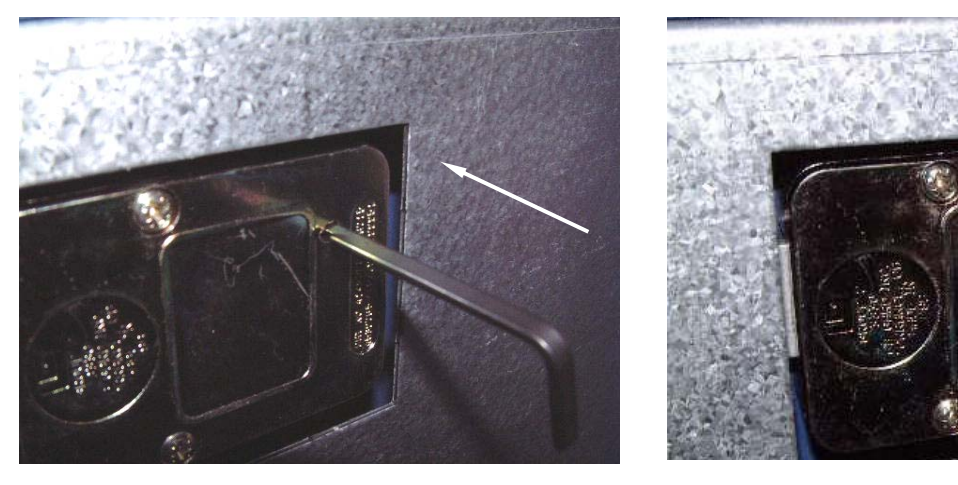

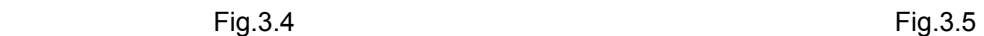

- 7) Turn to the counterclockwise more than four times and position at changing index to "10" (target number to change).
- 8) Turn to the clockwise for three times and position the scale to "50" (target number to change).
- 9) Turn to the counterclockwise for two times and position the scale to "70" (target number to change).

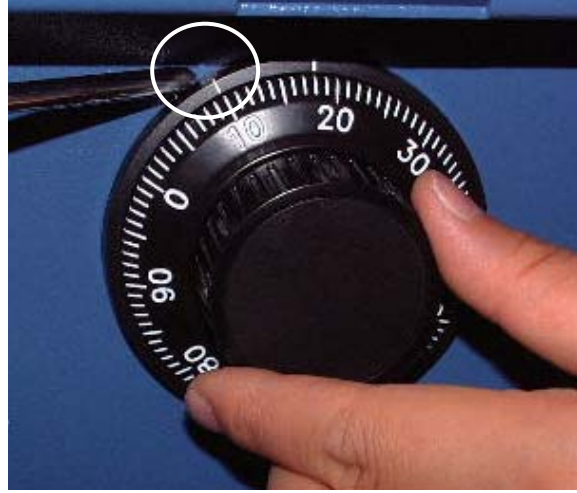

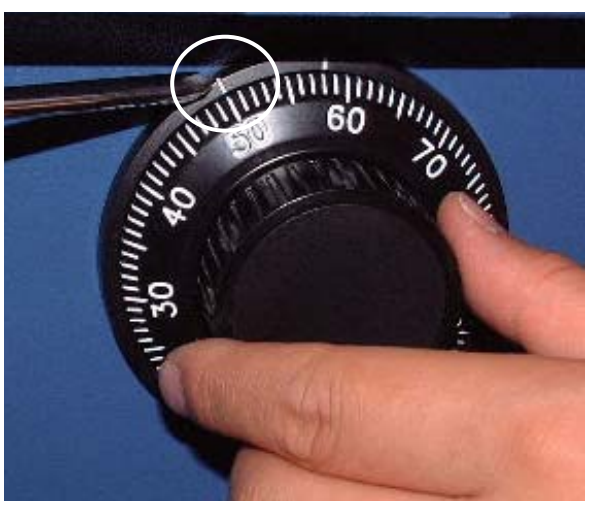

Fig.3.6 Fig.3.7 **To be continued**

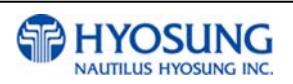

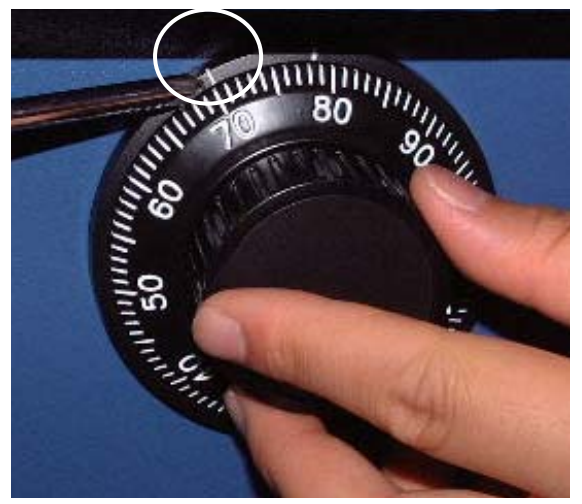

Fig.3.8

10) When password setting is completed, turn the change bar counterclockwise and remove it from the safe.

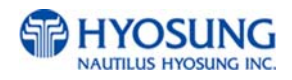

#### **3.1.4 Electronic Combination Lock**

**Please operate the lock or change the password only after fully understanding this instruction** 

#### **OPENING THE LOCK**

- 1) Enter valid six (6) digit code at a time. (Factory default password : 123456)
- 2) The lock will signal a valid code entry with a double signal.
- 3) Within four (4) seconds, turn handle counterclockwise to the open position.
- 4) Pull door open.

#### **LOW BATTERY WARNING**

● Repeated audio and visual signal (LED flashing and repeated beeping) during opening indicates battery low.

#### **AUDIO AND VISUAL SIGNAL**

- Double signal (LED flashes and unit beeps) indicates entry is valid or accepted.
- Triple signal indicates invalid or not accepted.

#### **WRONG TRY PENALTY**

- Entry of four (4) consecutive invalid codes starts a 5-minute delay period.
	- LED flashed red at five (5) second intervals.
- At the end of the delay period, two more consecutive invalid codes will restart an additional 5-minute delay period.

#### **CHANGING YOUR PASSWORD**

- 1) Enter "zero" six times.
- 2) Enter your existing six (6) digit code one time.
- 3) Enter your NEW six (6) digit code two times.
- 4) If a mistake is made wait thirty (30) seconds and repeat steps 1. 3.
- 5) Test lock operation several times before closing the door.
	- Valid Code Entry Double signal after valid six (6) digit code is entered.
	- Invalid Code Entry Triple signal and old code is still valid.

**WARNING :** ALWAYS PERFORM THIS OPERATION WITH THE DOOR OPEN

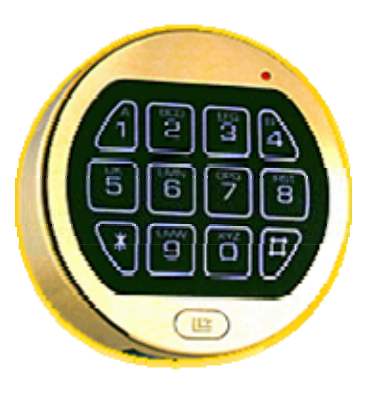

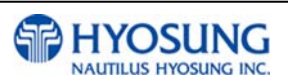
#### **BATTERY LOW WARNING**

- Repeated beeping during an opening indicates that the battery is low and needs immediate replacement.
- Uses one (1) 9-Volt Alkaline Battery. LA GARD recommends the use of Duracell™ or Everready™ Alkaline batteries.

If battery is depleted and will not allow lock to open, simply follow instructions below.

# **CHANGING YOUR BATTERY**

*Note: Some manufacturers use a small screw to secure the battery compartment cover to the keypad housing. If your model has this screw, it must be removed first before following the steps listed below.*

- 1) Remove black plastic battery compartment cover (located at the bottom of the keypad) by gently pulling downward on it's handle.
- 2) Allow the battery and it's attached leads to drop down and out of the battery compartment. If it does not drop, gently pull on the battery until it does.
- 3) The connector is easily removed by unsnapping it from the two terminals on the top of the battery. Never Pull on the Battery Leads
- 4) Connect a new 9-Volt Alkaline battery to the battery clip.
- 5) Push the battery and the leads completely up into the battery compartment.
- 6) Install the battery cover by placing one side of the cover in position and then pressing the other side into position with your finger.

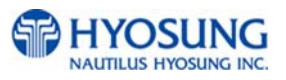

# **3.2 Unit Operations**

#### **3.2.1 Replenishing Cash to the Cassette**

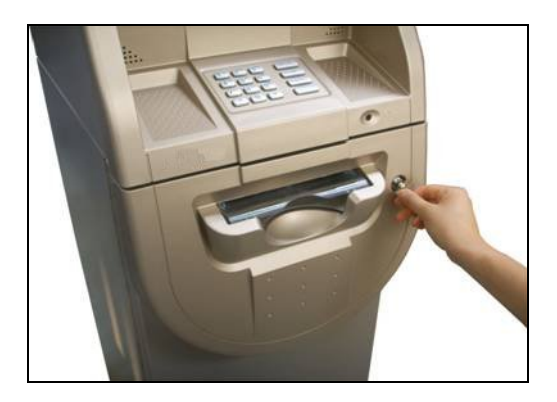

 1) Open the Security Cover and Door. (Please see Chapter 3.1.1~3 Opening and Closing the Security Cover and Door)

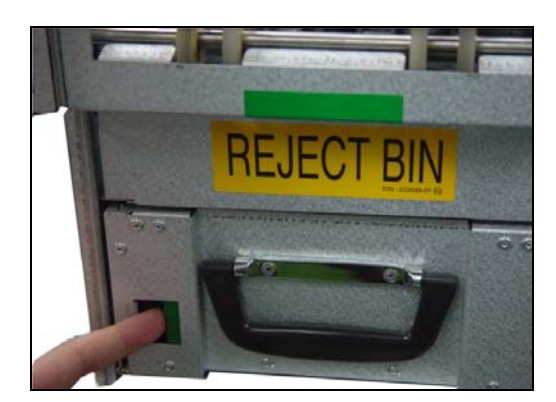

 2) Push the green unlocking latch on the left side of cassette handle with finger in order to pull out cash cassette drawer.

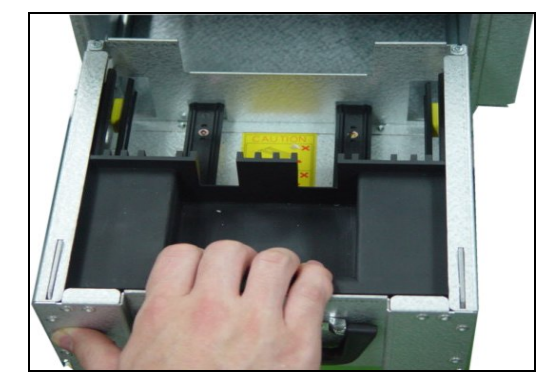

3) Pull the cash cassette drawer out carefully.

# **To be continued**

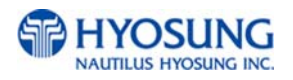

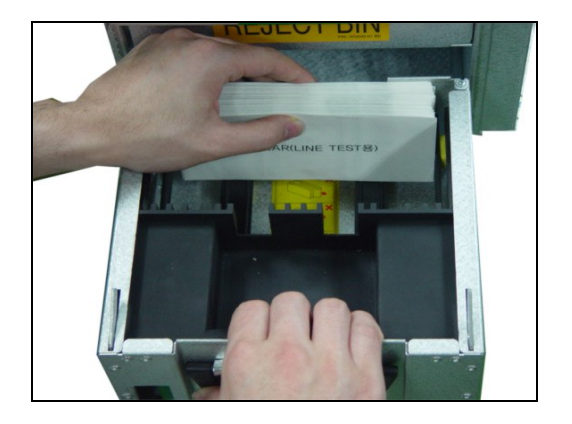

 4) Pull the cash plate back until it is locked against the cash plate latch. And then add cash into the cassette.

## **NOTE: TIPS ABOUT ADDING BILLS:**

- 1. Fan the notes so that the notes do not stick together.
- 2. Remove all notes with holes or notes that are torn.
- 3. Unfold the folded notes.
- 4. Place the notes correctly.

For more detailed information about acceptable bill conditions to be suitable for cassette, please refer to Chapter 6. Appendix B. Bill Conditions

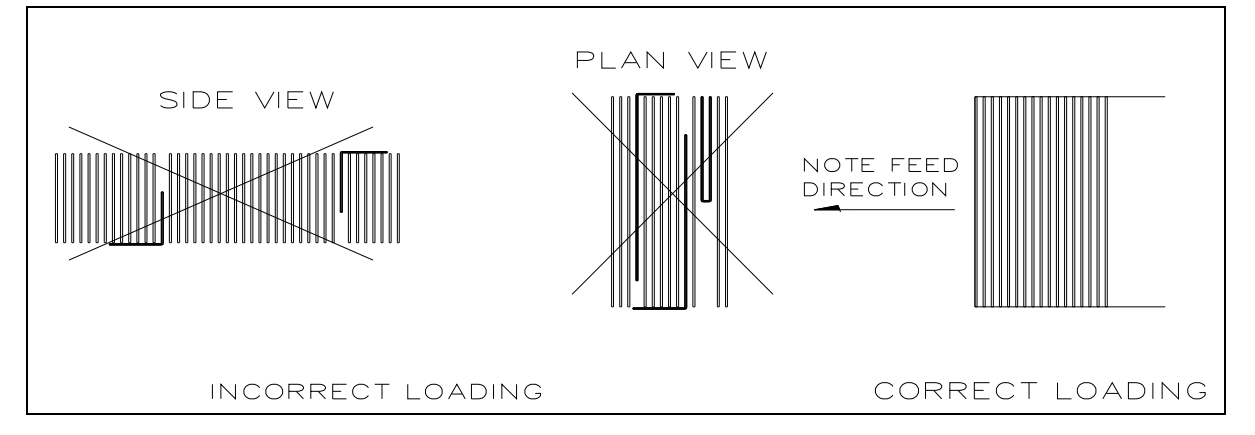

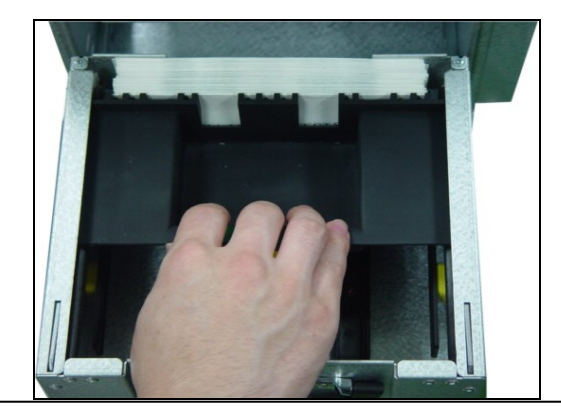

 5) After replenishing the cash cassette, release the cash plate latch and allow the cash plate gradually to take up its position behind the notes. And then push the cash drawer until it latches closed

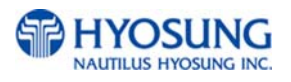

# **3.2.2 Emptying the Reject Bin**

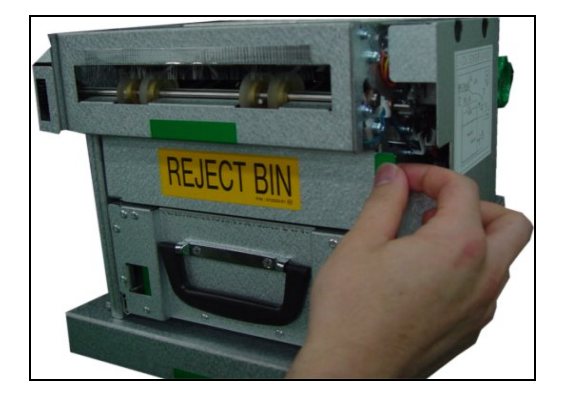

 1) Open the reject bin cover by pulling on the green tab located on the right of the reject bin.

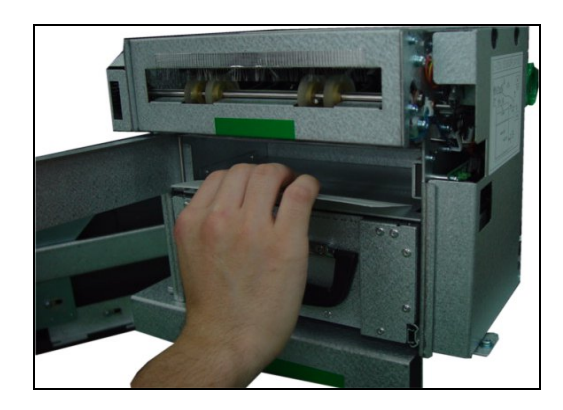

2) Remove any notes inside the reject bin.

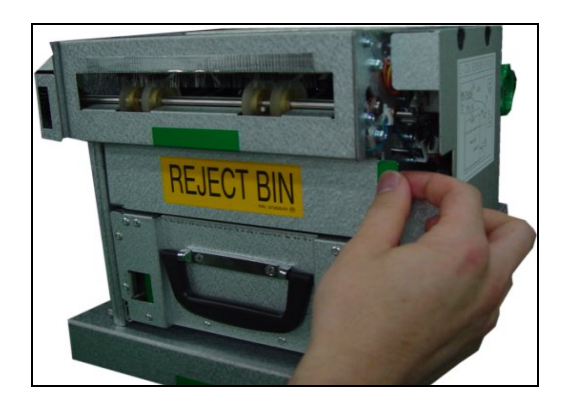

 3) Close the reject bin cover by pressing it closed until it locks in place

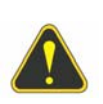

**WARNING :**  Do not recycle rejected bills into a cassette.

Doing so could cause more rejects or jams

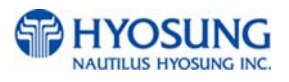

# **3.2.3 How to Clear Note Jams**

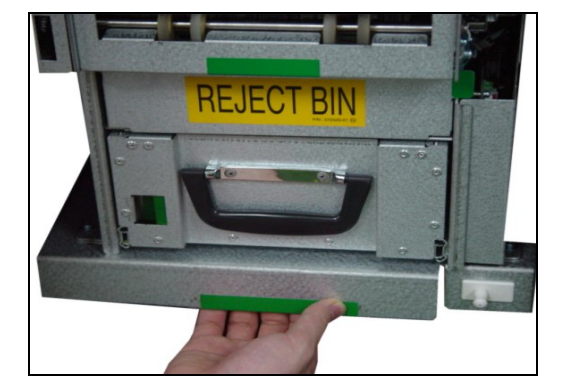

1) Pull out the green tab on the bottom rail of the cash dispenser slowly.

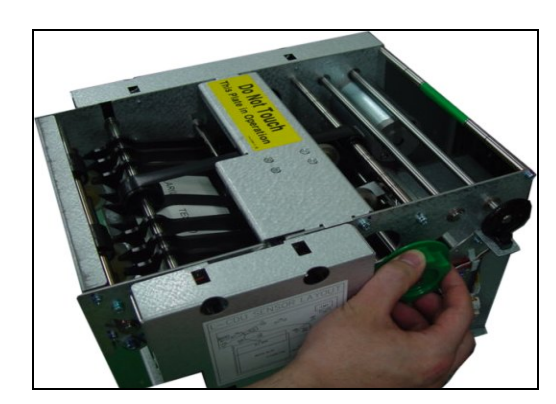

2) Turn the green knob located on upper right of cash dispenser in order to move jamming notes into a well removed position

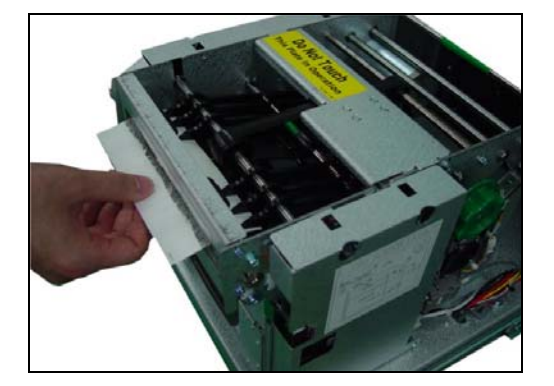

3) Take out the jamming notes carefully.

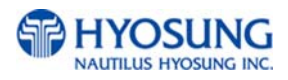

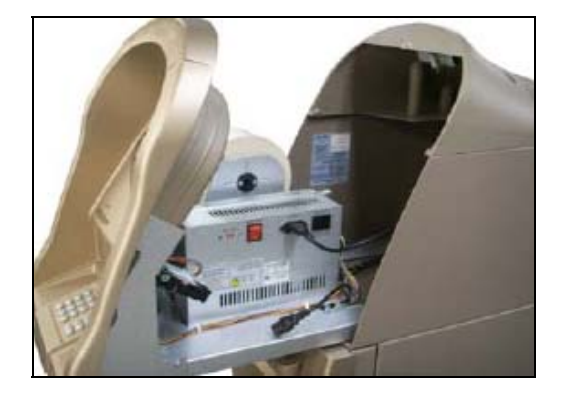

- **3.2.4 Loading the Receipt Paper**
- 1) Open the Front Panel with key and pull this outward completely with hands. (Please see the Chapter 3.1.2)

2) Prepare the new paper roll. Please see the NOTE described below

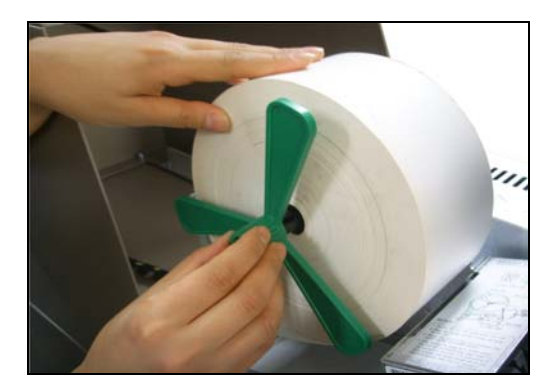

3) Remove the green paper holder by carefully pulling it off and add the receipt paper into the spindle. And then insert the green paper holder tightly again to fix it.

# **NOTE:**

- 1. Make sure the roll is in its proper roll form. (A deformed roll may cause jamming problems)
- 2. When replacing the new roll, make sure the end of the roll paper has a clean cut. (See the below figure.)

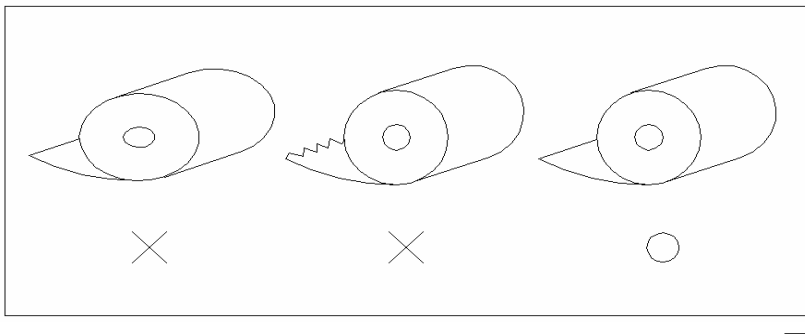

**To be continued**

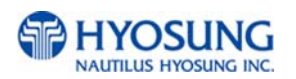

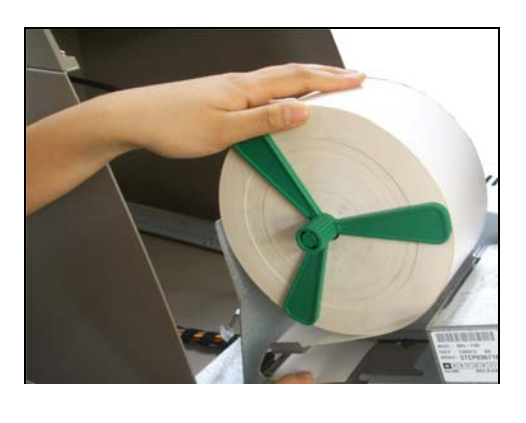

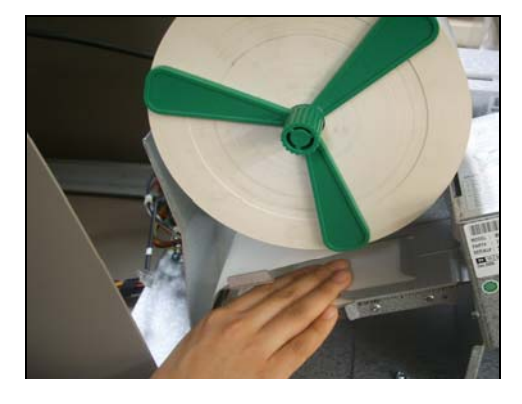

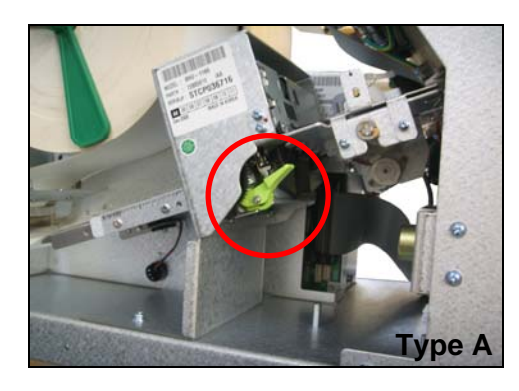

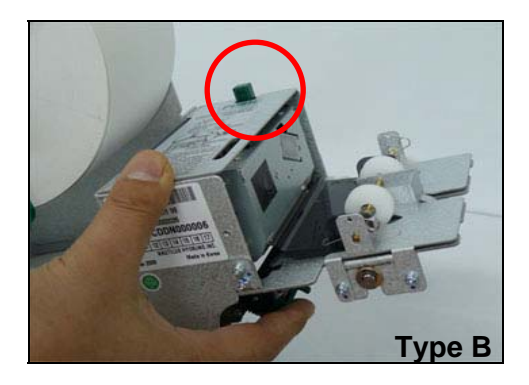

 4) The shiny side of the paper should be faced up to be printed properly and the metallic tension guide should be surrounded with paper to reduce the tension during feeding

 5) Insert the leading edge of paper into the loading guide of the receipt printer slowly. When the machine is initialized, the paper is going to start feeding

 6) If the paper does not feed at all during initializing, make sure that paper has a CLEAN CUT at the end and the Thermal Print Head (TPH) is closed. According to the type of Receipt Printer, to close TPH, lift up the green lever behind the transport path (Type A) or the green button on the TPH (Type B).

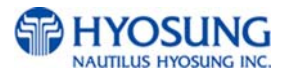

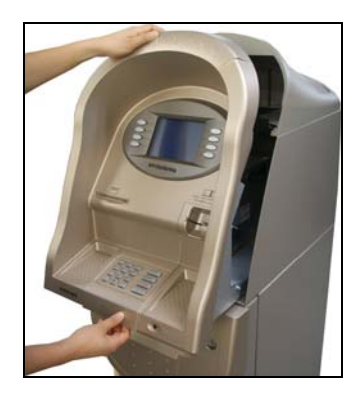

 7) When finished loading paper, close the Front Panel and remove the key.

# **NOTE: THE BASIC MECHANISM OF RECEIPT PRINTER**

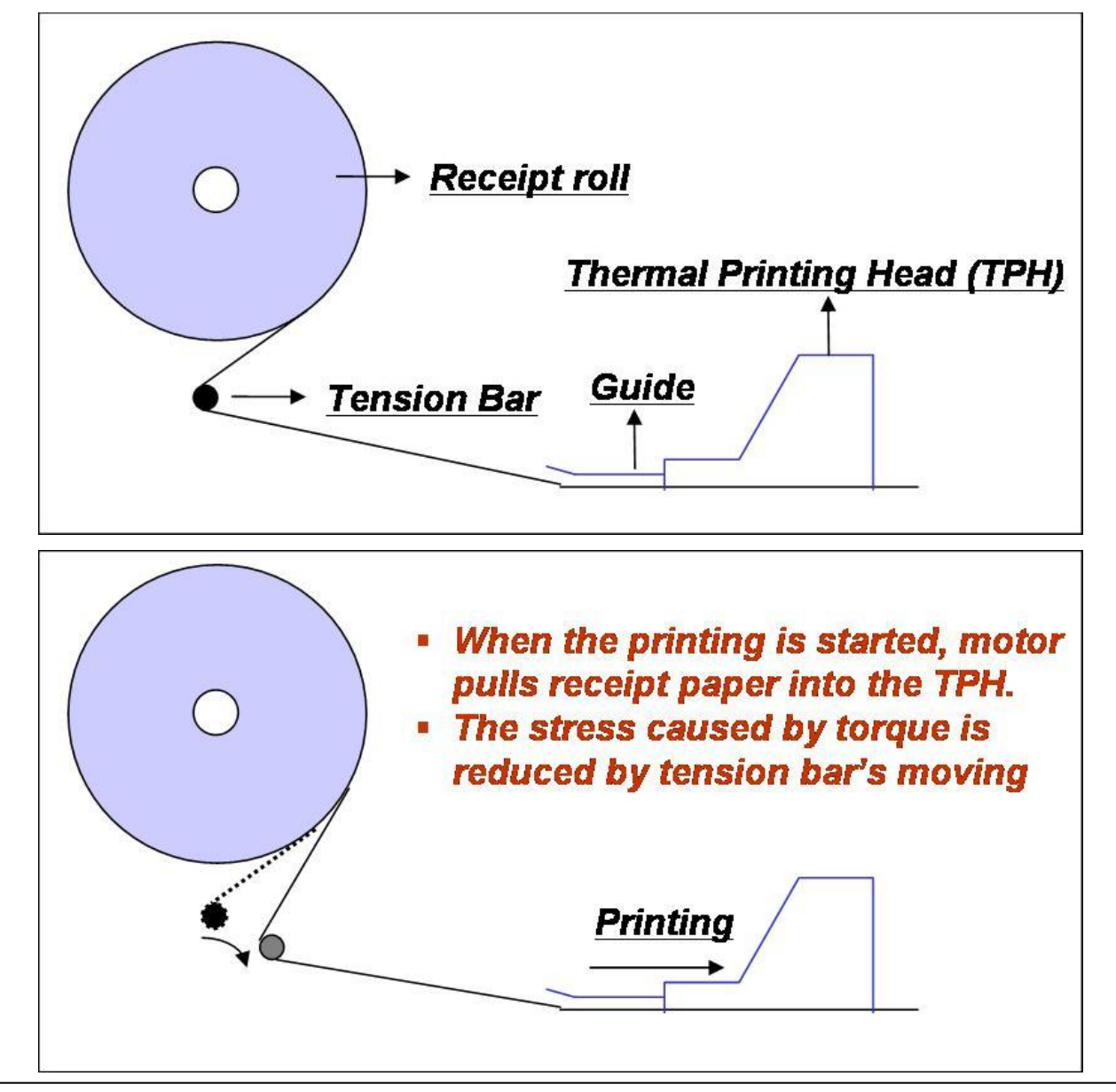

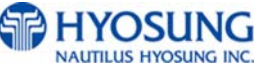

# **3.2.5 How to Clear a Receipt Jam**

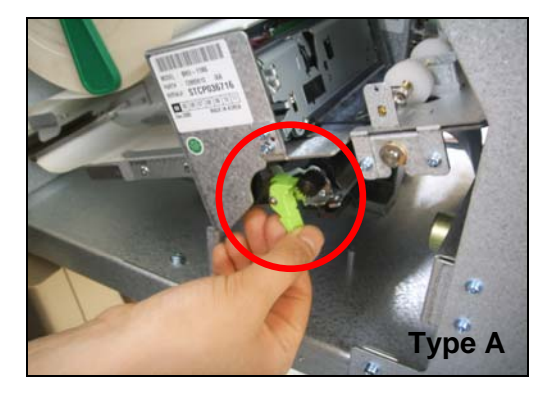

1) Open the Front Panel with key and pull this outward completely with hands. To remove a jammed paper inside transport path, press down the green lever or the green button to release the lower roller assembly.

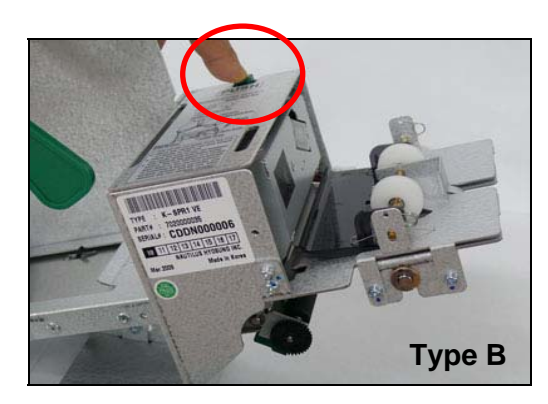

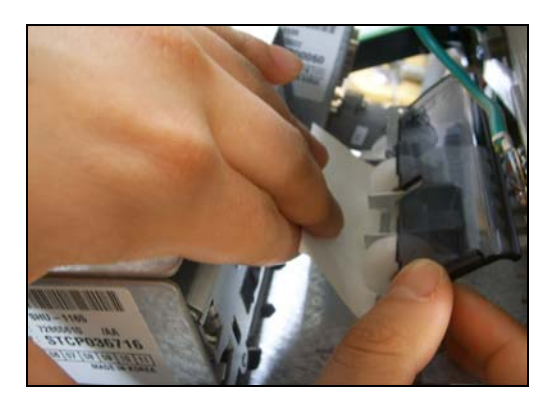

 2) To take out a jammed paper in front of transport path, lift up the transparent window guide and remove the jamming receipt carefully.

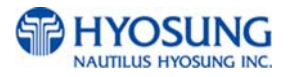

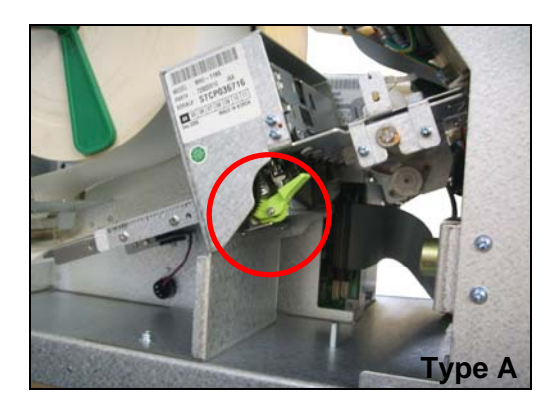

 3) After finishing clearing the receipt, load the receipt paper properly. Please make sure to lift up the green lever or the green button one more time before closing the Front Panel. When finished loading paper, close the Front Panel and remove the key.

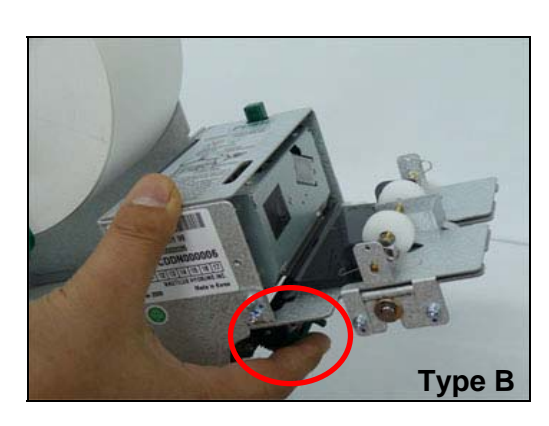

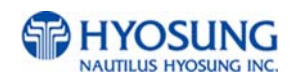

# **3.3 Programming Operations**

## **3.3.1 Accessing the Operator Function Menu**

PLEASE WAIT WHILE CONNECTING TO HOST

1) Turn on the NH-1500. The system will automatically be initialized and run the status check once when the NH-1500 is turned on. The system will attempt to connect to the host.

**INSERT AND REMOVE** 

YOUR CARD QUICKLY

2) If the host connection is established, the display will show "IN SERVICE" screen. Press the CANCEL, CLEAR, ENTER key simultaneously and then press 1, 2, 3 keys in order.

- **ENTER PASSWORD** \* \* \* \* \* 1
- 3) Enter the Operator Password and press ENTER. If the wrong password is entered, the screen will be back to "ENTER PASSWORD" screen. The factory default Master Password is "555555".

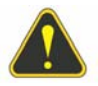

**WARNING:** You MUST change your password from the FACTORY DEFAULT ONE AS SOON AS installation is finished. If you don't change your password, you can't enter the "In service" mode. (F0016 error will be displayed on LCD)

 **To be Continued**

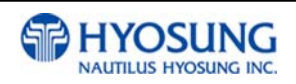

**NOTE:** There are 3 kinds of passwords to be entered for its purpose

- Operator Password (just allowing access to basic menu)
- Service Password (just allowing access to basic and diagnostics menu)
- Master Password (allowing access to all menu including setup parameter)

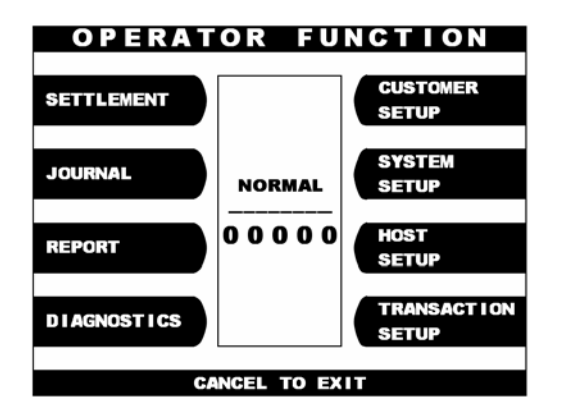

4) If the correct password is entered, the OPERATOR FUNCTION menu will be displayed.

# **NOTE:**

The Operator Function menu can't be accessed during connection to the host or initializing the machine. It is possible to be accessed in case of "In Service" mode, "Out of Service" mode or "Error" mode.

If an inappropriate password is entered three times consecutively, this screen will be reverted back to previous mode.

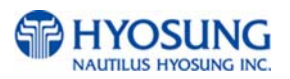

## **3.3.1.1 When an Error Occurs**

**ENTER PASSWORD**  $[******]$ 

1) When an error occurs, please press CANCEL, CLEAR, ENTER simultane-ously and then press 1, 2, 3 in order.

**NOTE:** If the machine goes out of service, the error code will not always appear on the screen. If you do not see an error code, enter operator function and go to reports. Look in the error summary for error codes

 2) "ENTER PASSWORD" will be displayed and enter the Operator Password.

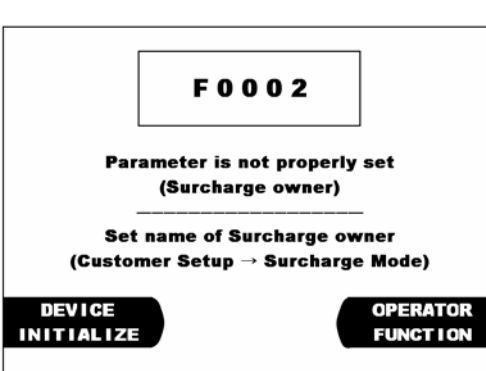

3) When the screen is in current display, press the OPERATOR FUNCTION key to access the OPERATOR FUNCTION.

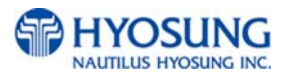

## **3.3.1.2 How to Use Keypad**

This section will explain the basic operation of the Keypad.

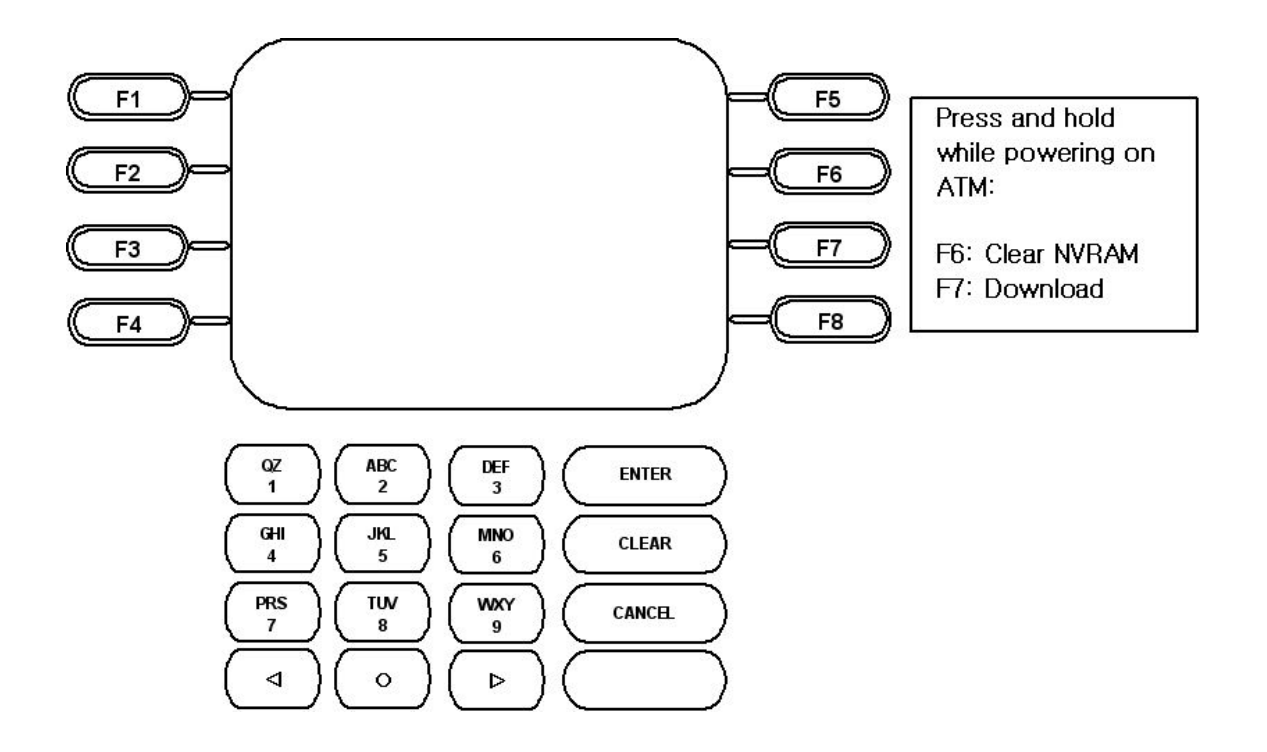

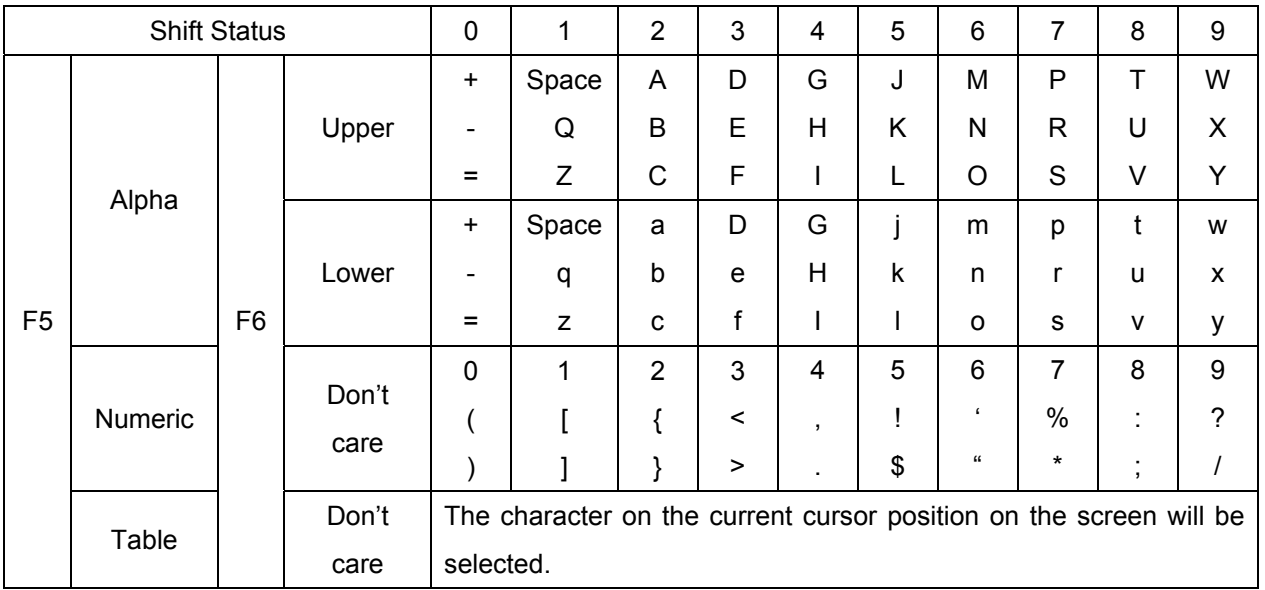

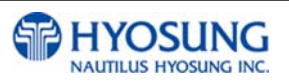

#### **3.3.1.3 How to Enter the Character**

- a. The Keypad Character Table of previous page will appear on the bottom of the screen in all keypad input screens.
- b. F5 key gives the option for Alpha or Numeric, Table mode. Default is Alpha.
- c. F6 key gives the option for Upper or Lowercase characters. It is valid only in the Alpha mode. Default is Uppercase.
- d. The input of characters is limited to the space provided.
- e. Keys are in toggle fashion such as, when key "1" is pressed once it is "SPACE", pressed twice it is "Q", pressed third time it is "Z" when in the Alpha mode. When the desired character is selected, press ENTER.
- f.  $\leftrightarrow$  keys move the cursor position in the Alpha or Numeric mode. In the Table mode  $\leftrightarrow$  keys are used to select the character.
- g. F1 key is used to clear the whole screen and returns the cursor to its initial position.
- h. F2 key is used to clear the current line.
- i. F3 key is used to ignore the changes and to exit.
- j. F7 key is used to save the current changes and to exit.

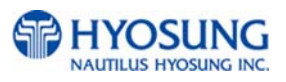

## **3.3.2 Settlement Menu**

The Settlement Function of the Operator Function includes the following :

 **DAY TOTAL CASSETTE TOTAL TRIAL DAY TOTAL TRIAL CASSETTE TOTAL ADD CASSETTE #1 ADD CASSETTE #2 (optional)**

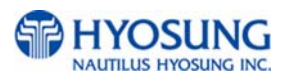

## **3.3.2.1 Day Total**

DAY TOTAL shows the cumulative values of all transactions such as withdrawals, transfer and balance inquires performed by the ATM since the last Day total and the corresponding host total, allowing you to compare the ATM total against the host processor records. The DAY TOTAL includes all information of the ATM terminal totals and the host totals starting from the last time a DAY TOTAL was done until now. If the host can not be connected, an "ERROR" message will be displayed and only the ATM terminal totals will be printed without verification with the host. All information will be deleted when this function is properly executed.

Please keep in mind that you may find discrepancies between what the terminal had reported and what the host reports according to the cut off time of the host (or Processor). To prevent this, ask your dealer in advance and find the approximate cut off time for your processor to do DAY TOTAL at this same time.

If it does not match the reciprocal information, the missing transactions will usually appear on the next total.

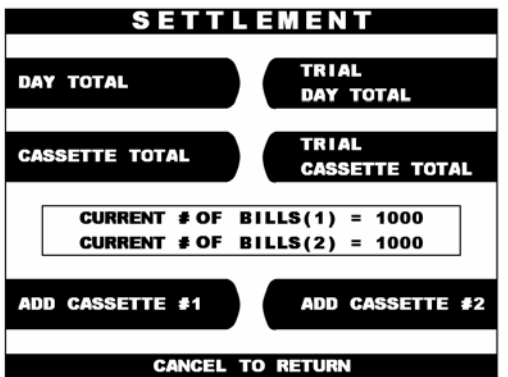

1) Select 'SETTLEMENT' from the 'OPERATOR FUNCTION' menu and then select 'DAY TOTAL' from the SETTLEMENT menu.

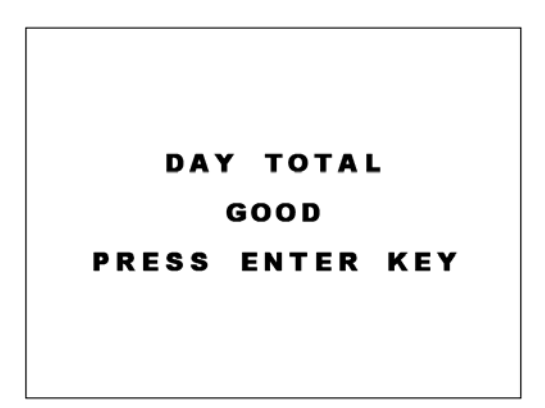

2) After the information is downloaded from the processor, the Day Total information will be printed from the Receipt Printer. If the GOOD message appears, press "ENTER".

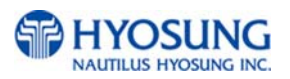

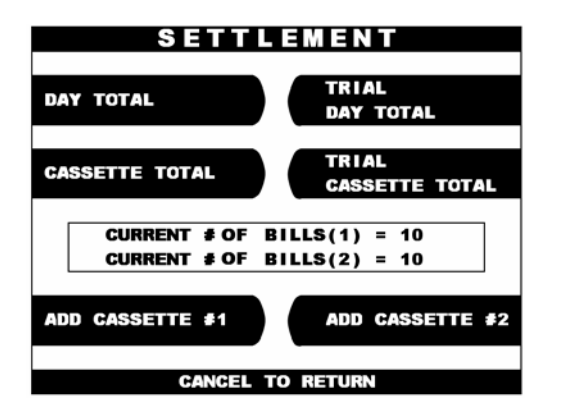

3) The TRIAL DAY TOTAL function is used anytime to confirm the totals since the last DAY TOTAL. It does the same function as the DAY TOTAL, except the day total information is not cleared.

#### **3.3.2.2 Cassette Total**

The CASSETTE TOTAL includes the total loaded number of bills in the cassette, the normal dispensed amount, the number of rejected notes, the test dispensed amount and the number of remaining notes, etc. since the last CASSETTE TOTAL was operated. This will be printed from the Receipt Printer. All information will be deleted when this function is properly executed. Please remember that pressing the CASSETTE TOTAL is the only way to reset any cassette information back to zero. Therefore, after performing a CASSETTE TOTAL and replenishing the cash in the cassette, enter the total number of bills loaded in the cassette, using the ADD CASSETTE which will be explained in the next section

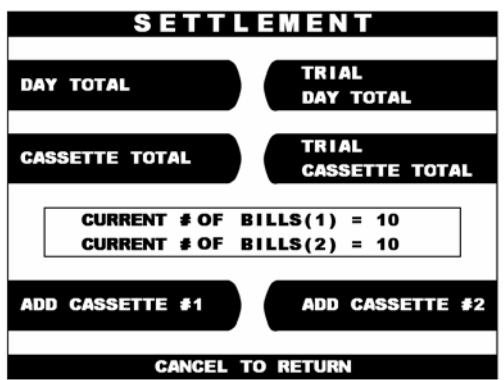

- 1) Select 'SETTLEMENT' from the
- ' OPERATOR FUNCTION' menu and then select 'CASSETTE TOTAL' from the SETTLEMENT menu.

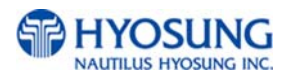

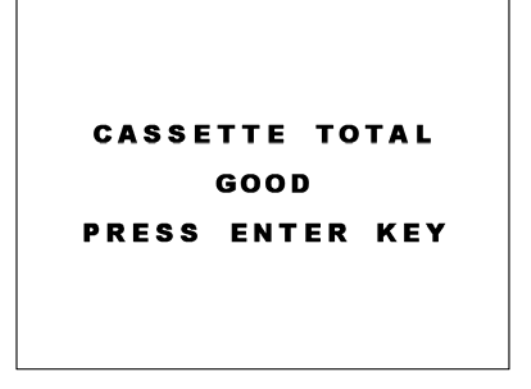

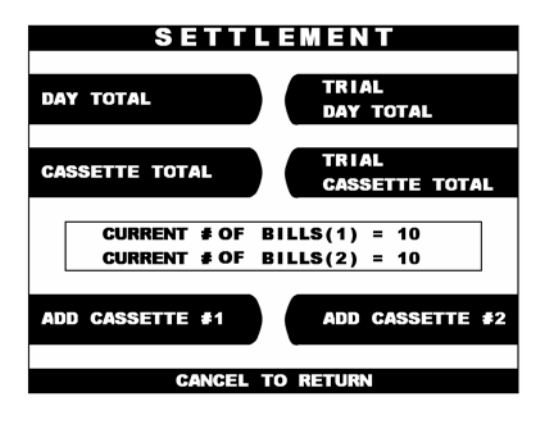

 2) The Cassette Total information will be printed from the Receipt Printer. If the GOOD message appears, press "ENTER".

 3) The TRIAL CASSETTE TOTAL function is used to check the amount dispensed from the cassette since the last CASSETTE TOTAL was operated. It does the same function as the CASSETTE TOTAL, except the cassette total information is not cleared.

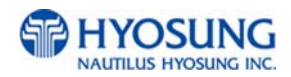

#### **3.3.2.3 Add Cassette**

This menu can input how many bills have been added to the ATM as well as generating Day Total and Cassette Total.

The operator must set the additional number of bills being loaded into the cash cassette at all times. That's why the current number of bills will be reset to "0" after the use of CASSETTE TOTAL,.

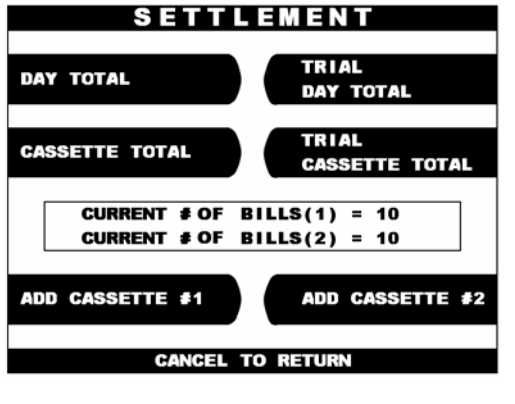

1) Select 'ADD CASSETTE ' to be added from the SETTLEMENT menu

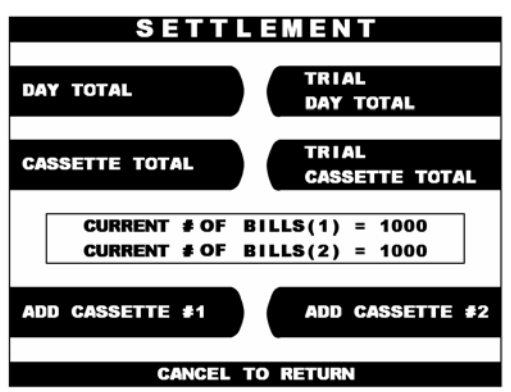

 2) Set the number of bills loaded in the cassette. **NOTE** : Enter the NUMBER of bills, NOT the amount of cash.

 3) Press the enter key when finished setting the amount

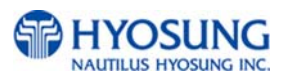

## **3.3.3 Journal Menu**

The details of each transaction are stored in the electronics journal and can be retrieved at a later date. When they are needed, just the desired information can be recalled and a printout of the records made.

Depending on the size of each entry, the memory can hold up to 2000 records. Once the journal memory reached its maximum limit, it will begin to overwrite the oldest entries. Therefore, it is highly recommended that you will back up the entries to avoid loosing records. The Journal Function of the Operator Function includes the following:

**PRINT JOURNAL LAST X PRINT VIEW JOURNAL CLEAR JOURNAL CLEAR TRANSACTION SEQUENCE NUMBER** 

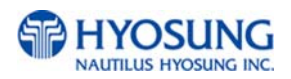

#### **3.3.3.1 Print Journal**

The PRINT JOURNAL function is used to automatically print out any journal entries collected since the last time this command was operated. All records stored in the electronic journal will be printed. There are two kinds of format to print out the journal.

One is a Standard format, which is full information identical to a customer's receipt and the other is Condensed format, which will be just printed out the sequence number, business date, time, what type of transaction and the amount requested and dispensed. It is highly recommended that this function will be used regularly to hold up a kind of evidence of customer information. This information should be stored in case of an inquiry by a customer, and can also be useful in certain troubleshooting situations.

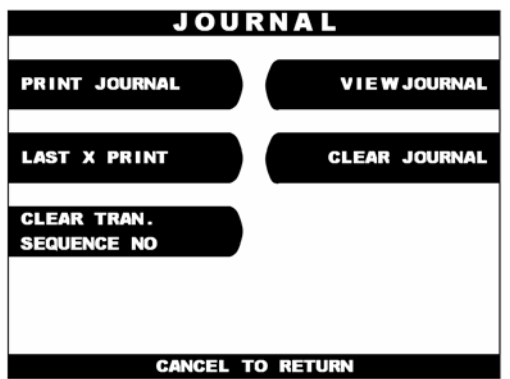

1) Select 'JOURNAL' from the OPERATOR FUNCTION menu. And then select 'PRINT JOURNAL' from the JOURNAL menu. Push the 'PRINT' or 'Condensed' menu according to which you want to print out.

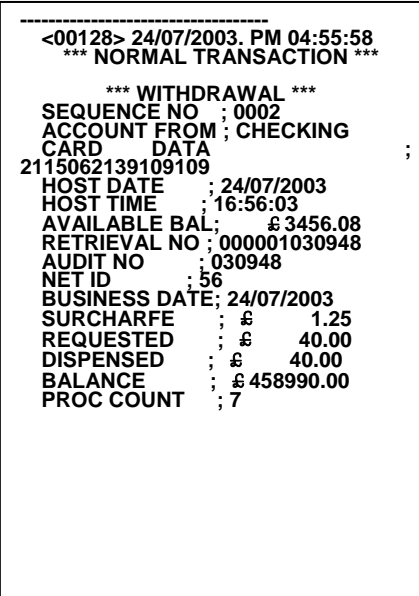

2) Wait while the Journal data is being printed. If the GOOD message appears, press "ENTER".

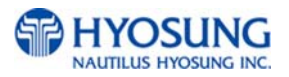

#### **3.3.3.2 Last X print**

The LAST X PRINT(PRINT) function is used to display and print any record from the electronic journal, either before or after when Clear Journal or Print Journal has been performed. This function may be useful to reprint records for which the paper trail has been lost or destroyed. Reprint certain range of journal data specified by X record after they have been printed or cleared. The LAST X PRINT(CONDENSED JOURNAL) function is used to reprint condensed records for which the paper trail has been lost or destroyed. Reprint as condensed certain range of journal data specified by X record after they have been printed or cleared.

#### **3.3.3.3 View Journal**

The VIEW JOURNAL function is used to display the journal data in the LCD screen without printing records.

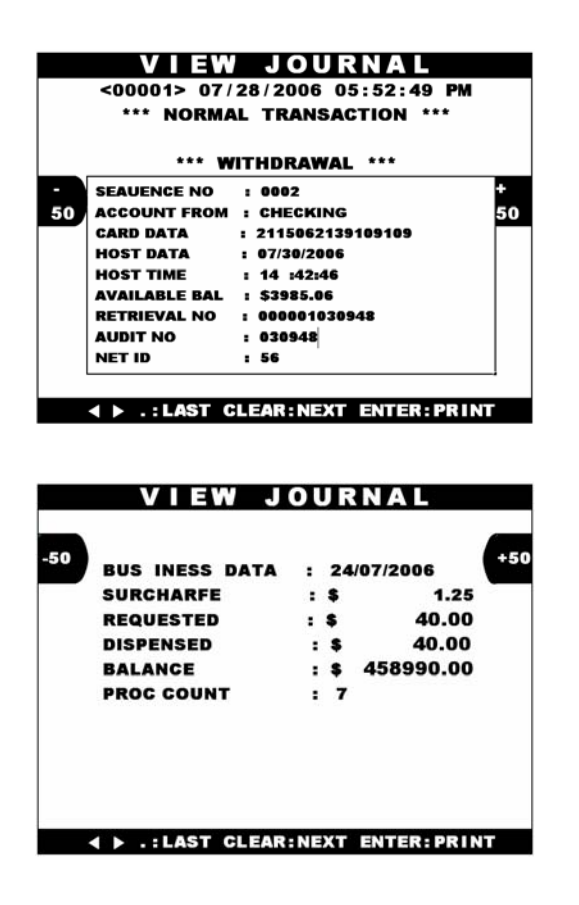

1) You may see the Journal Data which will be displayed on the screen

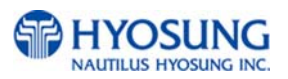

## **3.3.3.4 Clear Journal**

The CLEAR JOURNAL function is used to mark all records not printed in the journal. Journal records are not erased. They are marked as if they had been printed.

#### **3.3.3.5 Clear Tran. Sequence No**

The CLEAR TRAN. SEQUENCE NO. function is used to reset the transaction serial number to "1". This may be useful if you switch processing or switch Terminal ID numbers and want to keep new records.

#### **3.3.4 Report Menu**

The Report function of the Operator Function includes the following :

**ERROR CODE S/W VERSION PRINT ALL SETUP ERROR SUMMARY STATISTICS REJECT ANALYSIS** 

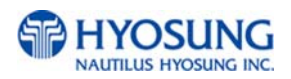

#### **3.3.4.1 Error Code**

The ERROR CODE includes all error codes, descriptions and corrective actions. If an error occurs, the current error code will be displayed. To search the error code, use  $\triangleleft$ ,  $\triangleright$  key.

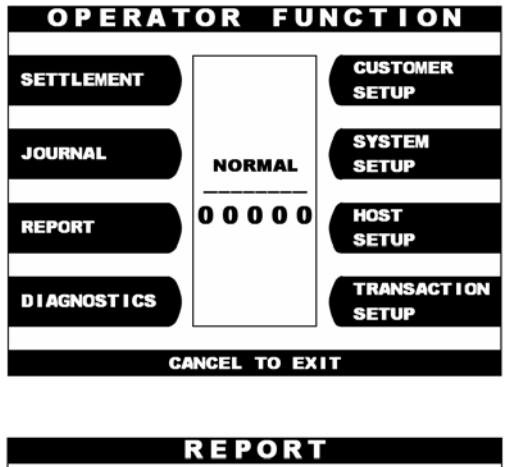

1) Select 'REPORT' from the OPERATOR FUNCTION menu

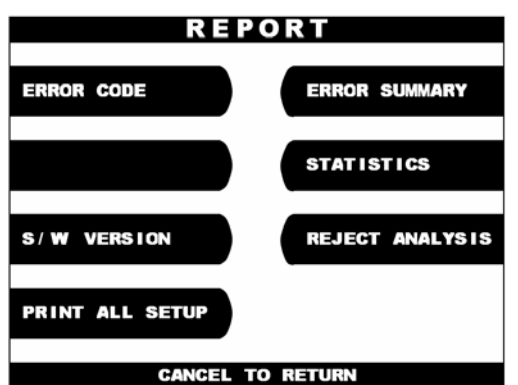

2) Select 'ERROR CODE' from the REPORT menu.

#### **3.3.4.2 S/W Version**

The S/W VERSION function is used to display each software version of system.

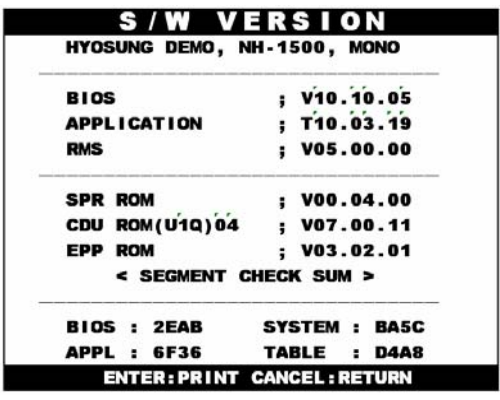

1) Software Version will be displayed. To print the Software Version information, press "ENTER".

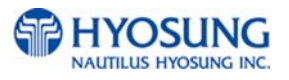

#### **3.3.4.3 Print All Setup**

The PRINT ALL SETUP function is used to print all parameters of the system.

#### **3.3.4.4 Error Summary**

The ERROR SUMMARY function is used to display the error code and number of times the error occurred since the last ERROR SUM CLEAR. Therefore an operator can know which error occurs frequently and with this function it is useful for preventive maintenance.

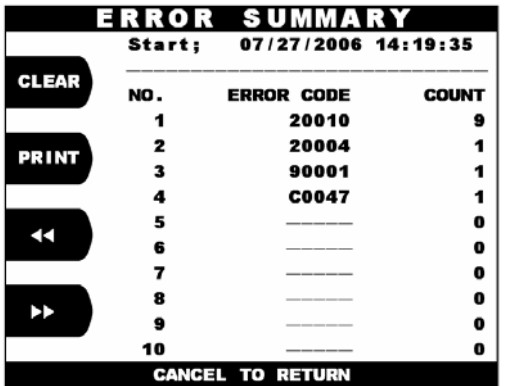

1) The error summary data will be displayed. Press "PRINT" key to print the Error Summary Data.

#### **3.3.4.5 Statistics**

The STATISTICS displays all transaction statistics data. To clear the data, press "CLEAR".

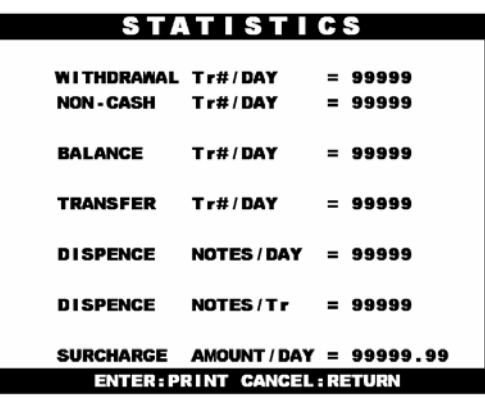

Statistics data will be displayed. Press "ENTER" key to print data.

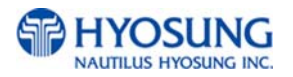

#### **3.3.4.6 Reject Analysis**

The REJECT ANALYSIS function includes the analysis for the reason of the note reject and it is useful for the preventive maintenance.

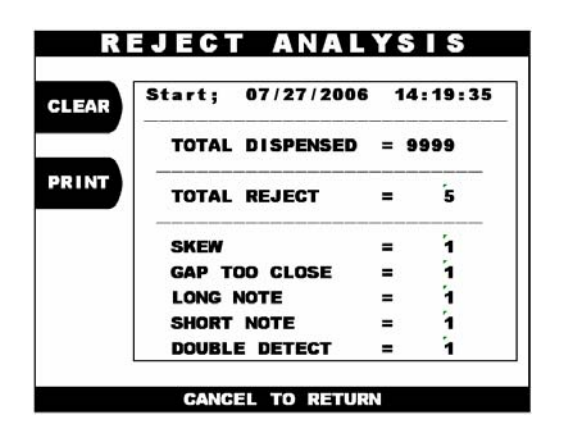

Reject Analysis data will be displayed. Press "PRINT" key to print data.

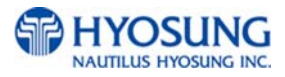

# **Chapter 4. OPERATOR FUNCTIONS**

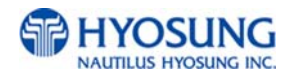

# **4.1 Customer Setup Menu**

The Customer Setup function of the OPERATOR MENU includes the following :

**CHANGE MESSAGE WELCOME MESSAGE RECEIPT HEADER BIN LIST SURCHARGE MODE ADVERTISEMENT OPTIONAL FUNCTION OPTIONAL SETTING STANDARD3 OPTION SELECT PROCESSOR** 

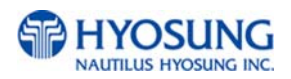

# **4.1.1 Change Message**

#### **4.1.1.1 Welcome Message**

The WELCOME MESSAGE function is used to edit the welcome text in "INSERT AND REMOVE YOUR CARD QUICKLY" screen. The factory default message is "WELCOME!!!".

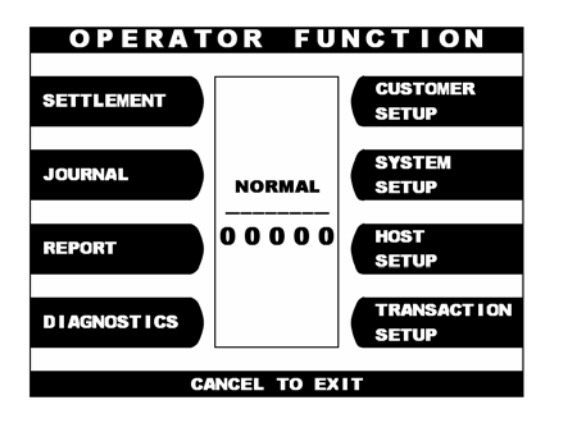

**CUSTOMER SETUP CHANGE MESSAGE SURCHARGE MODE BIN LIST ADVERT I SEMENT** OPTIONAL FUNCTION STANDARD3 OPTION **CANCEL TO RETURN** 

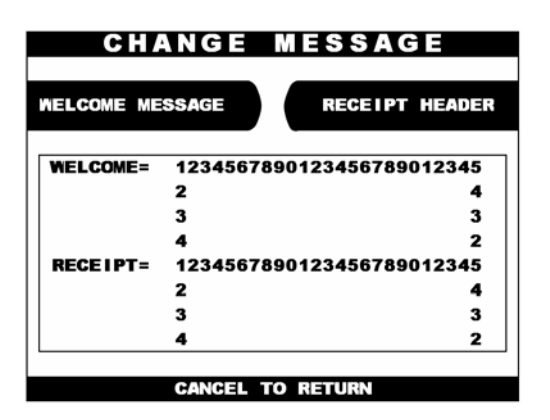

1) Select the 'CUSTOMER SETUP' from the OPERATOR FUNCTION menu.

 2) Select the 'CHANGE MESSAGE' from the CUSTOMER SETUP menu.

3) Select the 'WELCOME MESSAGE' in the CHANGE MESSAGE menu.

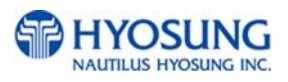

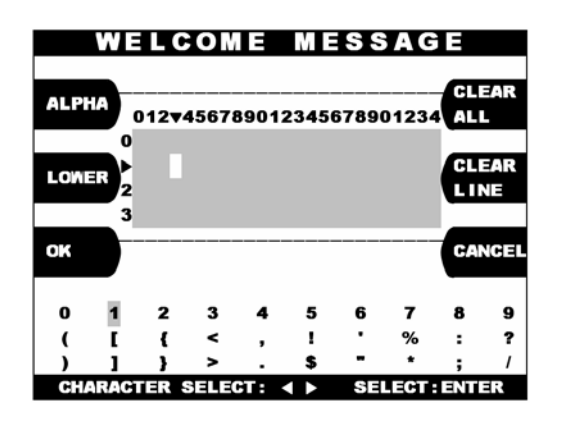

4)You can edit the welcome message. Please refer to 6.1.2 How to use keypad

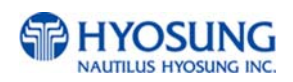

#### **4.1.1.2. Receipt Header**

The RECEIPT HEADER function is used to edit the message at the header of receipt. The factory default message is none.

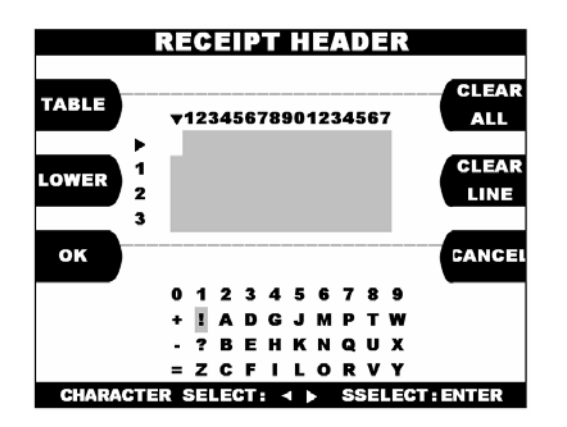

1)You can edit the RECEIPT HEADER. Please refer to Chapter 3.3.1.2 and 3.3.1.3 concerning how to use keypad

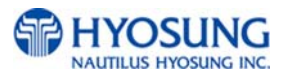

# **4.1.2 BIN List**

The BIN LIST function is used to register bank lists and give bin codes not to surcharge the additional fee. But it is necessary to confirm the connected host because according to the host it can be used or not. After designating the INDEX, input a BIN code with using "EDIT BIN LIST".

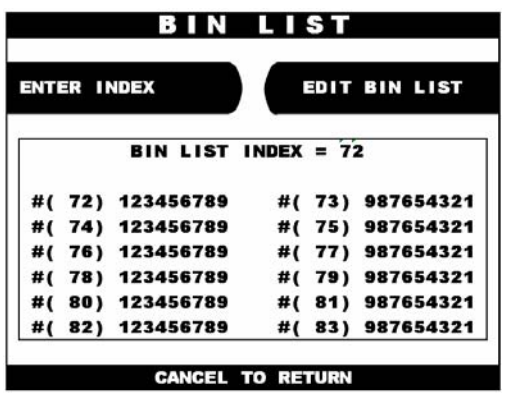

The BIN LIST menu will be displayed.

# **4.1.3 Surcharge Mode**

The SURCHARGE MODE includes the function to enable or disable the surcharge warning screen, setting the surcharge amount and surcharge owner. When the surcharge mode is disabled, the surcharge warning message will not be displayed and when the surcharge mode is enabled, the surcharge amount and owner name will be displayed in the surcharge warning screen. The factory default is disabled mode, surcharge amount is \$0.00 and the surcharge owner is none.

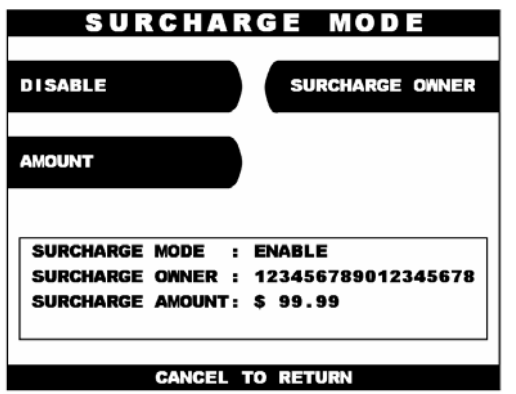

 1) If you press the ENABLE key, it will be enabled as displayed.

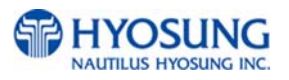

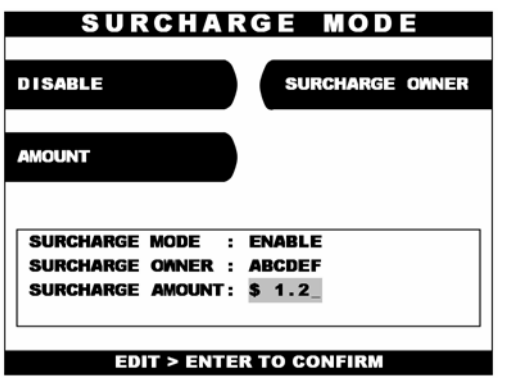

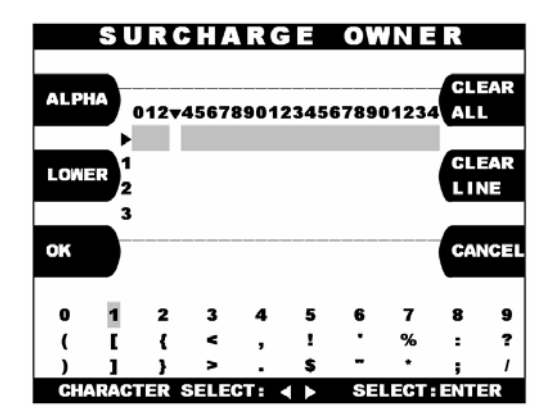

2) If you press the AMOUNT key, you can enter the desired surcharge amount.

3) If you press the SURCHARGE OWNER key, you can enter the owner's name with keypad. Please refer to Chapter 3.3.1.2 and 3.3.1.3 concerning how to use keypad.

# **4.1.4 Advertisement**

The ADVERTISEMENT function is used to set the image of screen displayed during idle time, such as "INSERT AND REMOVE YOUR CARD QUICKLY" and "PLEASE WAIT CONNECTING". The factory default is disabled mode, 3 seconds and no message.

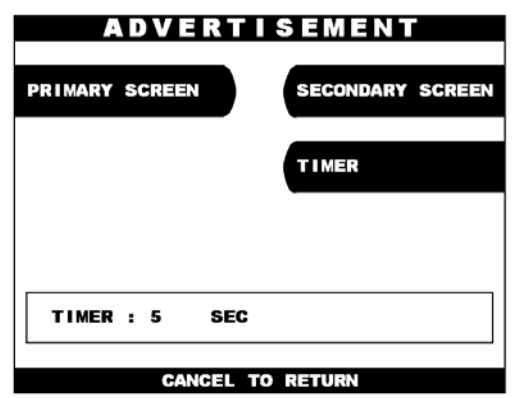

 1) The ADVERTISEMENT menu will be displayed.

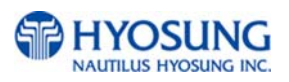

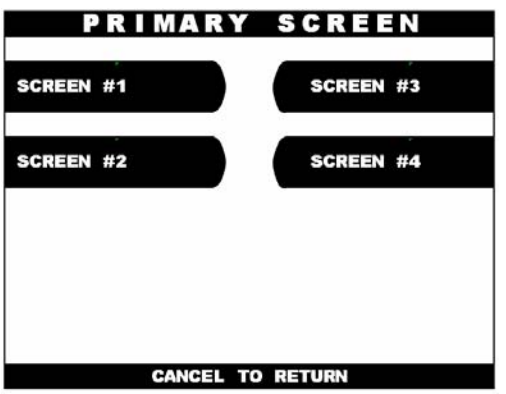

2) If you press the PRIMARY SCREEN key, the PRIMARY SCREEN will be displayed. Select the 'SCREEN #1'from the PRIMARY SCREEN MENU.

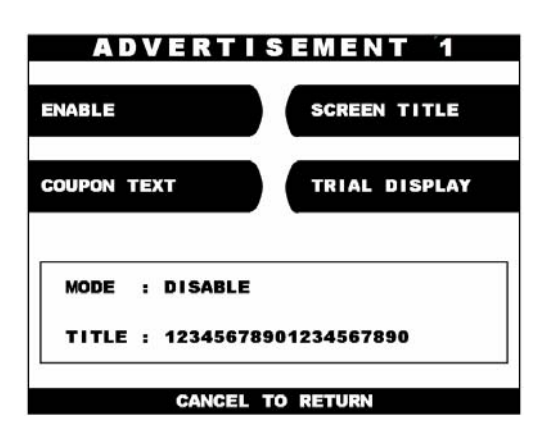

3) If you press the ENABLE/DISABLE key, it will be changed to be enabled or disabled.

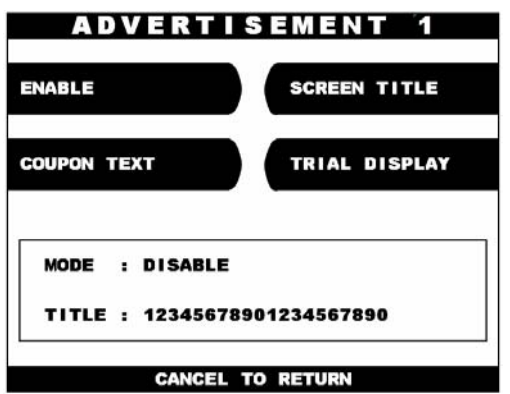

4) Select the 'SCREEN TITLE key' from the PRIMARY SCREEN MENU.

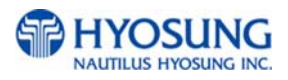

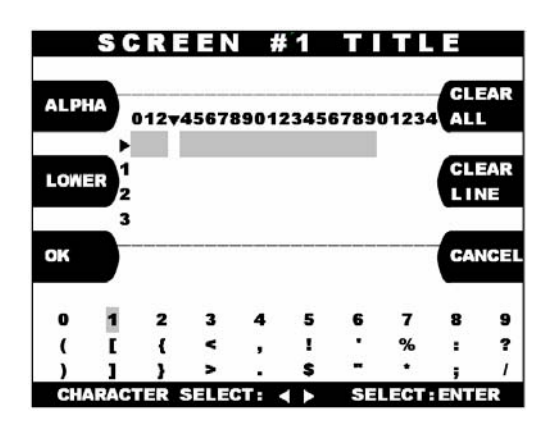

5) If you press the SCREEN TITLE key, you can enter the desired advertisement message. Please refer to Chapter 3.3.1.2 and 3.3.1.3 concerning how to use keypad.

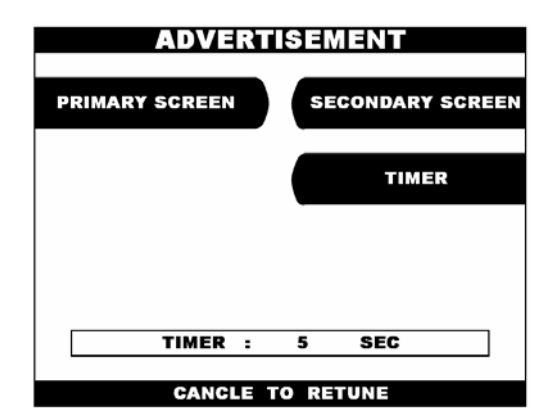

6) If you press the TIMER key, you can input the desired refreshing timer of advertisement image.

For Secondary screen, screen title is not supported

# **4.1.5 Optional Function**

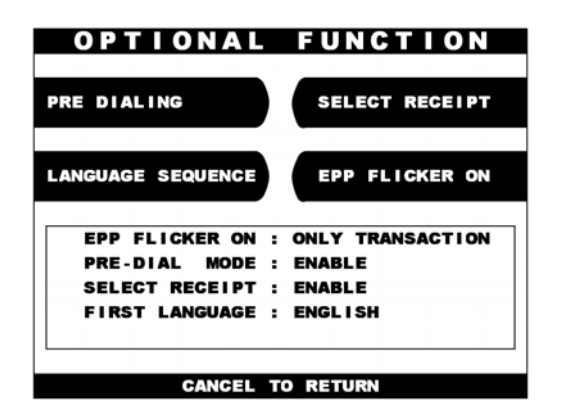

1) If you press the PRE DIALING key, you can change the desired pre-dialing mode. It means that the ATM starts pre-dialing to the host at transaction screen when Pre Dialing mode is set to 'Enable'

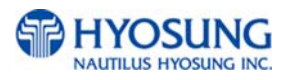
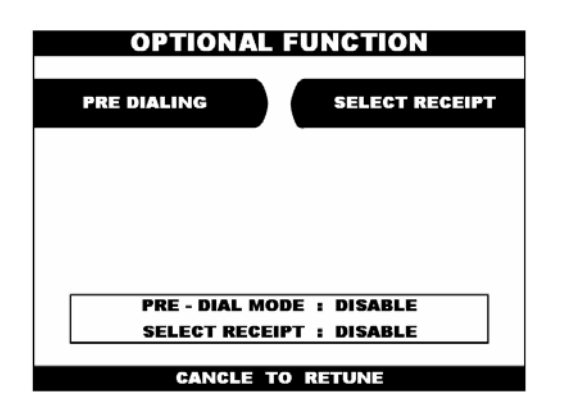

2) If you select the 'SELECT RECEIPT' from the OPTIONAL FUNCTION MENU, it will be changed to be enabled or disabled.

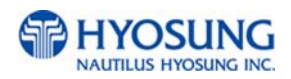

### **4.2 System Setup Menu**

The SYSTEM SETUP function of the OPERATOR FUNCTION includes the following:

**SET CLOCK ISO #1, #2, #3 EN/DISABLE LANGUAGE EN/DISABLE CHANGE PASSWORD MODEM MODEM SETUP DIAL MODE MODEM SPEED SPEAKER OUT INITIAL STRING MODEM TEST RMS RING COUNT SPEAKER VOLUME DEVICE SETUP** 

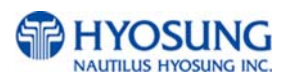

#### **4.2.1 Set Clock**

The SET CLOCK function is used to set the date and clock. When the "SECOND" key is pressed, the second will be reset to "0".

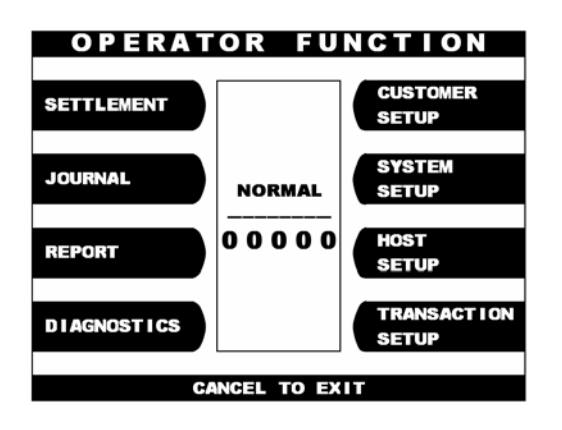

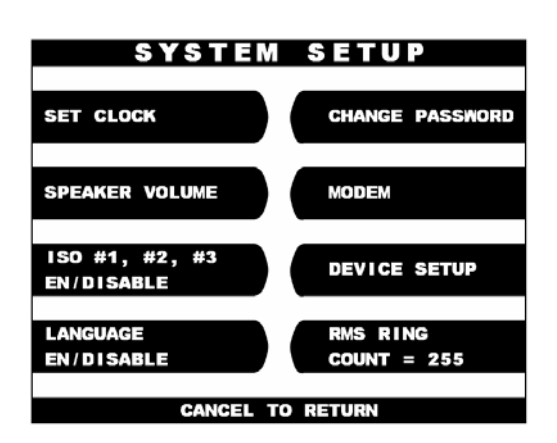

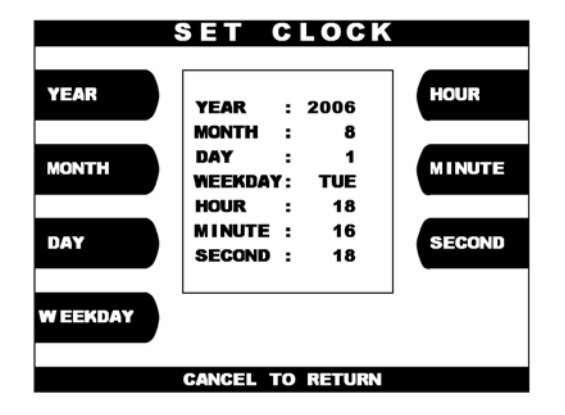

1) Select the 'SYSTEM SETUP' in the OPERATOR FUNCTION menu.

2) Select the 'SET CLOCK' in the SYSTEM SETUP menu.

3)The SET CLOCK menu will be displayed.

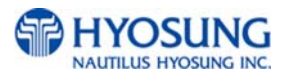

#### **4.2.2 ISO #1, #2, #3 En/Disable**

The ISO #1, #2, #3 EN/DISABLE includes the function to enable or disable you to set the ISO tracks of the card to be read from card reader. Each key will be changed to be enabled or disabled.

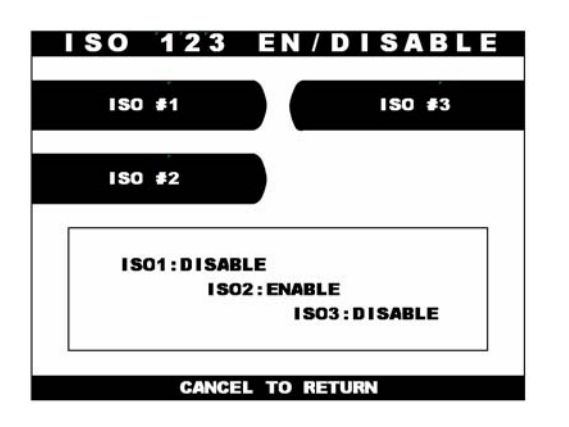

If you press the ISO #1, #2, #3 key, it will be changed to be enabled or disabled.

#### **4.2.3 Language En/Disable**

The LANGUAGE EN/DISABLE key includes the function to enable or disable you to the specific LANGUAGE which is proceeded with screen in transaction. Each key will be changed to be enabled or disabled.

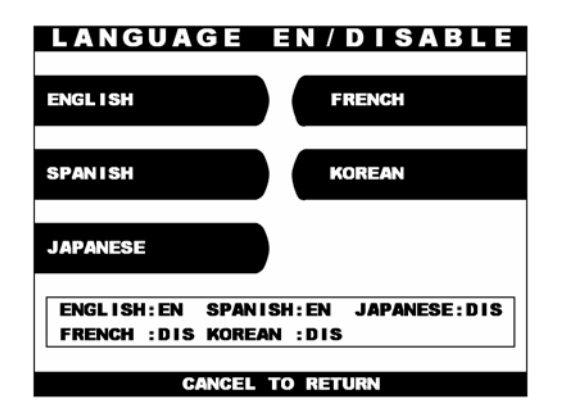

If you press the ENGLISH, SPANISH, KOREAN, FRENCH or JAPANSE key, it will be changed to be enabled or disabled.

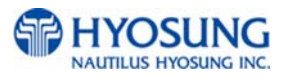

#### **4.2.4 Change Password**

The CHANGE PASSWORD function is used to change the Operator Password.

The factory default Operator Password is "111111".

The factory default Service Password is "222222".

The factory default Master Password is "555555".

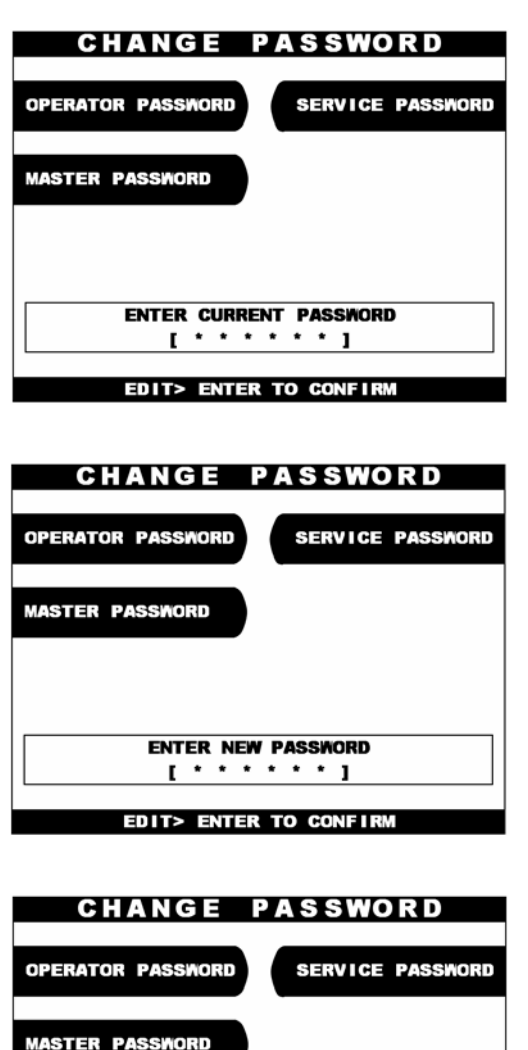

**VERIFY PASSNORD**  $1$  . . . . . . 1

**EDIT> ENTER TO CONFIRM** 

1) Select the 'MASTER PASSWORD' or the 'OPERATOR PASSWORD' or the 'SERVICE PASSWORD' in the CHANGE PASSWORD. Enter the current Operator Password.

2) Enter the new Operator Password or the new Master Password.

3) Enter the new Operator Password or the new Master Password again.

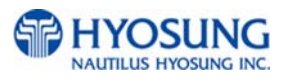

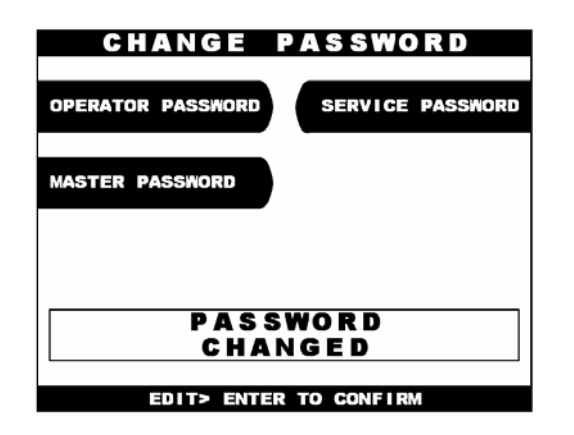

4) The password will be changed.

#### **Notice for Master Password :**

The new AP software will no longer allow you to put the ATM in service using the default master password.

Then master password must be changed before attempting to initialize the machine, or a F0016 error will be reported.

As with all passwords, the Master Password must be 6 digits in length.

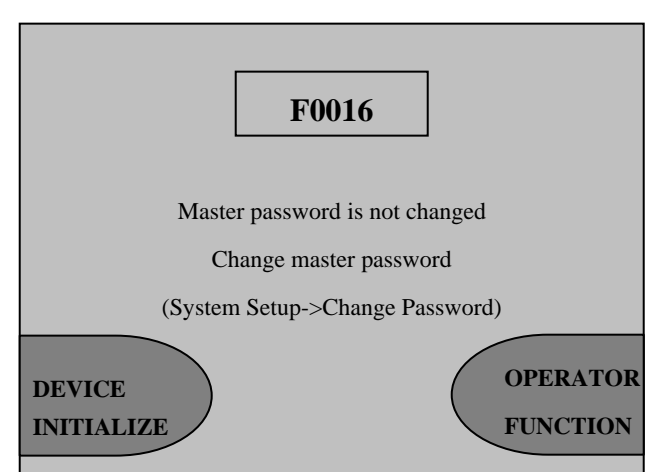

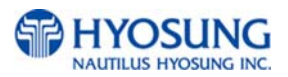

#### **4.2.5 Modem**

#### **4.2.5.1 MODEM SETUP**

The DIAL MODE function is used to change the Dial Mode to touch-tone mode(DTMF) or rotary mode(PULSE). Consult with the local phone company to determine which option is supported. The factory default is DTMF.

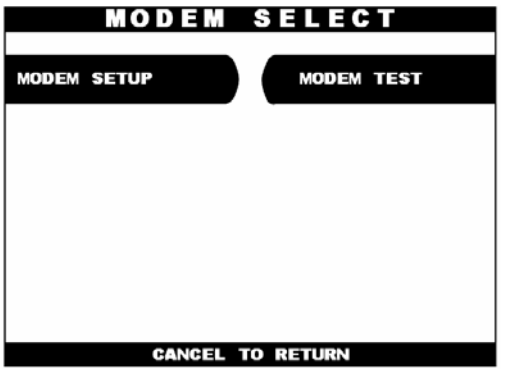

1)Select the 'MODEM SETUP' in the MODEM menu.

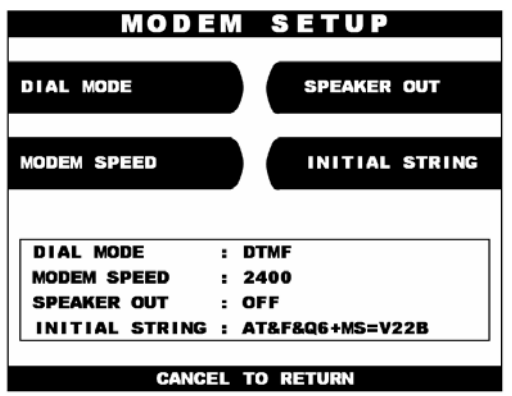

2) When the DIAL MODE is pressed , the DIAL MODE will be changed to DTMF or PULSE.

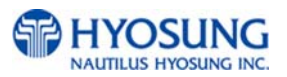

#### **Modem speed**

The MODEM SPEED function is used to set the modem connecting speed with the host. The factory default speed is 2400bps.

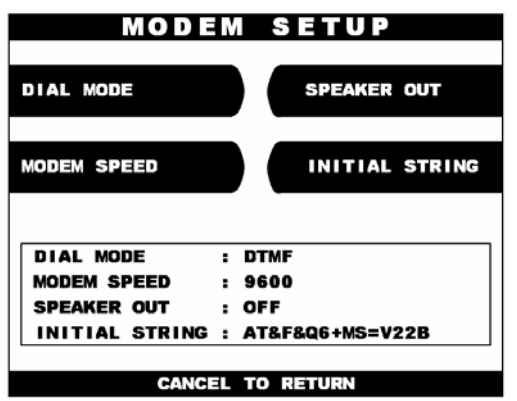

1)The Modem Speed can be changed from 1,200bps up to 56,600bps.

#### **Speaker out**

The SPEAKER OUT function is used to change the speaker out on or off at the modem dial connection. Service Personnel can check the dialing if it is normal or abnormal with this function in the speaker out on state. The factory default is OFF.

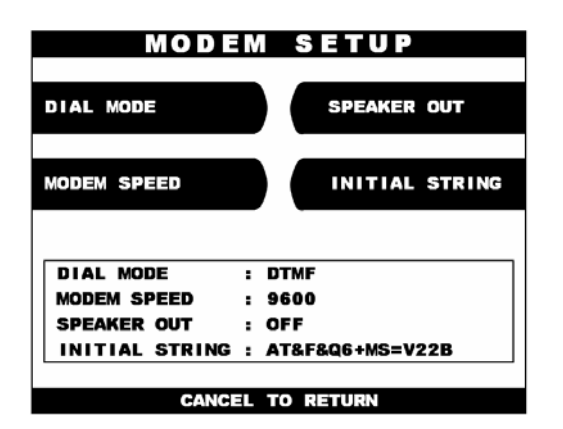

1)Select the 'SPEAKER OUT' in the MODEM SETUP menu. When you press the Speaker Out key, you can change speaker out on or off.

#### **Initial string**

The INITIAL STRING function is used to edit the Modem Initial String when the special circumstances require a nonstandard Modem Initial String. The factory default is AT&F&Q6+MS=V22B. Before editing the Initial String, consult with Service Personnel.

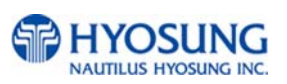

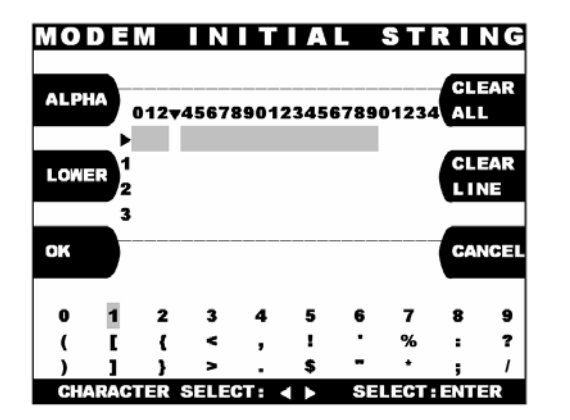

1) Enter the desired modem initial string. Please refer to 6.1.2 How to use keypad.

#### **4.2.5.2 Modem test**

The MODEM TEST function is used to perform the modem reset test. When the error occurs, contact the Service Personnel.

#### **4.2.6 RMS Ring Count**

When RMS calls to ATM, ATM will answer to RMS after ringing as RMS RING COUNT.

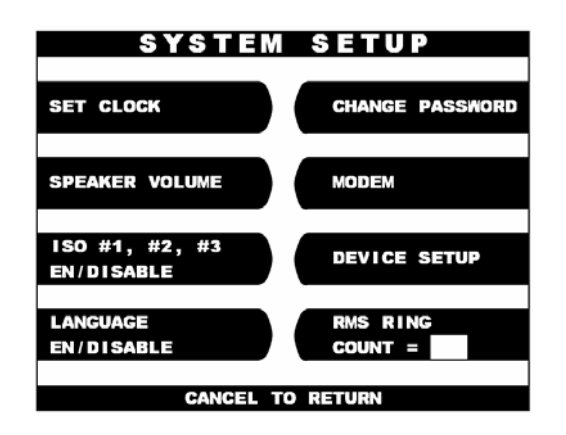

1) Input the RMS RING COUNT and press 'ENTER'.

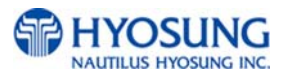

#### **4.2.7 Speaker Volume**

The SPEAKER VOLUME function is used to set the speaker volume. With using  $\triangleleft$ ,  $\triangleright$  key an operator can hear the beep sound.

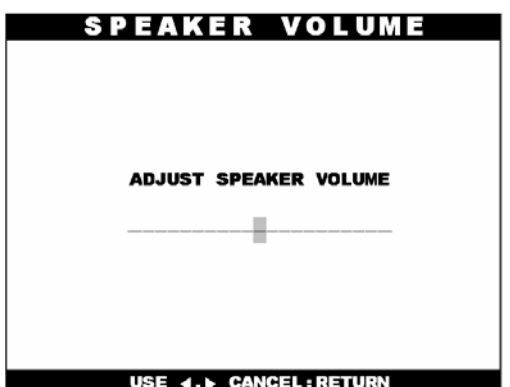

- 1) Set your speaker volume by th using
	- $\leftrightarrow$  key.

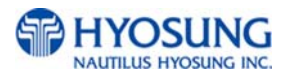

#### **4.2.8 Device Setup**

The DEVICE SETUP menu enables you to set up the additional function of some modules such as Cash Dispenser, Card Reader, ADA. You can change denomination as well as the number of cassette from CDU Setup menu and select dip or swipe type of card reader. Moreover, you can select "Enable" or "Disable" of voice guidance for the visually handicapped

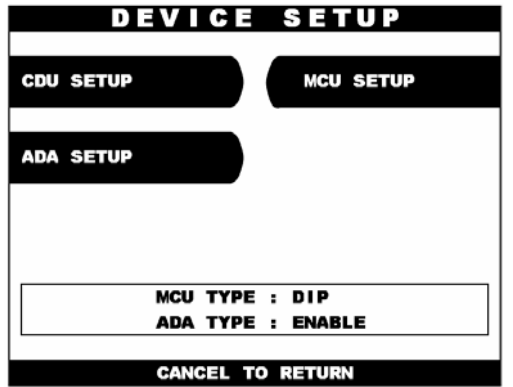

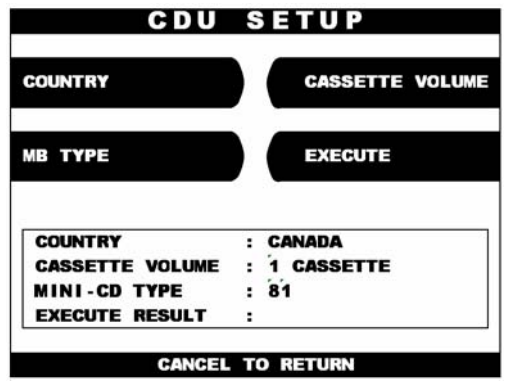

 1) Select the 'CUD SETUP' from the DEVICE SETUP menu

2) You can set up the each information such as country, cassette volume, the type of cash dispenser by inputting the correspondence button.

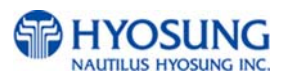

#### **4.3 Host Setup Menu**

The HOST SETUP function of the OPERATOR FUNCTION includes the following:

**KEY MANAGEMENT MASTER KEY INDEX CHECK MASTER KEY EDIT MASTER KEY SET MASTER KEY SERIAL NUMBER TELEPHONE NUMBER ID SETUP TERMINAL NUMBER ROUTING ID NET. USER ADDR (optional) HOST STATUS MESSAGE CONNECT TIMER REMOTE MONITOR RMS EN/DISABLE RMS STATUS SEND EN/DISABLE PASSWORD REMOTE PHONE MODEM SPEED COMM. KEY D/N (optional) AUTO DAY TOTAL** 

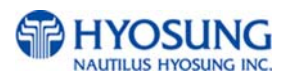

#### **4.3.1 Key Management**

It is necessary to input proper password to enter Key Management. Default password will be "000000" for part #1 and "000000" for part #2

At this Key Management mode, 5 minute TIME OUT is designated for security from when the moment the Key Management is entered. If it takes over 5 minutes for you to input the Key Management or wait for this screen, you will be taken back to the Host Step Menu.

#### **4.3.1.1 Master Key Mode**

The MASTER KEY INDEX function is used to set the Master Key Index. The range is 0 to 15.

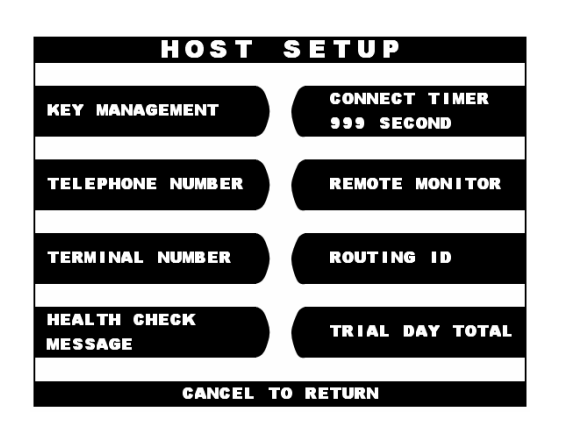

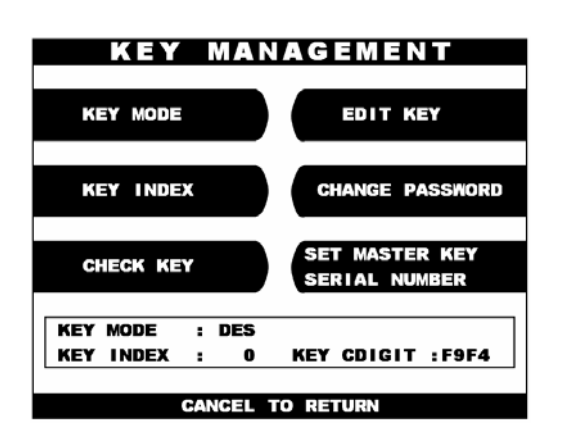

- 1) Select the 'HOST SETUP' from the OPERATOR FUNCTION menu. Select the 'KEY MANAGEMENT' from the HOST SETUP menu and input the default password for part #1 and part #2 to enter this.
- 2) Select the 'MASTER KEY MODE' from the KEY MANAGEMENT menu. There are so many kinds key mode to be selected such as DES, Dual Master Key, Unique Key+DES, TDES, Unique Key+TDES, MAC, Unique Key+MAC, TDES+MAC.Please refer to Chapter 6. Appendix D.1 about each detailed information

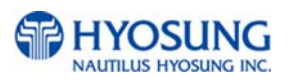

#### **4.3.1.2 Check Master Key**

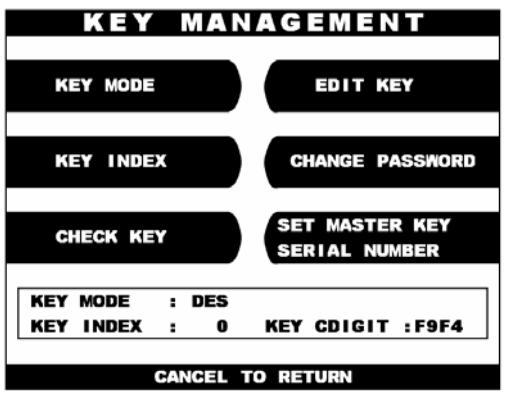

1) Select the 'CHECK MASTER KEY' in the KEY MANAGEMENT menu.

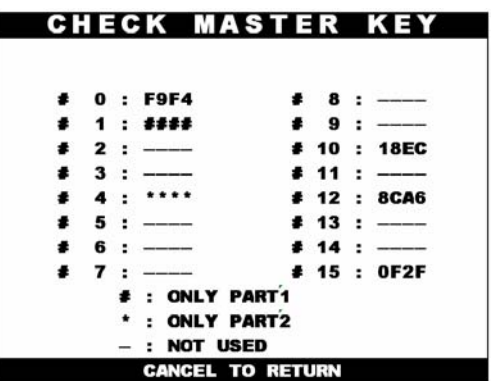

2) It will display the check sum of all injected master key.

'\*\*\*\*' will be displayed on your screen When a PART2 key only is input and '####" displayed when a PART1 key only is inputed.

The CHECK MASTER KEY function is used to display the check sum of all injected Master Key. The master key which is displayed as "\_\_\_\_\_\_\_" means it is in empty state. If Check Sum value doesn't match after entering your master key, please reenter your master keys from the first or contact the processor.

#### **4.3.1.3 Edit Master Key**

The EDIT MASTER KEY function is used to enter the Master Key.

When you start entering Master Key, please refer to Chapter 6. Appendix D.2 Enter Master Key with about the EPP(Encrypted Pin Pad) Alpha-Numeric Key Layout. Especially, do NOT use the LCD buttons to enter the letters for the master key.

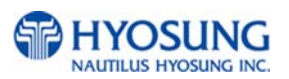

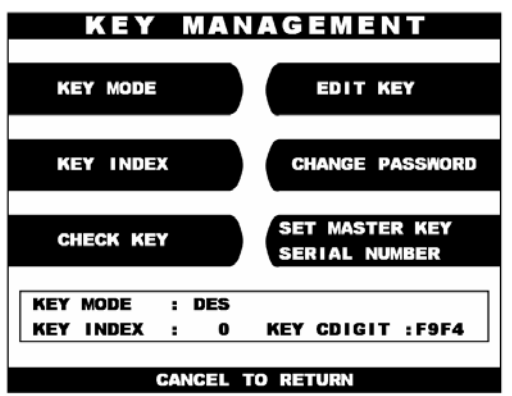

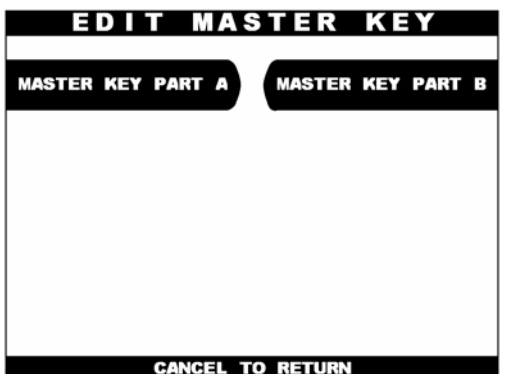

1) Select the 'EDIT MASTER KEY' in the KEY MANAGEMENT menu.

2) Select the 'MASTER KEY PART1' or 'MASTER KEY PART2' in the EDIT MASTER KEY menu.

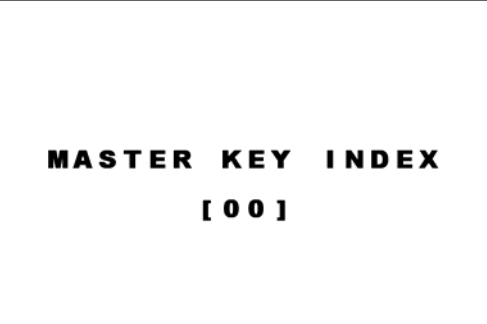

3) Enter the master key index.

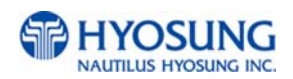

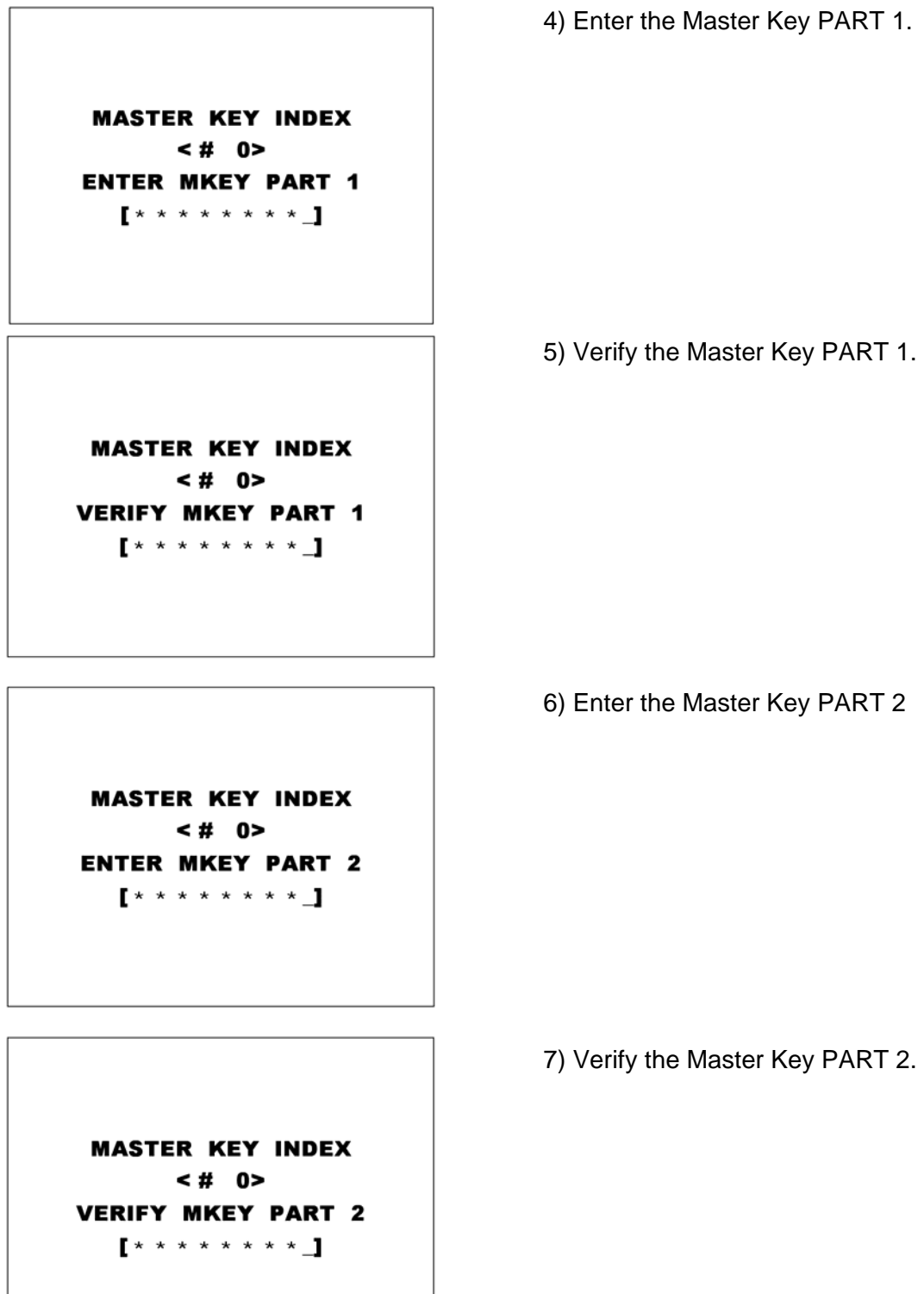

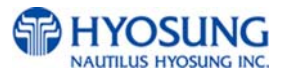

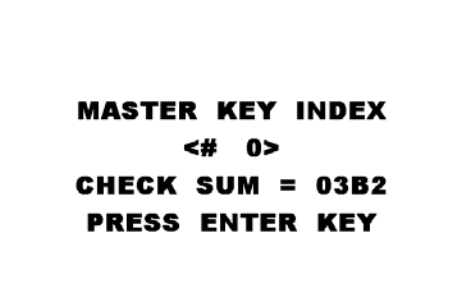

8) After inputting the Master Key, the check sum will be displayed. Press "ENTER" after confirming the check sum.

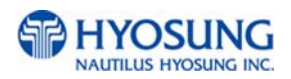

#### **4.3.1.4 Change Password**

This screen enable you to change the password for the secure mode of Key Management. Make sure that the changed password should be composed of 6 digits.

If you change the new password and forget it, you should clear RAM on the EPP to reset it. Then default password will be generated and you must input the Master Key from the first again.

#### **4.3.1.5 Set Master Key Serial Number**

The MASTER KEY SERIAL NUMBER function is used to insert the ATM machine number for RMS (Mono : 1400000001 ~ 1499999999, Color : 1500000001 ~ 1599999999).

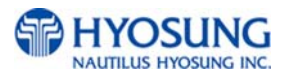

#### **4.3.2 Telephone Number**

The TELEPHONE NUMBER function is used to enter the Primary Telephone Number and the Backup Telephone number of the host.

**NOTE :** Hyosung strongly recommend you to input not only the PRIMARY TELEPHONE NUMBRER of host but the DIFFERNET SECOND ONE for the purpose of a better communication status between terminal and host. Unless the Secondary Telephone number of host will be input for your mistake, the same number with Primary one will automatically be set.

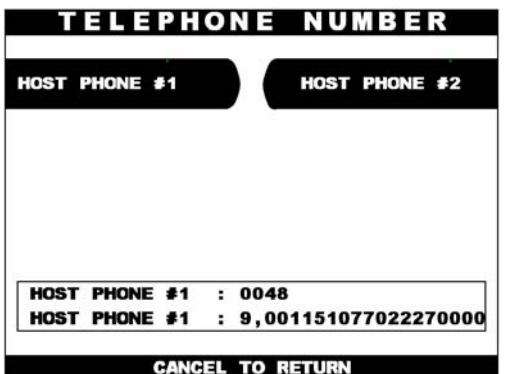

1) Select the 'HOST PHONE #1' from the TELEPHONE NUMBER menu.

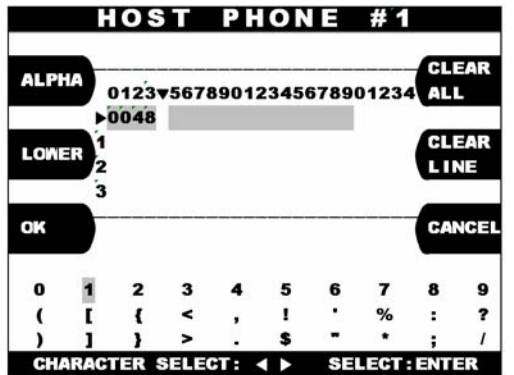

2) Enter the Host Phone number 1. Please refer to Chapter 3.3.1.2 How to use keypad. If this ATM is connected to a outside line through a PBX type system, you may insert a couple of commas(,) to create some pause between numbers.

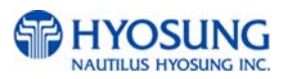

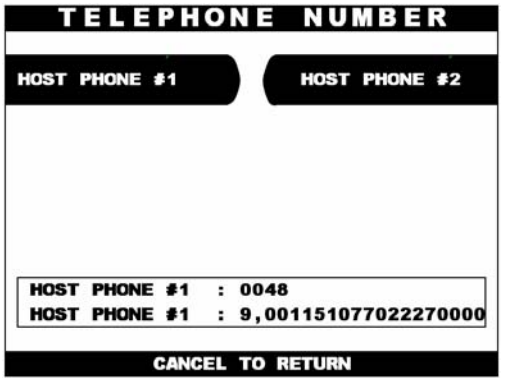

3) Please input the Back-up Telephone number of host to the 'HOST PHONE #2' as the same way above.

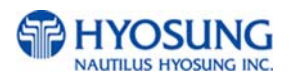

#### **4.3.3 ID Setup (optional)**

#### **This menu just can be optionally supported by the request of specific customer !!**

#### **4.3.3.1 Terminal Number**

The TERMINAL NUMBER function is used to set the Terminal Number of NH-1500. It is a unique number of NH-1500 to be provided by the processor and identifies your ATM on the network. You will get the Terminal Number from either your dealer or data processing company.

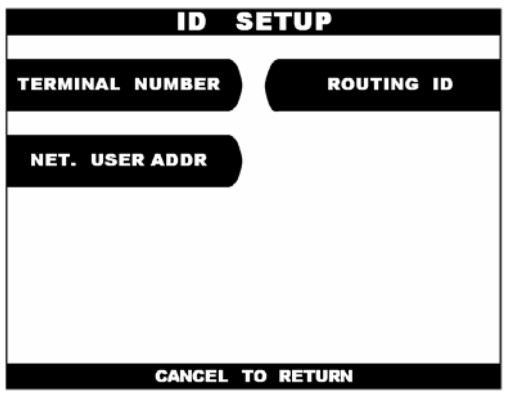

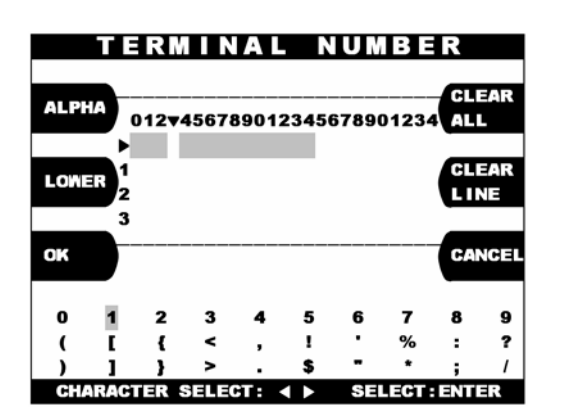

1) Select the 'TERMINAL NUMBER' in the ID SETUP menu.

2) Enter the Terminal Number. Please refer to Chapter 3.3.1.2 how to use keypad.

#### **4.3.3.2 Routing ID**

The ROUTING ID function is used to set the Routing ID Number of NH-1500.

It is also a unique number of NH-1500 depending on the data processor or communication equipments to be connected. You will get the Routing ID number from either your dealer or data processing company.

If Host Processor mode is set to STANDARD 3 or ST3+LINK, then No Routing ID number will be used.

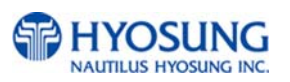

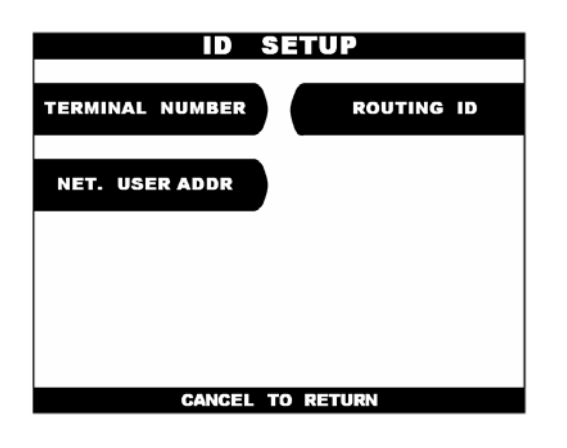

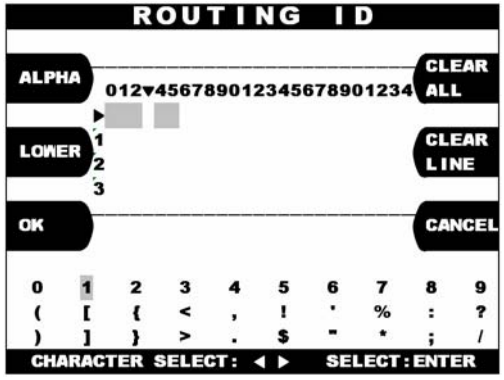

#### **4.3.3.3 Net User Address (optional)**

The NET. USER ADDR function is used to set the NETWORK USER ADDRESS Number of NH-1500.

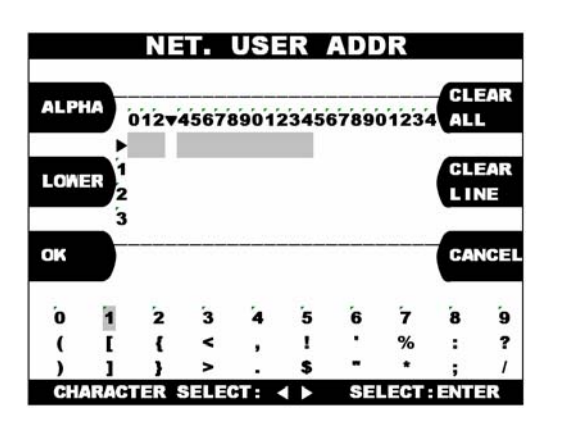

1) Enter the desired NET. USER ADDR number. Please refer to Chapter 3.3.1.2 and 3.3.1.3 concerning how to use keypad.

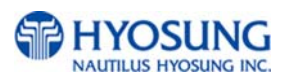

1) Select the 'ROUTING ID' in the ID SETUP menu.

2) Enter the desired Routing ID number. Please refer to Chapter 3.3.1.2 and 3.3.1.3 concerning how to use keypad.

#### **4.3.4 Host Status Message**

The HOST SEND function is used to set HOST SEND MESSAGE to be enabled or disabled. The MESSAGE SEND INTERVAL function is used to set INTERVAL TIME.

If Host Processor mode is set to STANDARD 3 or ST3+LINK, then Heartbeat Interval Message should be DISALBLED.

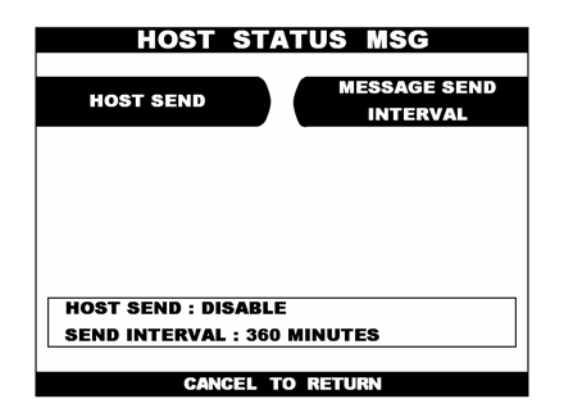

1)Select the 'HOST SEND' and 'MESSAGE SEND INTERVAL' from the HOST STATUS MESSAGE menu.

#### **4.3.5 Connect Timer**

The CONNECT TIMER function is used to set the waiting timer during connecting to the host. After powering on the machine, the machine will try to connect to the host. However when the machine fails to connect to the host, it will wait for a while and will attempt to connect again. This function is used to set the waiting time. The factory default is 60 second.

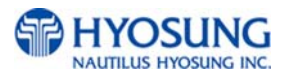

#### **4.3.6 Remote Monitor**

#### **4.3.6.1 RMS EN/DISABLE**

The RMS(Remote Management System) EN/DISABLE function is used to connect with the RMS mode in enabled or in disabled. The factory default is enabled.

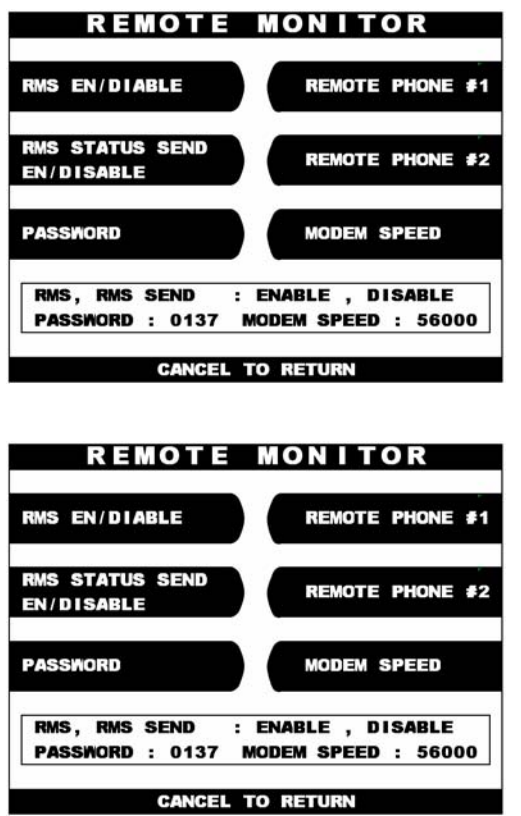

1) Select the 'RMS EN/DISABLE' from the REMOTE MONITOR menu.

2) When you press the RMS EN/DISABLE key, it will be changed to be enabled or disabled.

#### **4.3.6.2 RMS Status Send En/Disable**

The RMS(Remote Management System) STATUS SEND EN/DISABLE function is used to send NH-1500 status to the RMS when NH-1500 status is changed. The factory default is disabled.

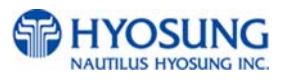

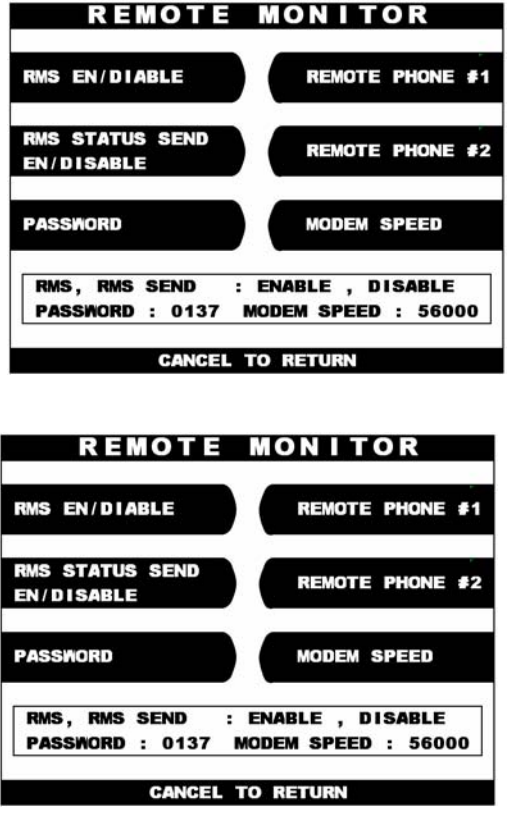

1) Select the 'RMS STATUS SEND EN/DISABLE' in the REMOTE MONITOR menu.

2) When you press the RMS STATUS SEND EN/DISABLE key, it will be changed to be enabled or disabled.

#### **4.3.6.3 Password**

The PASSWORD function is used to set the RMS password to connect to NH-1500 from RMS. The factory default RMS Password is "333333".

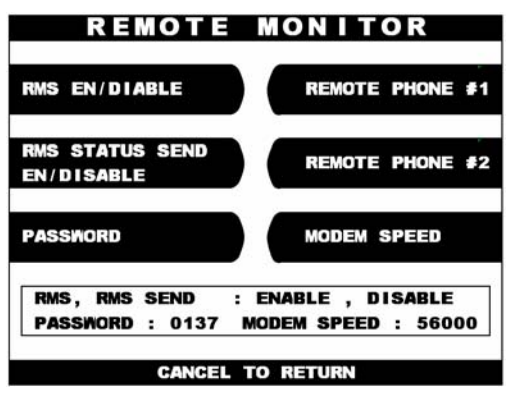

1)Select the 'PASSWORD' in the REMOTE MONITOR menu.

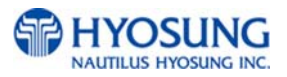

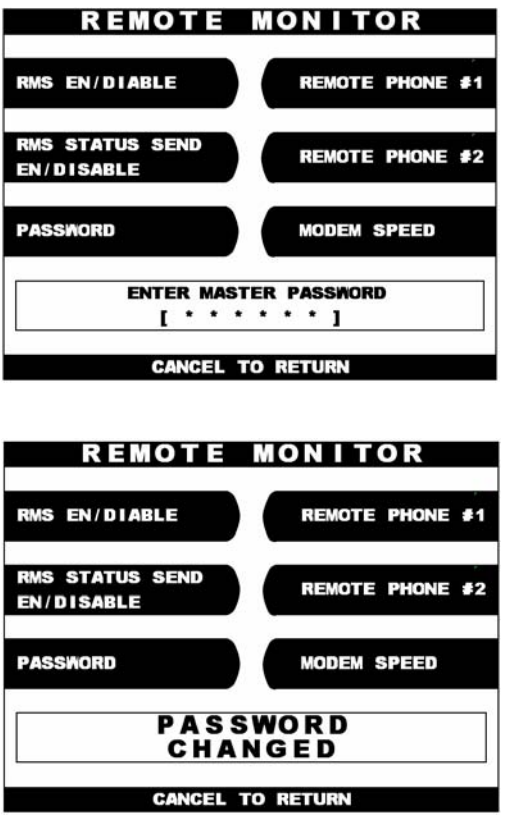

2) Enter the MASTER Password and then enter the new RMS Password twice in order

3) The password will be changed.

#### **4.3.6.4 Remote Phone**

The REMOTE PHONE function is used to input the RMS Primary Telephone Number and the Back-up Telephone Number.

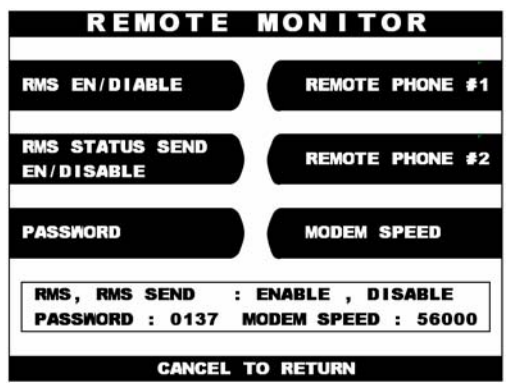

1) Select the 'REMOTE PHONE #1' and #2 in the REMOTE MONITOR menu.

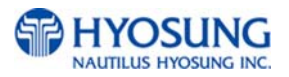

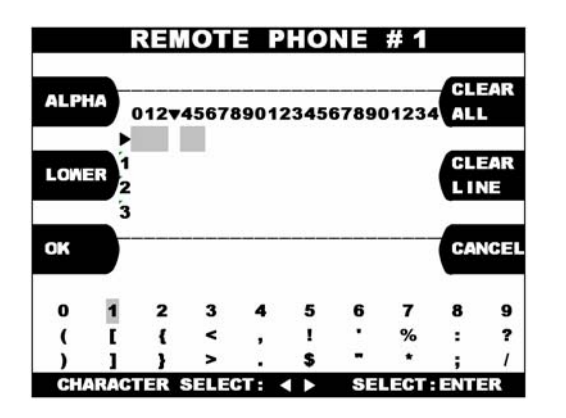

2) Enter the first Remote Phone number. Please refer to Chapter 3.3.1.2 and 3.3.1.3 concerning how to use keypad.

#### **4.3.6.5 Modem Speed**

The MODEM SPEED function is used to set the Modem speed of RMS and NH-1500.

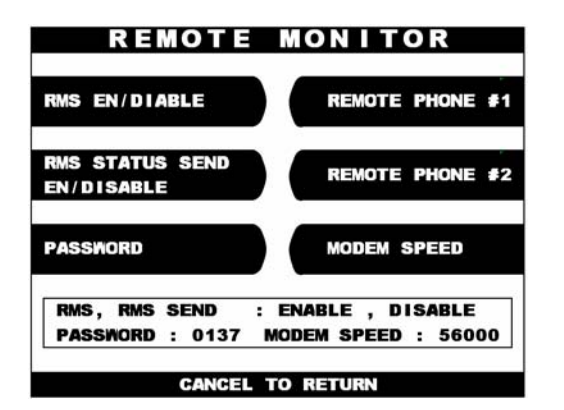

1) When you press the MODEM SPEED key, the speed will be changed to 300bps up to 56,600bps.

#### **4.3.7 Comm. Key D/N (optional)**

The COMM. KEY D/N function is used to set working key.

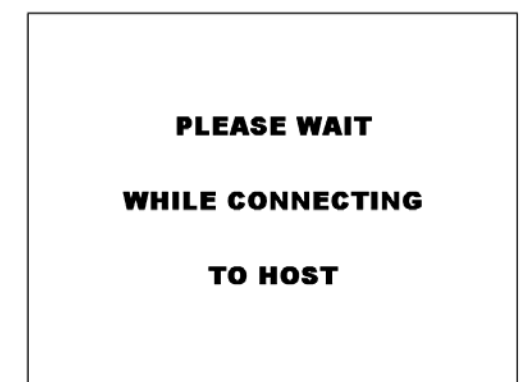

1) Select the 'COMM. KEY D/N' in the HOST SETUP menu. If you press 'COMM. KEY D/N' key, it will receive a working key from host.

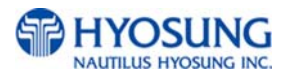

#### **4.3.8 Auto Day Total**

The AUTO DAY TOTAL function is used to run automatic action of DAY TOTAL.

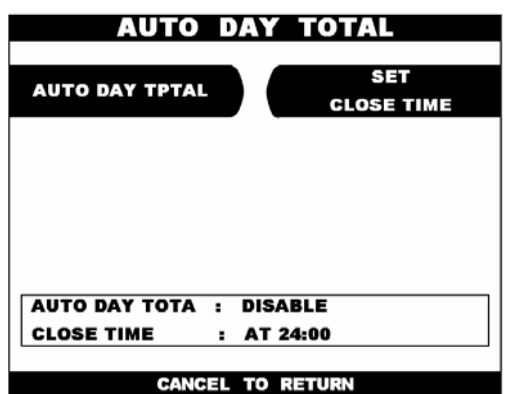

1)Select the 'CLOSE TIME' in the HOST SETUP menu.

If you press 'AUTO DAY TOTAL' key, it will be changed to be enabled or disabled.

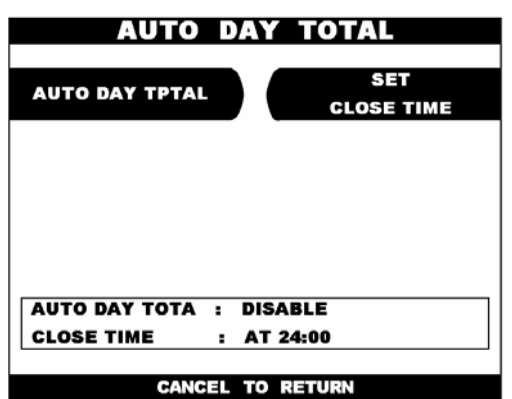

2) If you press 'SET CLOSE TIME' key, it will set close time.

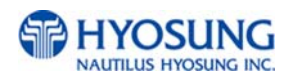

## **4.4 Transaction Setup Menu**

The TRANSACTION SETUP function of the OPERATOR FUNCTION includes the following:

**DISPENSE LIMIT DENOMINATION FAST CASH CURRENCY LOW CHECK** 

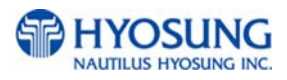

#### **4.4.1 Dispense Limit**

The DISPENSE LIMIT function is used to set the maximum amount of notes that can be dispensed per transaction. The maximum amount must be multiples of denomination. And the maximum number of notes must not be over totals of 40 notes. The factory default is \$200.

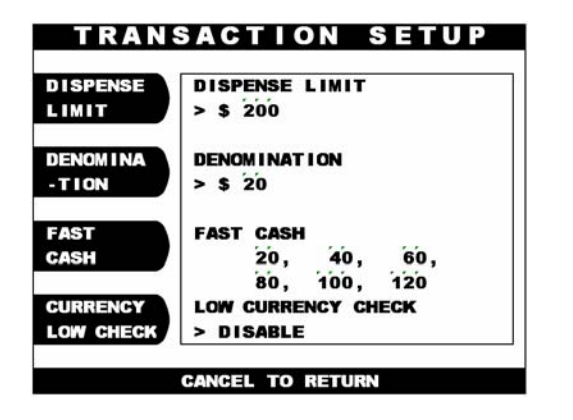

1) Select the 'TRANSACTION SETUP' in the OPERATOR FUNCTION menu. Enter the desired dispense limit after pressing the Dispense Limit screen key.

#### **4.4.2 Denomination**

The DENOMINATION function is used to set the denomination of notes to be set in the cassette. The valid denomination is \$1, \$2, \$5, \$10, \$20, \$50, \$100. The factory default is \$10 and \$20.

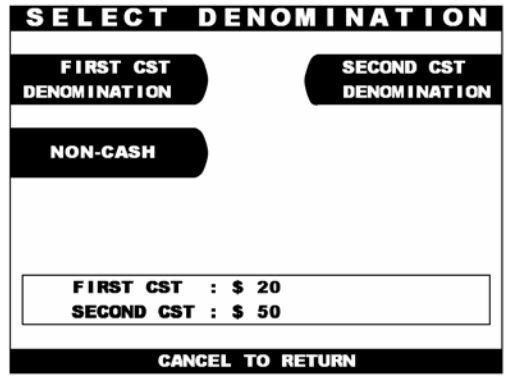

☞ **Above screen is an example for Cash Dispense** 

**Unit having 2 cassettes.** 

1) Select the 'DENOMINATION' in the TRANSACTION SETUP. Enter the desired denomination of bills after pressing the Denomination key. To set denomination on the second cassette, press the SECOND CST DENOMINATION button

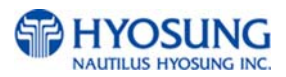

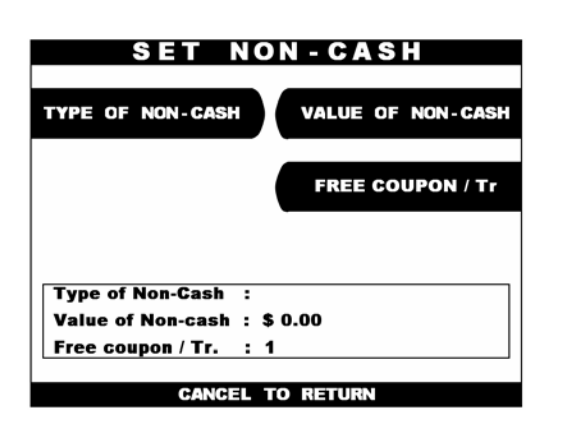

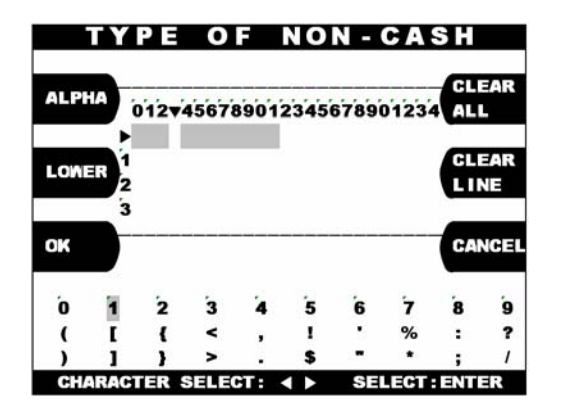

#### **Value of Non-Cash**

- 2) When you set the second cassette denomination to \$0 you will have access to the Set Non-Cash menu. This menu will allow you to set the type of non-cash item to be dispensed from the second cassette
- 3) If you are going to sell a non-cash item like a voucher for stamps, this is where you will set the name of the item to be sold. The text you enter for this will appear as an option to the customer after they swipe their card and enter the PIN. To set the type of non-cash coupon, press the button and enter the name into the screen shown to the left.

This sets the value for the non-cash item to be dispensed from the second cassette. For example, if you were going to be dispensing a voucher for a \$5 book of stamps, you would set he value to \$5.00

#### **Free Coupon / TR.**

This allows you to dispense free coupons with each transaction. If you set the value of non-cash to \$0.00, you can specify a number (1-25) of coupons to dispense. To set this amount, press the Free Coupon / Tr. Button and then enter the amount from the main keypad. Press enter when finished.

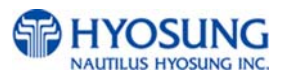

#### **Changing Denomination:**

With this new AP software, changing the cassette denomination (Transaction Setup) will cause all master keys to be erased from the EPP keyboard. The purpose of this is to prevent unauthorized access to this critical parameter.

When programming the terminal, make certain that you change the denomination setting ( If you intend to)BEFORE programming your master key.

You'll be prompted by the Warning screen shown before you can change the denomination

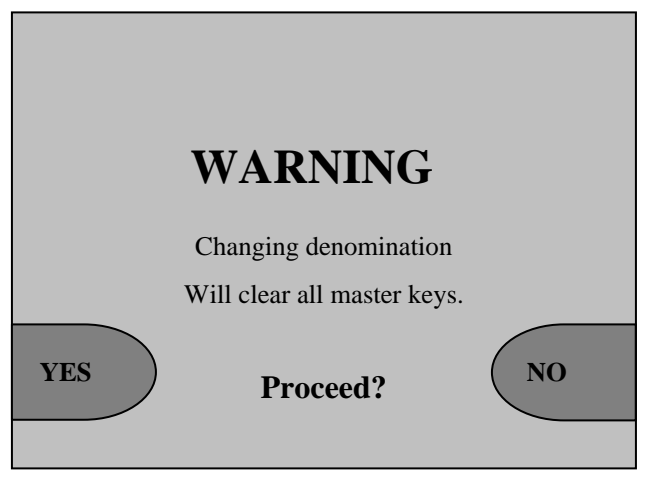

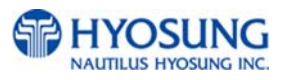

#### **4.4.3 Fast Cash**

The FAST CASH function is used to set the cash amount, which is to be displayed on the FAST CASH screen. The maximum amount must be less than the Dispensable Limit. The factory default is \$20, \$40, \$60, \$80, \$100, \$120.

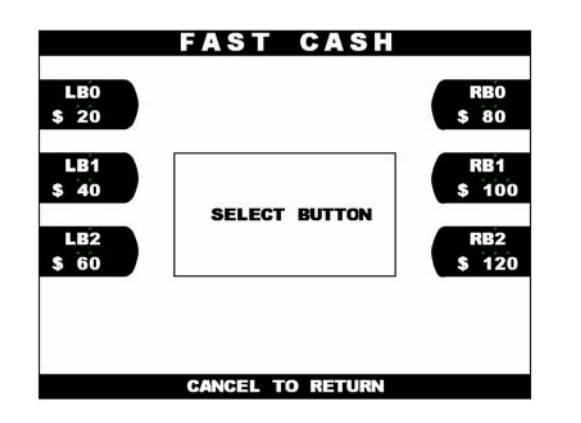

1) Select the 'FAST CASH' in the TRANSACTION SETUP menu. You can change the fast cash amount LB0 to LB2 and RB0 to RB2 by pressing the button.

#### **4.4.4 Currency Low Check**

The CURRENCY LOW CHECK function is used to set the cassette low level detection. If this function is enabled, the machine will be changed to "OUT OF SERVICE" when notes are not enough in the cassette. The factory default is in disable.

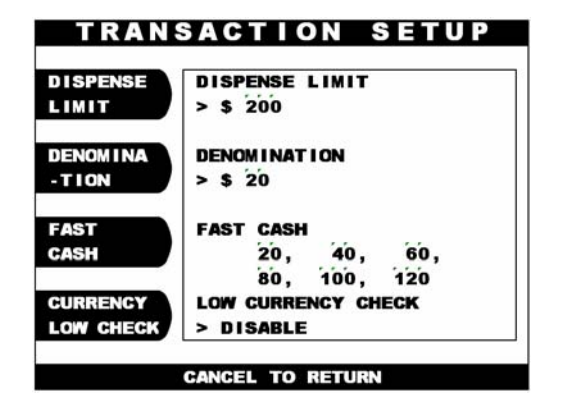

1) If you want to enable the Low Currency check function, press the Currency Low Check screen key once.

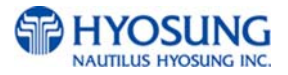

# **Chapter 5. DIAGNOSTICS**

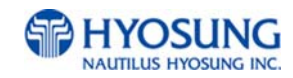

Diagnostics provide important information about the status of the ATM. This performs self-tests on the major units to help determine and isolate any malfunctions or errors.

The Diagnostic function of Operator Function includes the following:

 **INITIALIZE RECEIPT PRINTER CASH DISPENSER MODEM CARD SCAN KEY MATRIX SENSOR AGING** 

#### **Changing the TEST COUNT**

The TEST COUNT means the number of test.

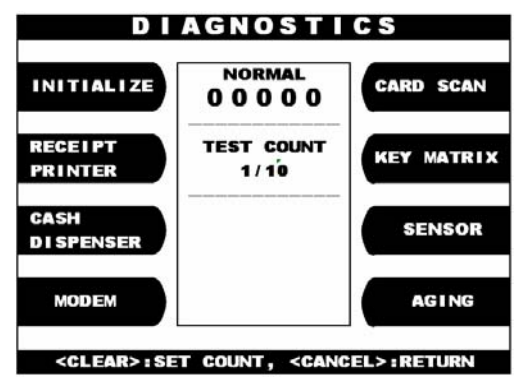

1) If you want to change the test count, press "CLEAR" then input the test count and press "ENTER".

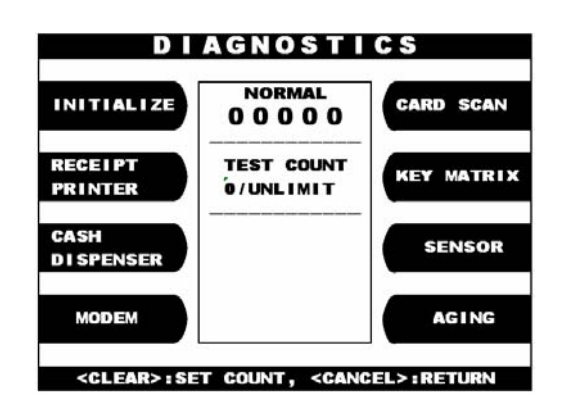

2) If you input '0 (zero)', the test count will be changed to unlimited.

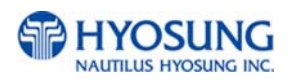
### **5.1 Initialize**

The INITIALIZE has the function of resetting each unit of the NH-1500. If an error occurs while executing, the system will stop and display an error code. Confirm the detailed error description in the ERROR CODE of REPORT MENU.

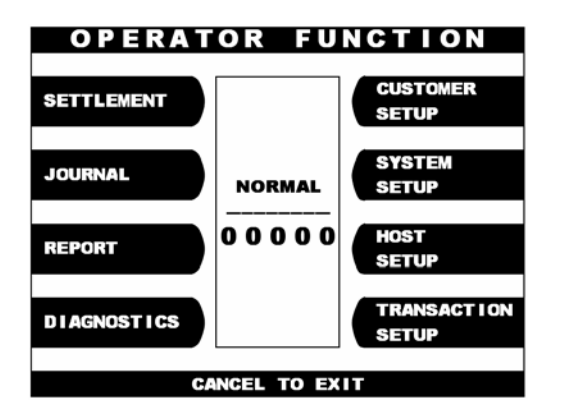

1) Select 'DIAGNOSTICS' from the OPERATOR FUNCTION.

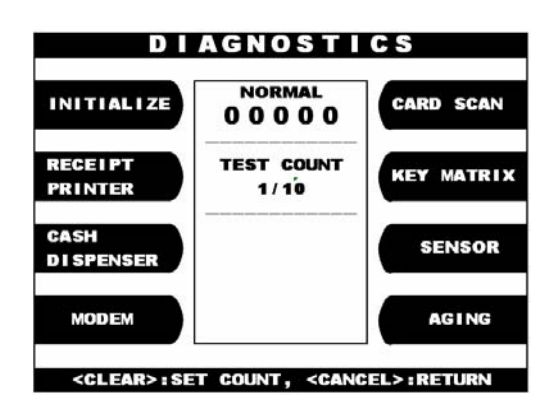

2) Select the 'INITIALIZE' from the DIAGNOSTICS menu. And then all units will start initializing.

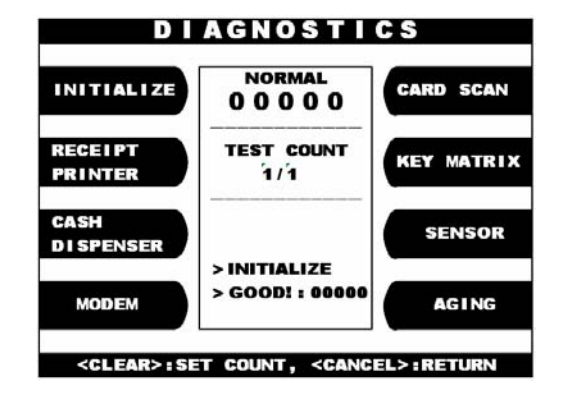

3) When the ATM is in the normal state, the GOOD message will be displayed.

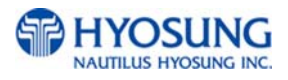

### **5.2 Receipt Printer**

The RECEIPT PRINTER has the function of printing a sample receipt and cutting out one receipt. If an error occurs while executing, the system will stop and display an error code. Confirm the detailed error description in the Chapter 3.3.4.1 ERROR CODE of REPORT MENU.

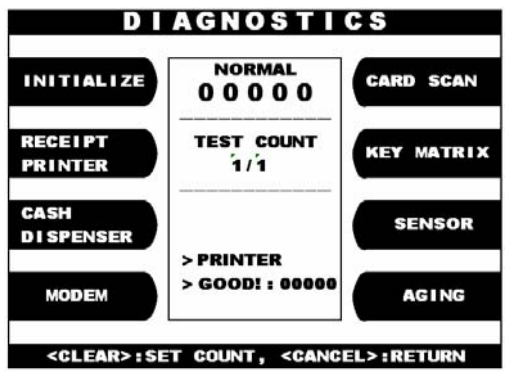

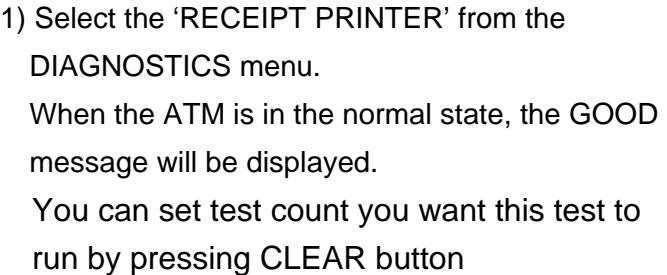

- 01234567890123456789012345678901234 !"#\$'()\*+,-./01234 56789: : <= >?@ABCDEFGHIJKLMN OPQRSTUUWXYZI\^\_'abcdefgh ijklmnopqrstuvwxyz{ |}~ 01234567890123456789012345678901234 01234567890123456789012345678901234 !"#\$' ()\*+,-./01234 56789: ; <= >?@ABCDEFGHI JKLMN OPQRSTUUWXYZI\^\_'abcdefgh ijklmnopqrstuvwxyz{|}~ 01234567890123456789012345678901234 01234567890123456789012345678901234 !"#\$' ()\*+,-. /01234 56789: ; <= >?@ABCDEFGHI JKLMN OPQRSTUUWXYZI\^\_`abcdefgh ijklmnopqrstuvwxyz{|}" 01234567890123456789012345678901234
- 2) If this test is successful, you will get the receipt, as shown in the left picture, written a pattern of characters

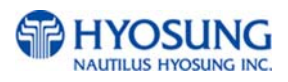

### **5.3 Cash Dispenser**

The CASH DISPENSER has the function of testing the dispense mechanisms. This function will dispense one note from the cassette and dump it into the reject bin. If an error occurs, the system will stop and display an error code. Confirm the detailed error description in the ERROR CODE of REPORT MENU.

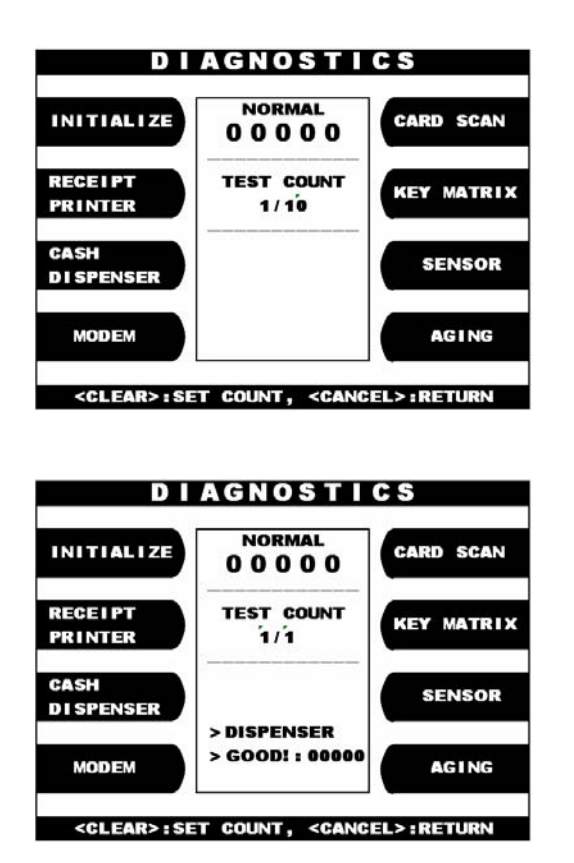

1) Select the CASH DISPENSER from the DIAGNOSTICS menu. The CASH DISPENSER test will be performed.

2) When the ATM is in normal state, the GOOD message will be displayed.

### **5.4 Modem**

The MODEM has the function of testing the ATM's modem for any errors. When the telephone input is displayed after pressing the TEST DIAL key, input a known good telephone number, which the modem will dial to verify its ability to access the telephone line and perform a dialing operation. It is also good to input the your mobile phone number to check the modem status as the fastest way. The TEST DIAL function is used to check the function of the modem dial and the MODEM HANGUP function is used to hang-up the dialing after using TEST DIAL.

If an error occurs, the system will stop and display an error code. Confirm the error description in the ERROR CODE MENU.

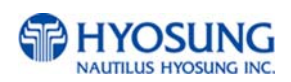

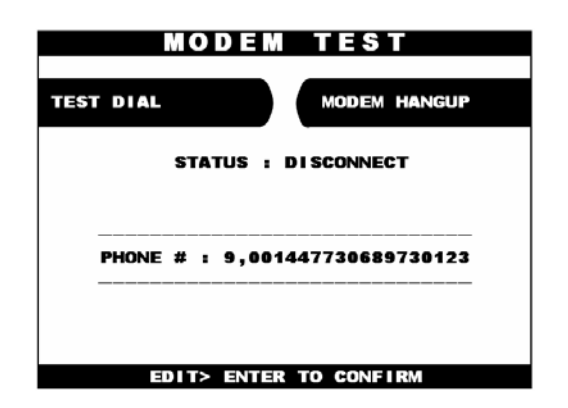

Select the 'MODEM' in the DIAGNOSTICS menu. The MODEM TEST will be displayed.

### **5.5 Card Scan**

The CARD SCAN has the function of testing the magnetic stripe reader and the card itself. This function uses a series of dialogs to report the operation of the card reader

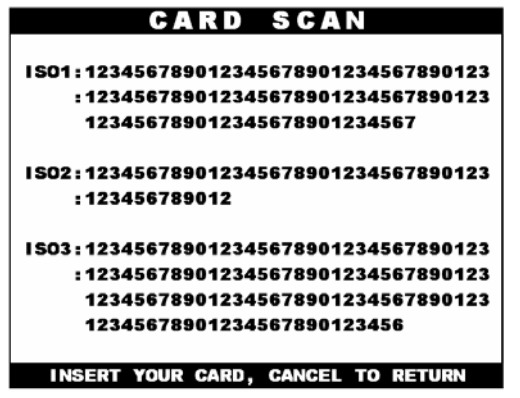

Select 'CARD SCAN' in the DIAGNOSTICS menu. And if the display is ready, please insert and remove the card quickly. If the card can be read properly, the information from the tracks on the card will be displayed.

If the card is damaged or not a standard format, any data will not be displayed. If this happens. The card cannot be used for the transactions on the ATM,

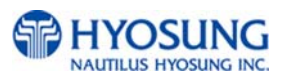

### **5.6 Key matrix**

The KEY MATRIX has the function of testing the key pad. This function enable you to verify proper operation of the numeric, function, and control button on the Pin Pad

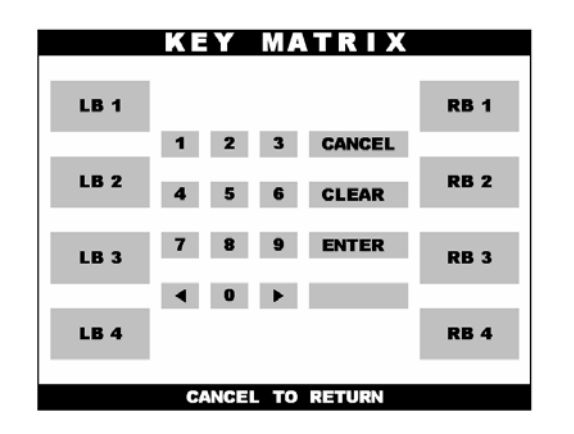

Select 'KEY MATRIX' from the DIAGNOSTICS menu.

Select the desired key to be tested and the key being pressed will blink on the display.

### **5.7 Sensor**

The SENSOR has the function of testing if all the sensors in unit are in proper working condition. The sensors are tested by blocking or unblocking the sensors.

If the sensor is not in good condition, please take proper actions to recover the normal status as soon as possible.

For example remove the jams on transport path, check the sensor connection and status by cleaning it up using a blower or air gun, replenish the cash in cassette.

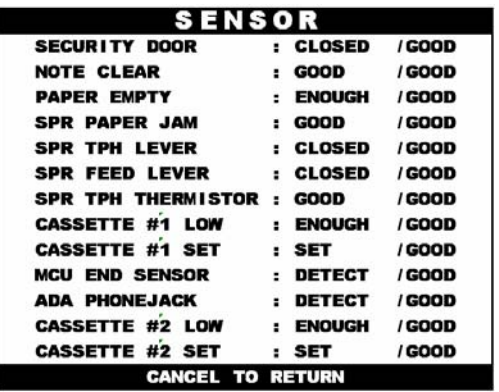

Select 'SENSOR' from the DIAGNOSTICS menu. All SENSOR data will be displayed.

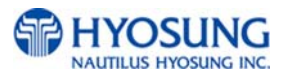

### **5.8 Aging**

The AGING function is mainly used at the factory. If you want to test all units a lot of times without stopping, this function enable you to test unlimitedly.

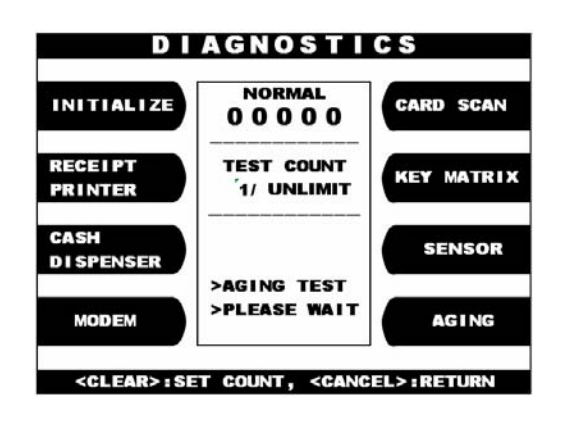

Select 'AGING' from the 'DIAGNOSTICS' menu. All units will be tested unlimitedly. When you press "CANCEL" key, the testing will be stopped.

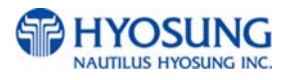

# **Chapter 6. APPENDIX**

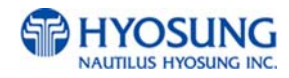

## **A. RECEIPT PAPER SPECIFICATIONS**

Paper type: Thermal roll paper Print color: Black Specification : Paper detects heat.

Roll enough for 3,200 slips.(in case of 72gsm paper )

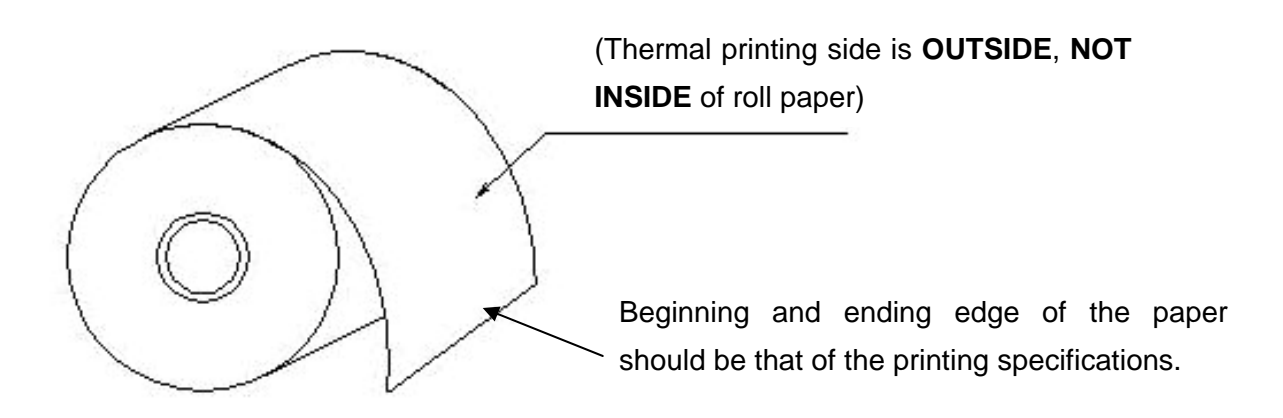

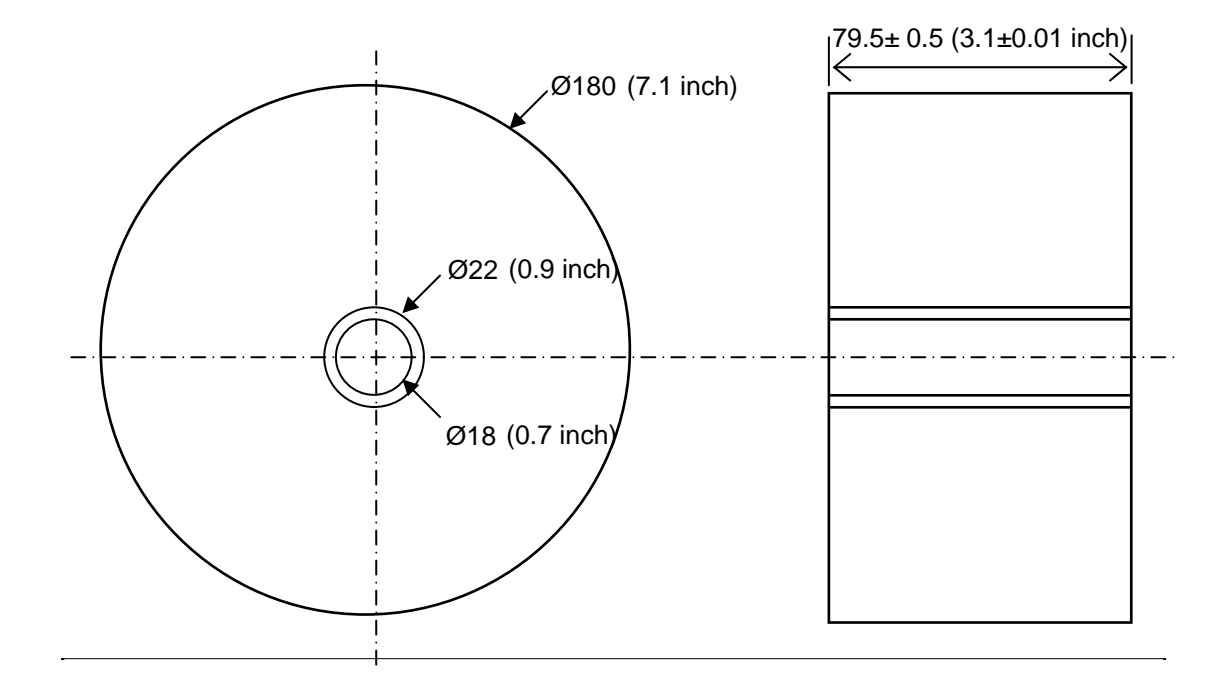

- All measurements are in mm.

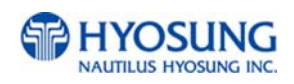

## **B. BILL CONDITIONS**

### **B.1 Acceptable condition**

Bill which is very clean and can readily be recognized as a true bill

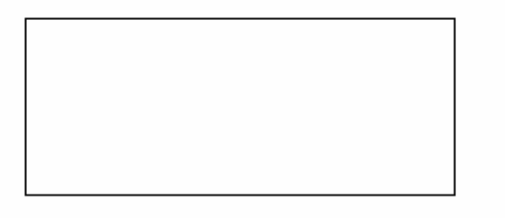

Bill which has sufficient life or sizing to be handled easily

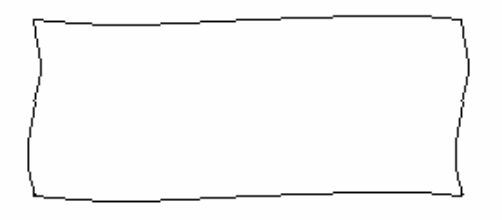

 Bill which can be manually held straightly when one end is held by a hand and the bill is slightly curved vertically

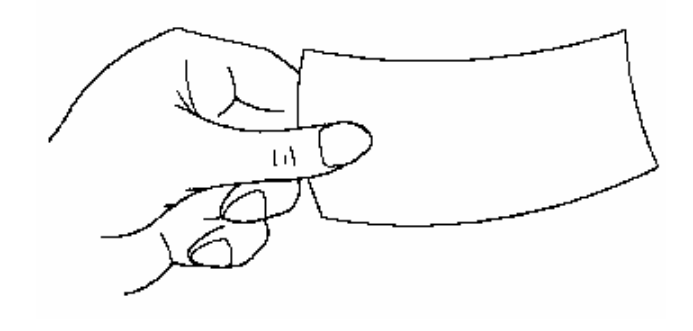

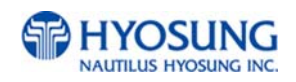

### **B.2 Unacceptable condition**

- Bill having serious wrinkles, torn or broken section wherein paper fiber is broken and separation begins
	- $\checkmark$  Wrinkle

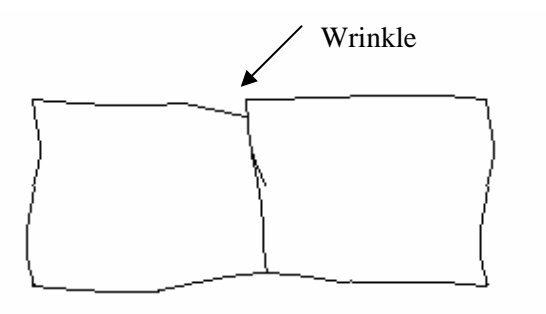

 $\checkmark$  Torn

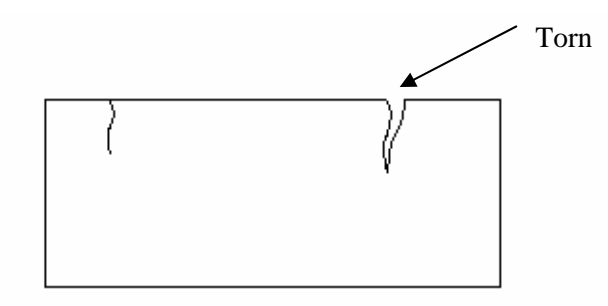

 $\checkmark$  Broken section

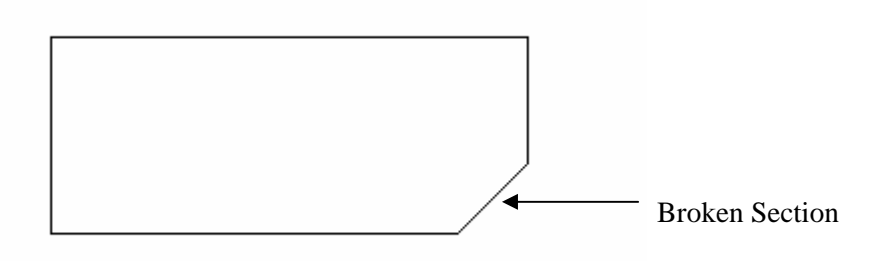

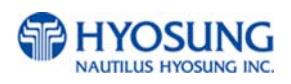

Bill having adequate life or sizing, but stained seriously

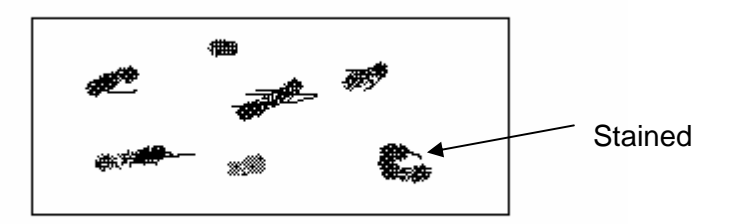

Bill with holes (Perforated bill)

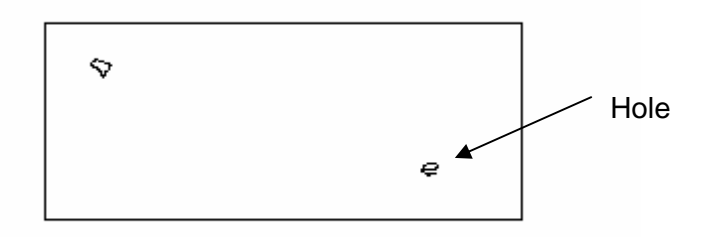

Bill ragged and cannot be held straightly when one end is supported by a hand

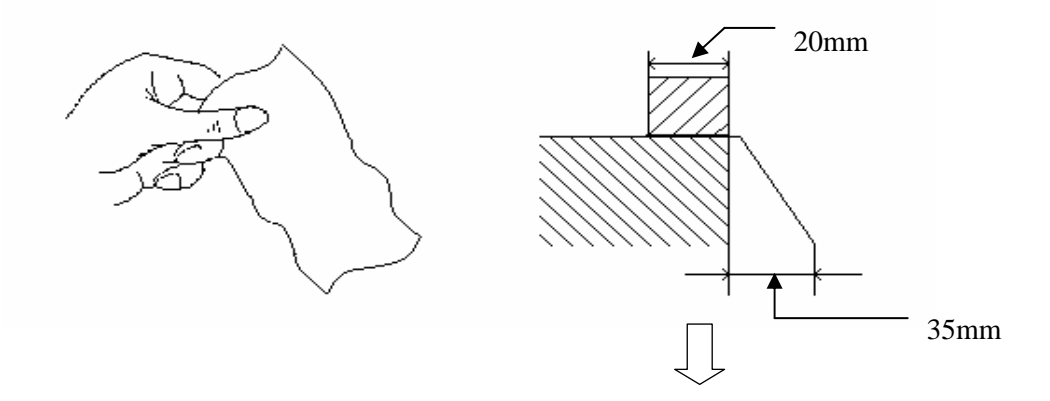

**When the bill is held by 20mm and the straightness of the bill is 35mm or less, it cannot be used** 

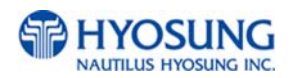

Bill with cellophane tape, scotch tape, etc

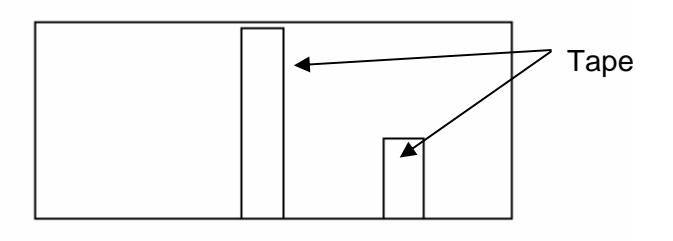

• Bill with folds

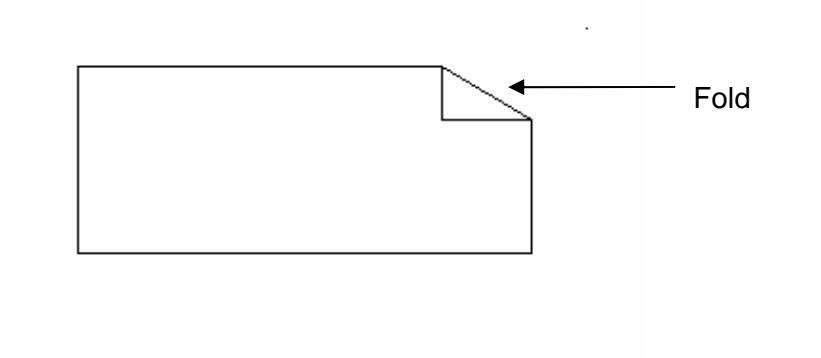

Gradually curved bill (bills tied by hand seal, etc)

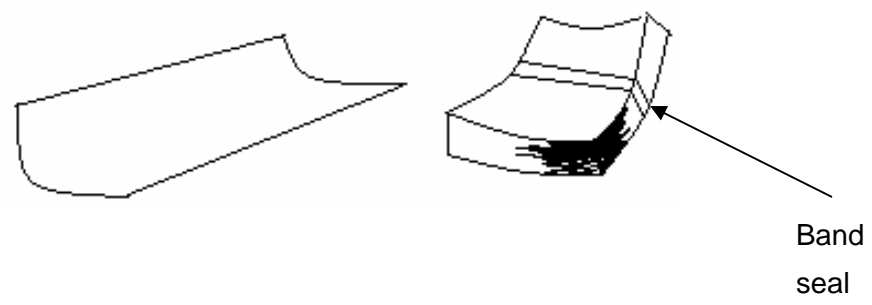

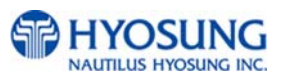

- Bill with folded lines
	- $\checkmark$  Case 1

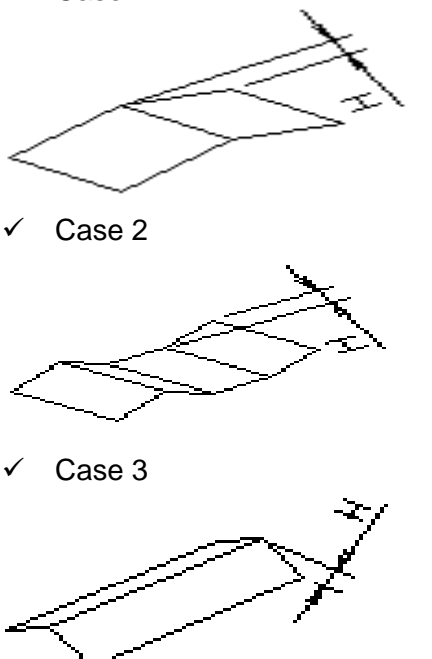

☞ Bill distortion should not exceed 10 mm

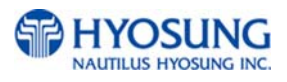

# **C. ERROR CODES**

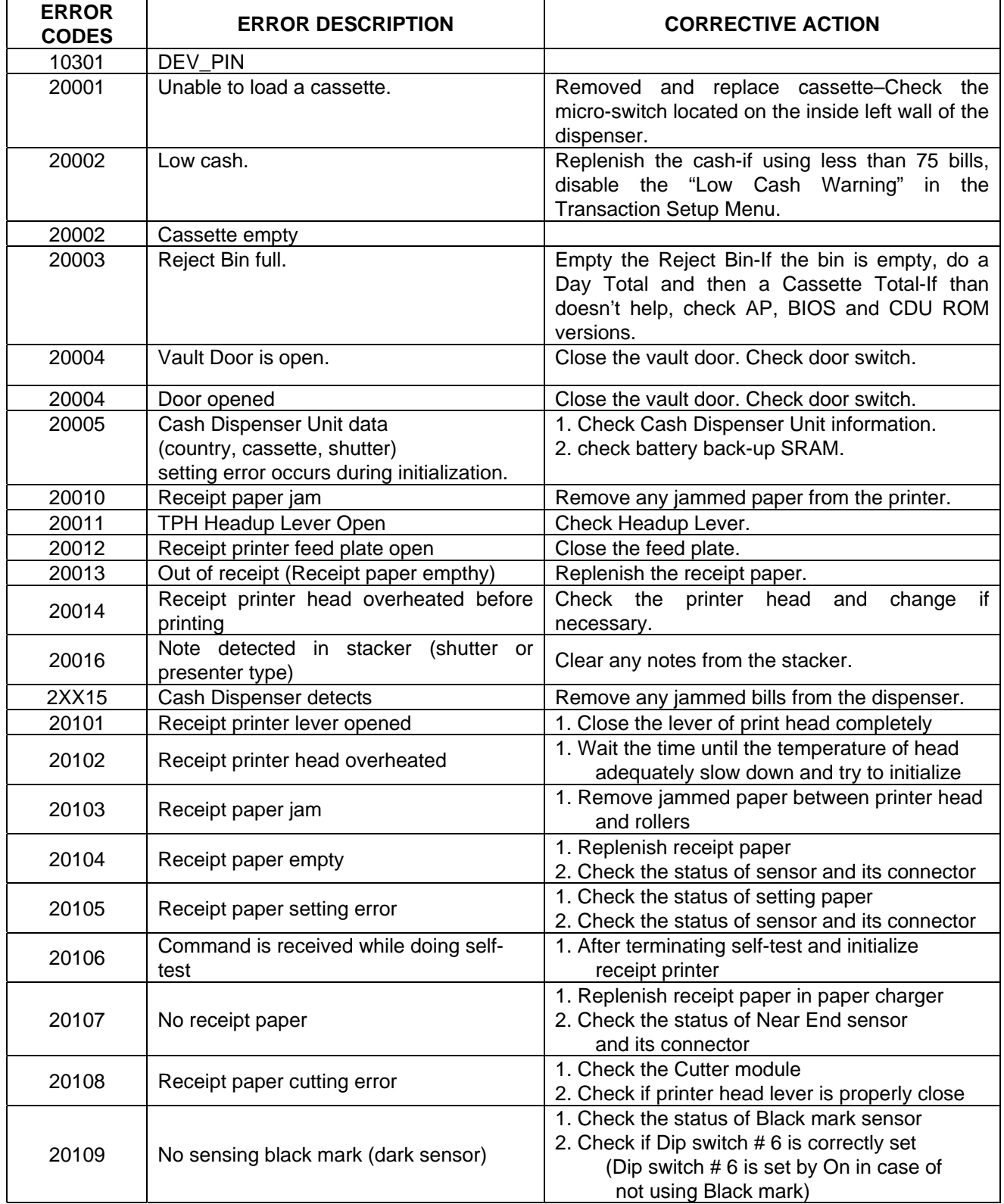

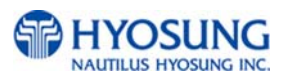

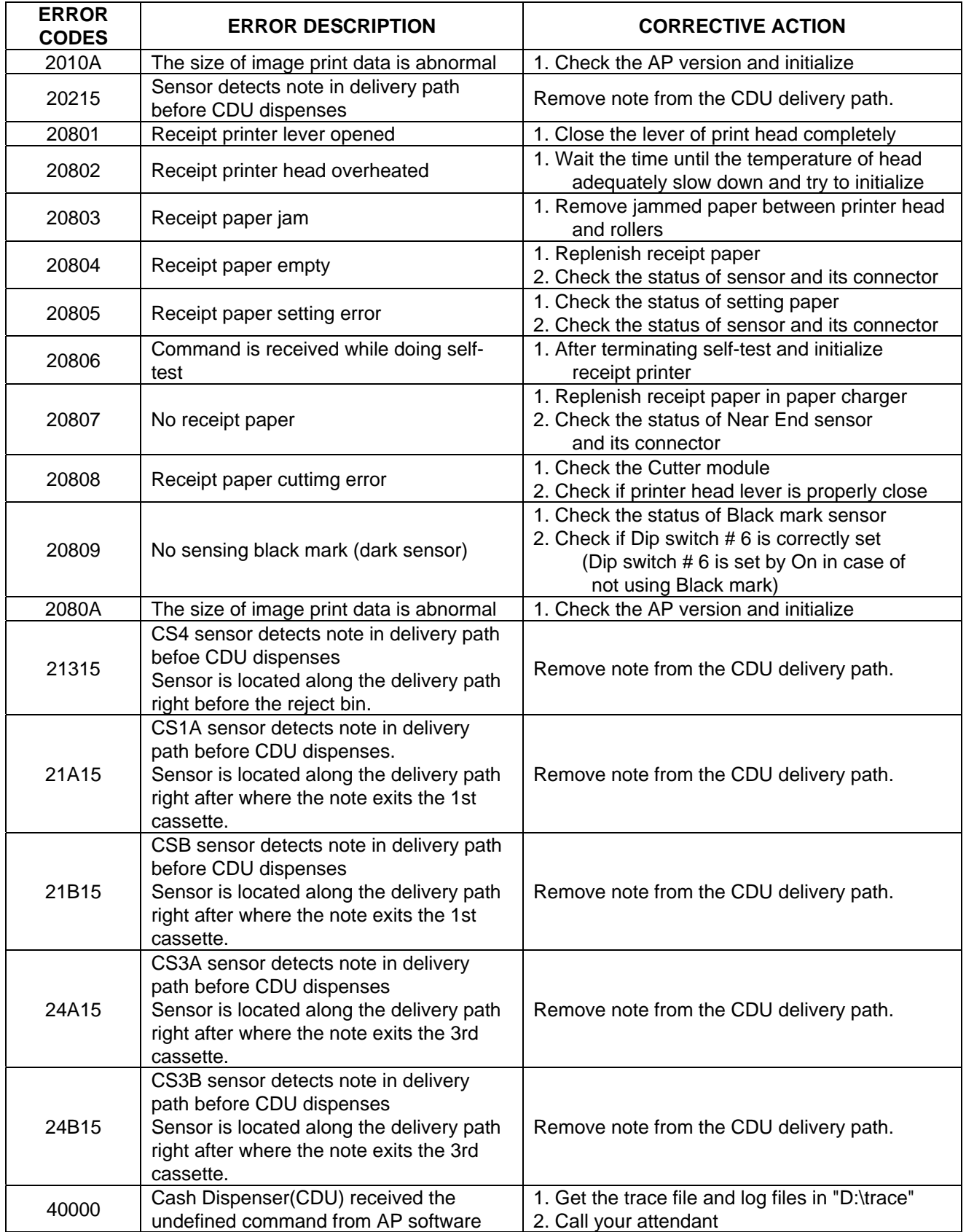

![](_page_122_Picture_3.jpeg)

![](_page_123_Picture_271.jpeg)

![](_page_123_Picture_3.jpeg)

![](_page_124_Picture_226.jpeg)

![](_page_124_Picture_3.jpeg)

ä,

 $\overline{ }$ 

![](_page_125_Picture_212.jpeg)

![](_page_125_Picture_3.jpeg)

![](_page_126_Picture_230.jpeg)

![](_page_126_Picture_3.jpeg)

 $\blacksquare$ 

![](_page_127_Picture_169.jpeg)

![](_page_127_Picture_3.jpeg)

![](_page_128_Picture_143.jpeg)

![](_page_128_Picture_3.jpeg)

![](_page_129_Picture_75.jpeg)

![](_page_129_Picture_3.jpeg)

![](_page_130_Picture_232.jpeg)

![](_page_130_Picture_3.jpeg)

![](_page_131_Picture_269.jpeg)

![](_page_131_Picture_3.jpeg)

![](_page_132_Picture_220.jpeg)

![](_page_132_Picture_3.jpeg)

![](_page_133_Picture_179.jpeg)

![](_page_133_Picture_3.jpeg)

![](_page_134_Picture_187.jpeg)

![](_page_134_Picture_3.jpeg)

![](_page_135_Picture_160.jpeg)

![](_page_135_Picture_3.jpeg)

![](_page_136_Picture_167.jpeg)

![](_page_136_Picture_3.jpeg)

![](_page_137_Picture_115.jpeg)

![](_page_137_Picture_3.jpeg)

![](_page_138_Picture_155.jpeg)

![](_page_138_Picture_3.jpeg)

![](_page_139_Picture_187.jpeg)

![](_page_139_Picture_3.jpeg)

![](_page_140_Picture_190.jpeg)

![](_page_140_Picture_3.jpeg)

![](_page_141_Picture_160.jpeg)

![](_page_141_Picture_3.jpeg)

![](_page_142_Picture_115.jpeg)

![](_page_142_Picture_3.jpeg)

# **D. TDES KEY INSTALLATION**

Triple-Data Encryption Standard or TDES was designated as a way to strengthen the security of the master key by upgrading from a 16 bit key to a 32 bit key. In addition to the required software changes to support the TDES, the specification calls for a pin-pad to encrypt any data sent between the keypad and the CPU. In this new configuration the master keys are stored securely within the pin-pad, rather than the main board as done previously.

Hardware Specification:

 NH-1500 (color or mono) with EPP (Encrypted Pin Pad) All NH-1500 have been shipped with TDES capable hardware.

#### **Installation Procedure:**

To access the key Management menu from Host Setup, you'll need to enter the Secure Mode Password (Parts1 and 2) .

NOTE : Applicable to V10.01.08 / V10.11.08 AP (or higher) ONLY – earlier versions do not have additional password for Key Management Area.

Default Secure Mode password is : Part  $#1 = 000000$  / Part  $#2 = 000000$ 

![](_page_143_Picture_10.jpeg)

Access the Key Management selections by entering the operator function menu [Cancel]+[Clear]+[Enter] – 1,2,3 (See operator manual)

Enter Master Password and choose Host Setup NOTE : Master Password is required to change master key.

![](_page_143_Picture_13.jpeg)
## **D.1 Select Key Mode**

The table below describes the format for each key mode.

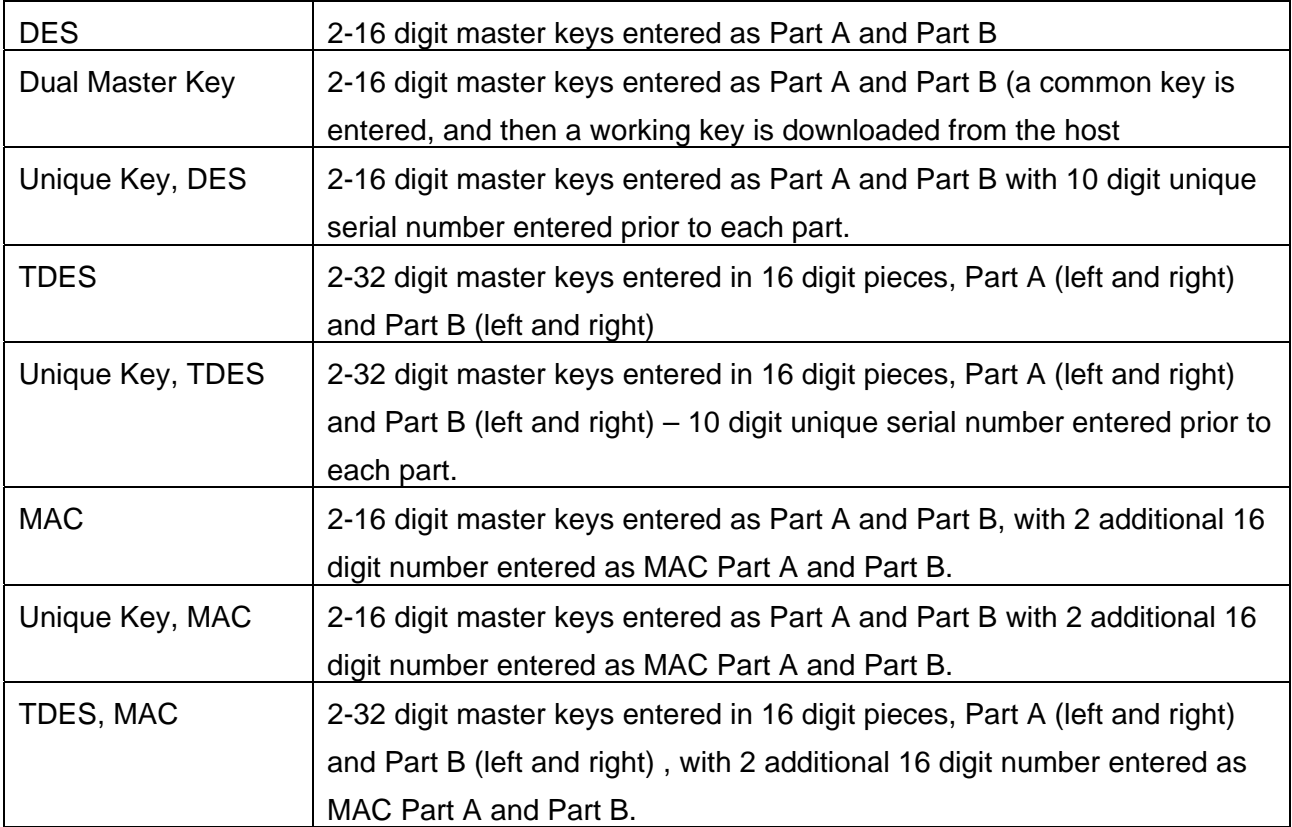

Unique Key modes use a unique 10 digit serial number that is entered before each half of the master key to allow the processor to bind the key to the terminal ID automatically. In case where the processor provides a serial number that is less than 10 digits, zeros must be added at the beginning of the number to equal 10 digits.

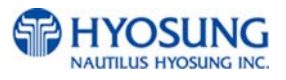

### **D.2 Enter Master Key**

Master Key security requires that no one person has access to all parts of the key. To ensure this, the processor will provide keys in separate sealed envelopes (sometimes referred to as "com-velope" or "Key components". Each envelope contains either one or two 16 digit keys in the case of unique key, a serial number. The diagram below shows a sample Unique Key, TDES master key,

```
Data Stamp : 05/15/2006
Serial # : 235913
Diaits L : 95D1
                R: 8A4C 3D: E130AB
Left Part : 4536 5A3C D349 AB27
                                    Right Part : 2352 6AD3 F1CC 628A
Left Check Digit : 81D3
                                   Right Check Digit: 712A
                Single DES Encryption uses left part only.
```
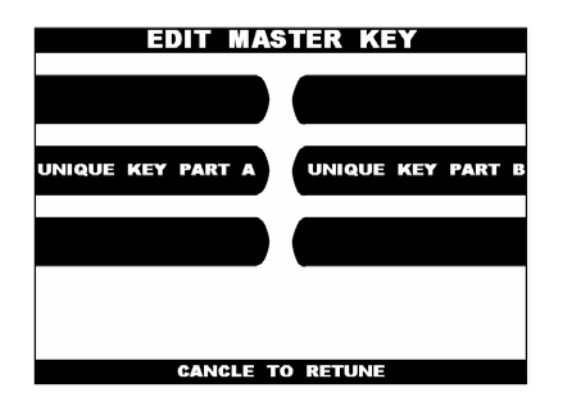

Begin by choosing Edit Master Key from the menu. Depending on Key Mode, the menu prompts for Part A and Part B.

The Edit Master Key interface is designated so that Parts A and B can be entered at completely different times and in either order (Part A first, or Part B first). If a technician is dispatched to enter a key part, choose Check Key from the Key Management menu to determine which part of the key has already been entered.

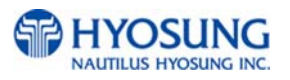

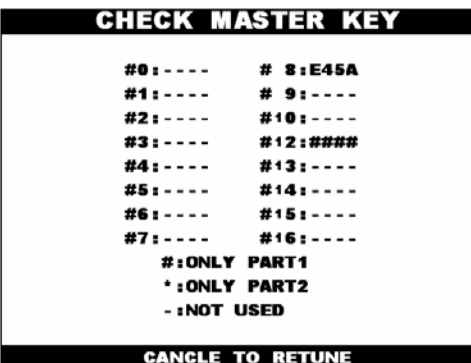

In this example we see that a complete key has been entered in Index #8 that only Part A has been entered for Index #12. This would tell the second technician that they need to enter their key as Part B on index 12. Part  $1 = Part A$  / Part $2 = Part B$ 

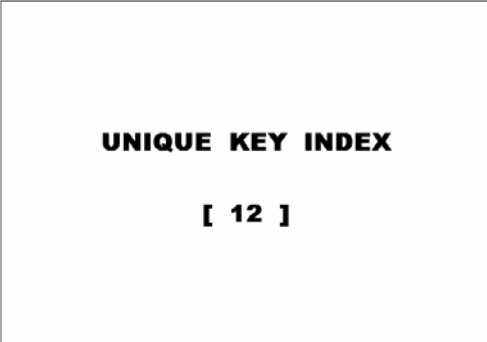

Once you have selected Part A or B, you'll be prompted to enter a Key Index. This index points to the location where the key will be stored. There are 16 possible memory locations (0-15) available. Unique master keys must be stored at location #12, and MAC keys at location #15.

The interface will default the values for Unique and MAC keys regardless of what you enter. It is very important to remember that both parts of a key must be entered on the same index. If you enter Part A on index #2 and Part B on index #3, the key will not be complete. Use the Check key function (shown above) to determine where your keys parts have been entered.

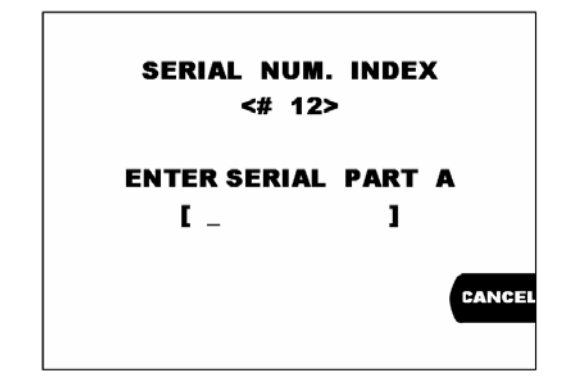

If entering a Unique key, next you'll be prompted to enter the key serial number.

This 10 digit number is found on the paperwork containing your master keys. If the number the processor has provided is less than 10 digits, you'll need to add zeros to the beginning of the number to equal 10 digits,

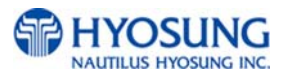

Date Stamp.; 05/15/2006 Serial # : 235913<br>Digits L + 95D1 R : 8A4C 3D : E130AB

Left Part : 4536 5A3C D349 AB27 **Right Part : 2352 6AD3 F1CC 628A** Left Check Digit : 81D3 Right Check Digit : 712A Single DES Encryption uses left part only.

In the example shown at left, the serial number is 235913. This 6 digit number would be changed to 0000235913 to create 10 digits.

The next step is to enter the master key itself. If you are using TDES, you'll need to enter the left

After entering the key, you'll be prompted to enter

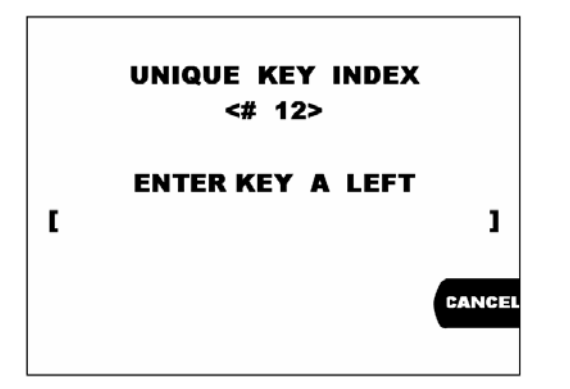

it a second time for verification.

portion first.

Data Stamp : 05/15/2006 Serial # : 235913 Digits L : 95D1 R : 8A4C 3D : E130AB Left Part : 4536 5A3C D349 AB2 $\overline{D}$  Right Part : 2352 6AD3 F1CC 628A Left Check Digit : 81D3 Right Check Digit : 712A

**Single DES Encryption uses left part only.** 

The 16 digit alpha-numeric key is entered using the pin-pad only.

Letters are entered by using the arrow and function keys. Use pin-pad layout below.

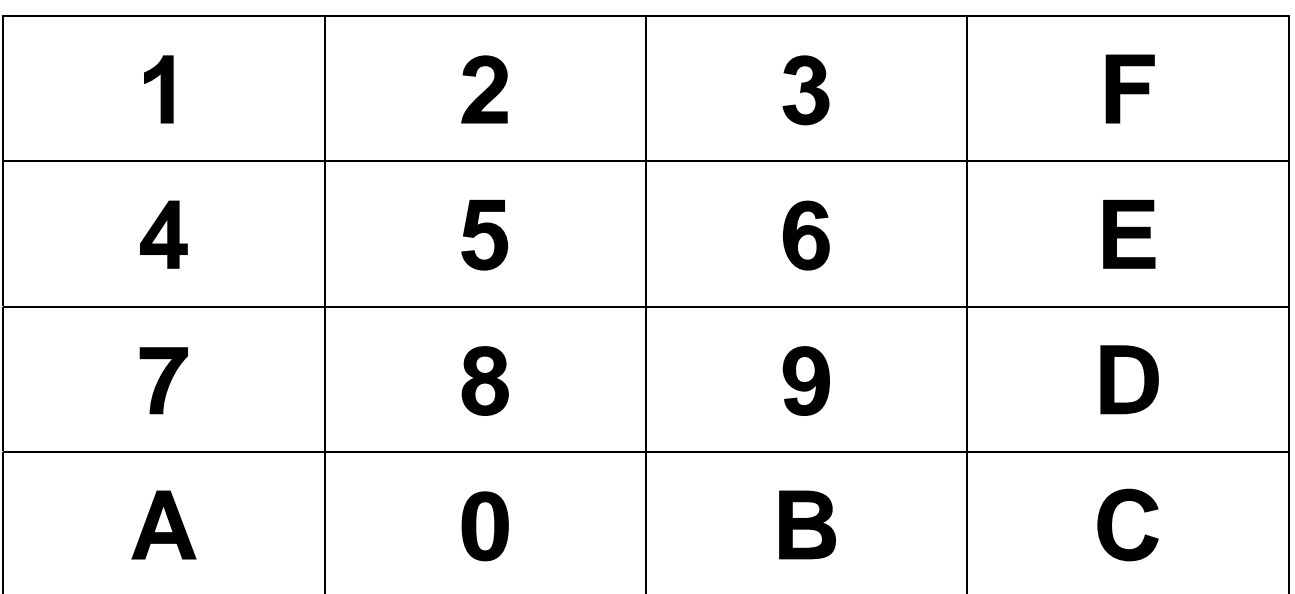

**EPP (Encrypted Pin Pad) Master Key Alpha-Numeric Key Layout** 

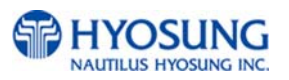

At this point the left (or first 16 digit) portion of the master key has been entered successfully.

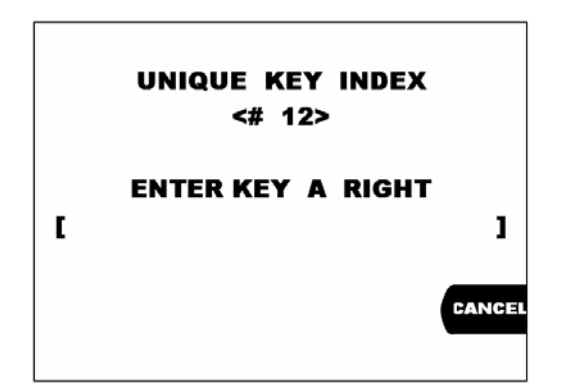

If you are entering a 32 bit key (TDES), the second or "Right" half of the key is entered next. This option will only appear when in TDES mode.

Data Stamp : 05/15/2006 Serial # : 235913<br>Digits L : 95D1 R : 8A4C 3D : E130AB Left Part : 4536 5A3C D349 AB27 (Right Part : 2352 6AD3 F1CC 62EA)

Right Check Digit : 712A Left Check Digit : 81D3 Single DES Encryption uses left part only.

**MASTER KEY INDEX**  $44 12$ 

**CHECK DIGIT = E130** 

**PRESS ENTER KEY** 

After entering the right portion of the key successfully you'll be prompted with a check digit as shown below. Verify the check digit with the information provided by the processor.

 Check digits appear after entering both the right and left portion of each part of the key.

Data Stamp : 05/15/2006 Serial # : 235913<br>Digits L : 95D1 R : 8A4C ③D : E130ÀB

Right Part : 2352 GAD3 F1CC 628A Left Part : 4536 5A3C D349 AB27 Left Check Digit : 81D3 Right Check Digit : 712A Single DES Encryption uses left part only.

Compare the check digit against the number located at the top of the key component. This represents a check digit for the combined keys. There is not a check digit shown for left and right portions individually.

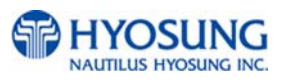

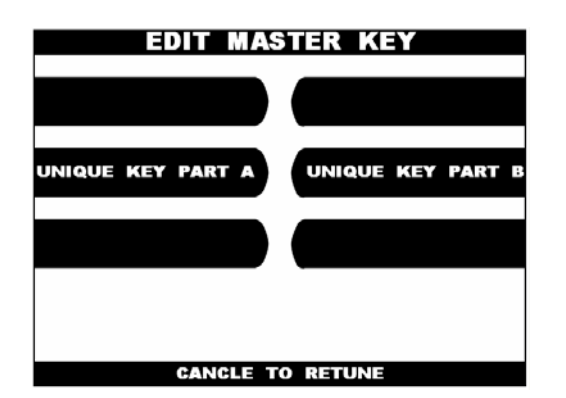

After successfully entering both the left and right portion of Part A, you'll be returned to the Edit Master key menu.

At this point you can proceed with Part B, or If Part B is to be entered at a later time you can exit the menu and turn off the machine until both halves of the key are entered.

Part B is entered with the same procedure given for Part A. Enter the left and right (for TDES) portions of the keys and verify the check digits against what has been provided by the processor.

### **D.3 Verifying Master Key**

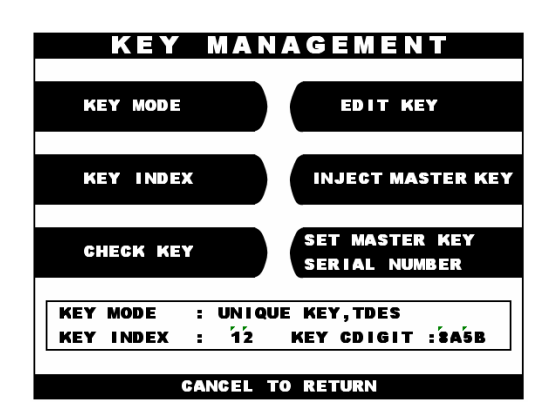

Once both Part A and Part B have been entered successfully, the key management menu will display a check digit for the key index where the master key was entered.

If no check digit is entered, use the check key screen to determine where the key parts were entered, then re-enter the keys as necessary.

At this point, the master key is successfully entered. If all other parameters have been entered properly, power off the ATM and power on to connect host and initialize the keys.

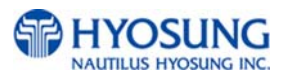

## **D.4 HOST PROCESSOR SETUP**

Host Processor selection changes the communications protocol to specifically match your particular processor. In most cases this is set at the factory when your machine is ordered, however in the event that the machine needs to be reprogrammed for a new processor, it may be necessary to change the processor mode.

**NOTE**: The Processor selection menu requires a special procedure to access, and will require you to clear out the memory on the ATM to access. This means all existing journal and programming to be lost.

To access the Host Processor mode, begin by clearing NVRAM.

Power off the ATM and hold down button **[F6]** as shown on Chapter 3.3.1.2, power the machine back on while continuing to hold the button down. You'll be prompted with a screen asking if you want to "CLEAR NVRAM" press yes. You then be prompted to enter the master password. If you do not successfully enter the correct master password after 3 attempts it will abort the action. Once the memory is cleared, the ATM will reboot and immediately go out of service (since the programming has been cleared). At this point all passwords have reverted to factory default, so enter the operator function menu using the default password.

Go to the Customer Setup menu, and press the **[F8]** button as shown on Chapter 3.3.1.2, (there will not be a corresponding button on the screen) this will access the processor mode selection menu.

Once the processor mode has been selected, it will appear in the box at the bottom of the screen. Once this menu has been exited, if you wish to enter it or change processor mode again, you'll have to clear NVRAM and start over. Contact your distributor or processor for which mode is appropriate.

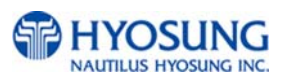

# **E. CUSTOMER TRANSACTIONS**

## **E.1 Opening Procedures**

This section explains how to place your ATM in service.

- 1) Open the Front Panel and turn the power on.
- 2) If there is no receipt paper, load the receipt paper
- 3) Open the security door and replenish the cash cassette.
- 4) Go in the OPERATOR FUNCTION mode and input the number of bills in the cash cassette.
- 5) Exit the OPERATOR FUNCTION MODE
- 6) After connecting to the processor, the terminal will be ready for service
- 7) If the machine is not ready for service, please check the following:
	- 1. Determine if the phone line is properly connected
	- 2. Determine if all communication parameters are connected
	- 3. If, after doing the above steps, the ATM is still not in service, contact your service personnel.

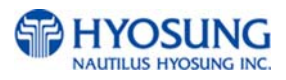

### **E.2 Withdrawal Transaction**

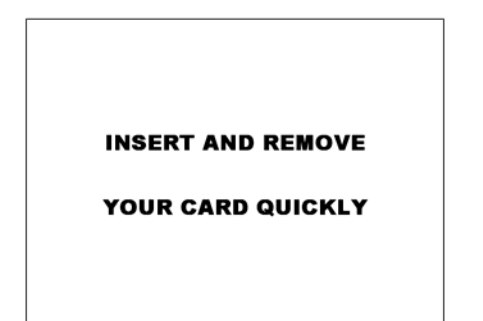

Insert your card and remove it quickly.

ENTER PIN  $1***1$ THEN PRESS ENTER  Enter your pin number and then press the "Enter" key to confirm it.

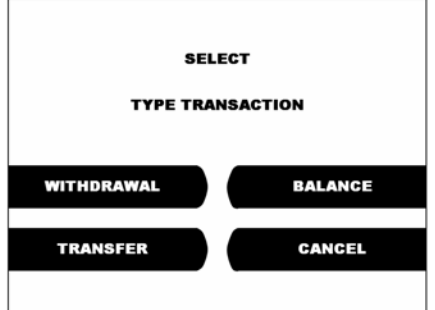

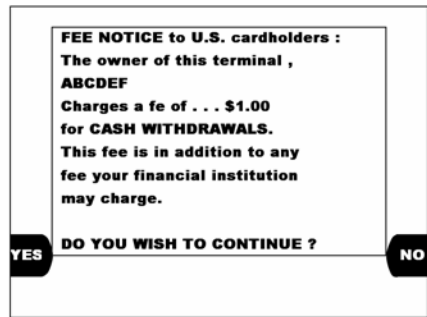

Press the "WITHDRAWAL" button on the screen

 If a "SURCHARGE" function is already enabled, the "Surcharge "screen will be displayed. Press "YES" to proceed this transaction or "NO" to cancel it.

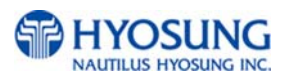

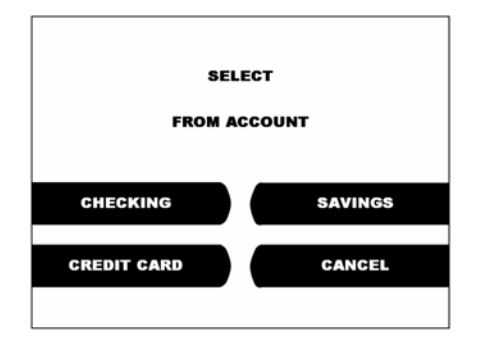

#### Select the type of withdrawal you want to transact

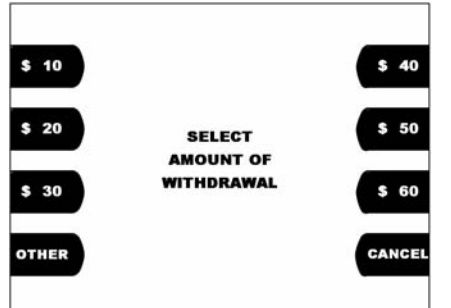

 Select the desired amount to be withdrawn. If the desired amount is not displayed there, select the "OTHER" field

**PLEASE WAIT CONNECTING** 

 After the desired amount is entered, the ATM starts with dialing the processor and requests approval for the transaction

PLEASE TAKE **YOUR CASH AND RECEIPT** THANK YOU

 After the approval from the processor is completed, the desired amount will be dispensed and the receipt will be released.

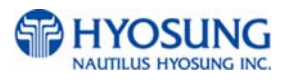

### **E.3 Balance Inquiry Transaction**

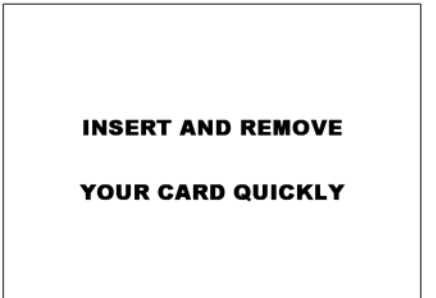

Insert your card and remove it quickly.

ENTER PIN  $\mathbf{I}$  \*\*\*  $\mathbf{I}$ THEN PRESS ENTER

 Enter your pin number and then press the "Enter" key to confirm it.

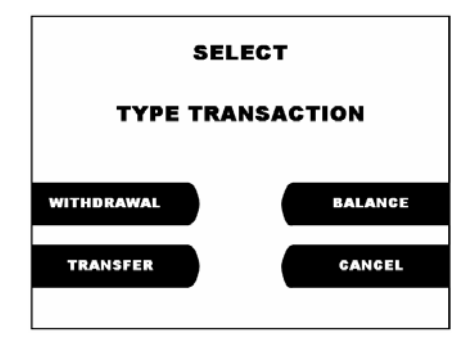

Press the "Balance" button on the screen

**SELECT TYPE BALANCE WITHDRAWAL BALANCE TRANSFER CANCEL** 

Select the type of balance you want to transact

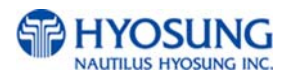

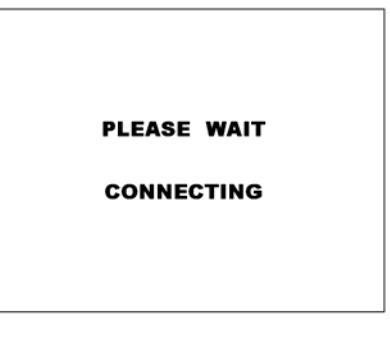

 The ATM dials the processor and requests approval for the transaction.

 When authorization is received from the processor, the following screen will be displayed and the receipt will be printed.

#### **TAKE RECEIPT**

**THANK YOU** 

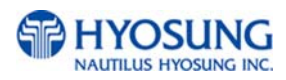

### **E.4 Transfer Transaction**

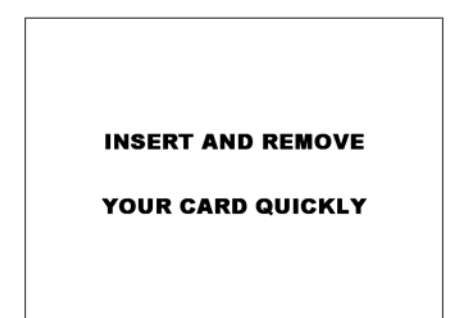

Insert your card and remove it quickly.

ENTER PIN  $\mathbf{I}$   $\cdots$  1 THEN PRESS ENTER

 Enter your pin number and then press the "Enter" key to confirm it.

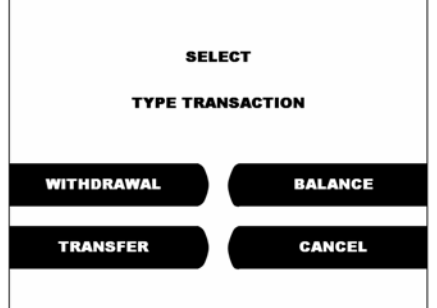

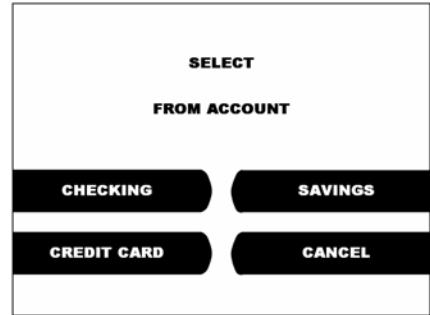

Press the "Transfer" button on the screen

 Select the type of withdrawal you want to transact. And then select the desired account to be transferred "FROM"

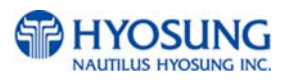

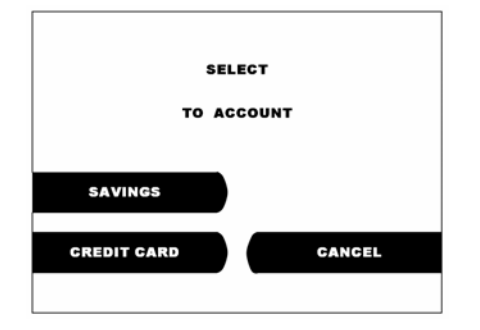

Select the desired account to be transferred "TO."

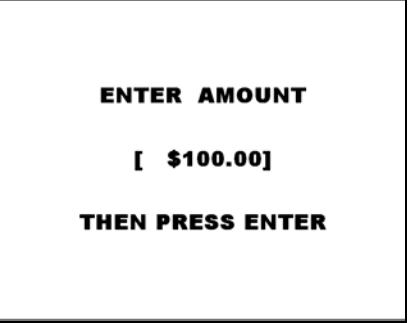

**PLEASE WAIT CONNECTING** 

**TAKE RECEIPT** 

**THANK YOU** 

 Enter the desired amount to be transferred and press the "ENTER" key.

 The ATM dials the processor and requests approval for the transaction.

 When the authorization is received from the processor, the following screen will be displayed and the receipt will be printed.

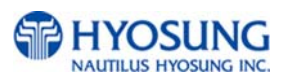

# **F. How to configure for STD3**

### **F.1 Select Standard3 Option**

1) Clear NV-RAM.

2) After NV-RAM is cleared, Go to the OPEATION MODE.

3) Select the 'CUSTOMER SETUP' from the OPERATOR FUNCTION menu.

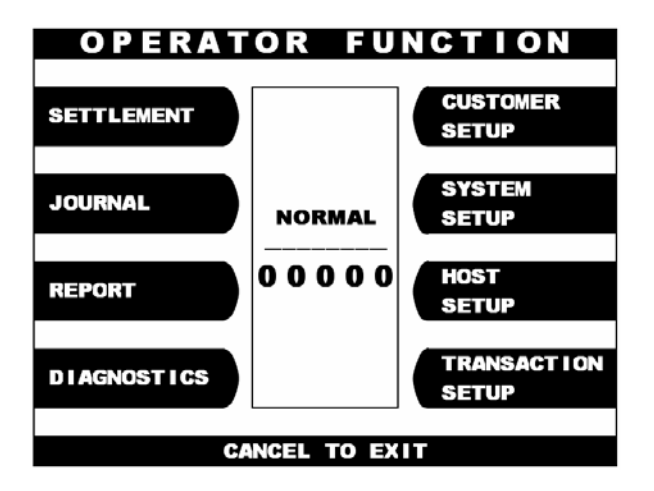

4) You can see 'CUSTOMER SETUP'. On this menu, you have to select

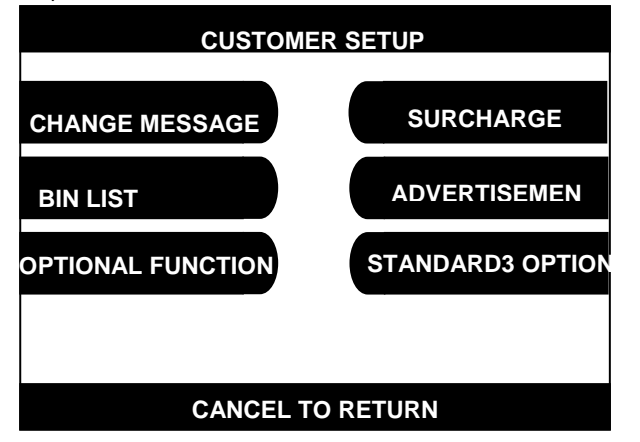

F8(Function Key). This Function Key is invisible on the screen. But, you can find the function button beside the screen. Press F8 Function Key. This function key is able to be used only once after NV-RAM is cleared.

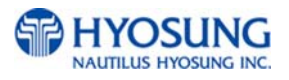

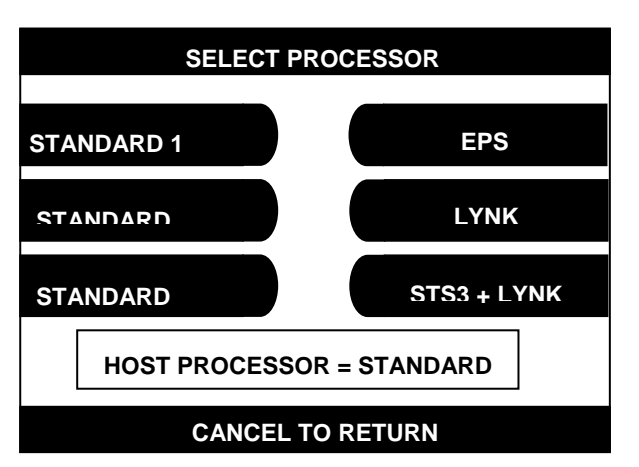

5) You can see 'SELECT PROCESSOR' menu. This menu enables you to

select processor mode. Default processor value is STANDARD 3. On this menu, you could change other processor option. If you select the STANDARD 3, you can see STANDARD 3 Option button on the CUSTOMER SETUP Screen.

6) You can see the 'STANDARD3 OPTION' button on the screen. This button makes you configure

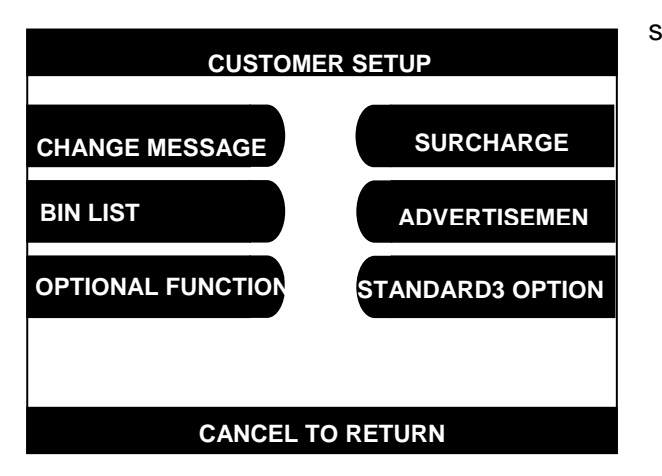

standard3 option.

7) STANDARD3 OPTION Menu consists of status monitor field enable/disable,

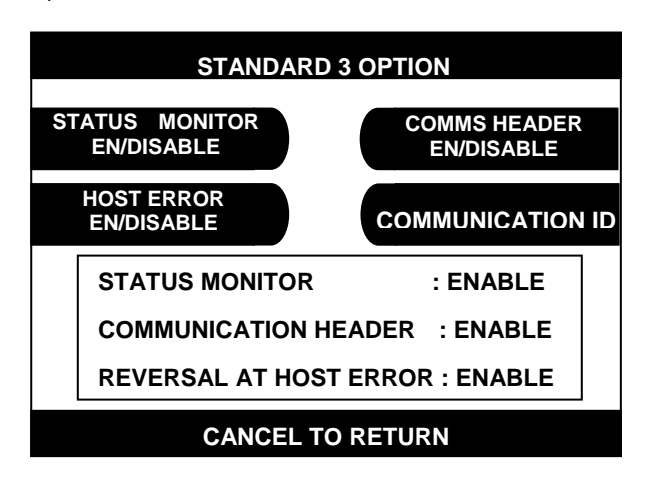

communication header field enable/disable and reversal at host error enable/disable buttons. If communication header is enabled, you can see communication id button on the screen.

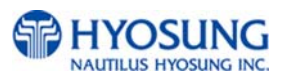

- (1) Status Monitor Enable/Disable Function makes you include status monitoring field in the transaction message. This field indicates the terminal status, for example, terminal's software version, devices status, each cassette's dispense amounts and so forth.
- (2) Host Error Enable/Disable Function decides to send reversal message to host when the transaction request, i.e. the withdrawal request, is failed with communication error. If the host error en/disable function is configured as enable and communication error occurs, the terminal sends the reversal message to host.
- (3) Communication Header Enable/Disable Function enables or disables you to optionally include communication ID, terminal ID, S/W version, encryption mode flag and information header field in the transaction message. Communication ID signifies the 'owner' of the message to a communications service provider. Terminal ID indicates to host the type of terminal. Software Version No which is made of two digit base 36 number represents the version of software installed on the terminal. Encryption Mode Flag field is 0, 1 or 2. Each number has meaning. The number of '0' indicates single DES encryption of PIN block. The number of '1' is reserved. Last number 2 indicates Triple DES encryption of PIN block. Information Header field is currently not supported.

 If you select enable, every transaction message includes the Communication field, terminal ID, S/W version, encryption mode flag and information header field.

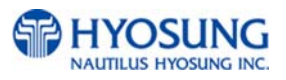

## **G. Addendum: AP Software**

### **Programming Changes**

The application software on this ATM has been updated with the following changes.

Which have not been covered in the Operator Manual. Please familiarize yourself with these new programming procedures before installing the terminal.

### **Master Password:**

The software will no longer allow you to put the ATM in service using the default master password.

Then master password must be changed before attempting to initialize the machine or a F0016 error will be reported.

As with all passwords, the Master Password must be 6 digits in length

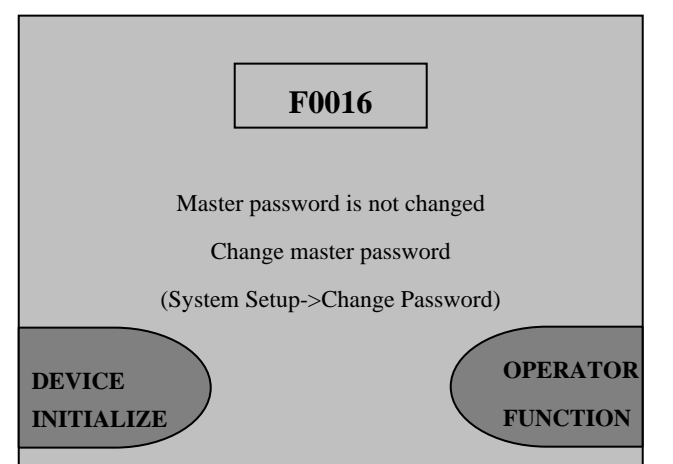

### **Changing Denomination:**

With this new AP software, changing the cassette denomination (Transaction Setup) will cause all master keys to be erased from the EPP keyboard. The purpose of this is to prevent unauthorized access to this critical parameter.

When programming the terminal, make certain that you change the denomination setting ( If you intend to)BEFORE programming your master key.

You'll be prompted by the Warning screen shown before you can change the denomination

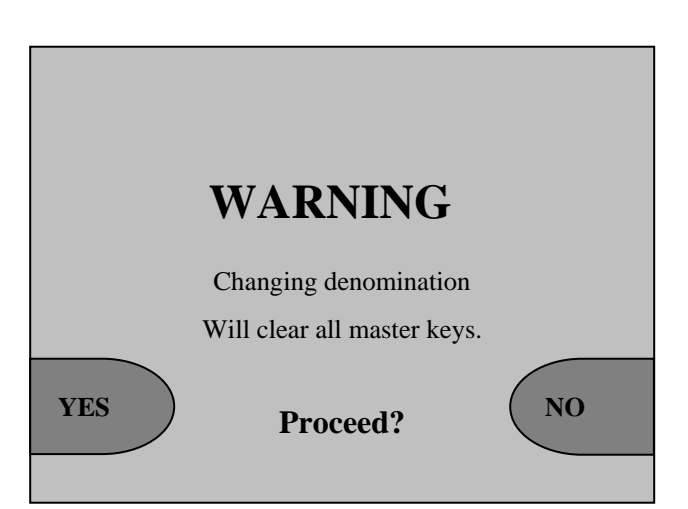

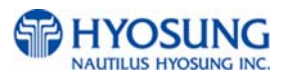